B5FJ-6911-01

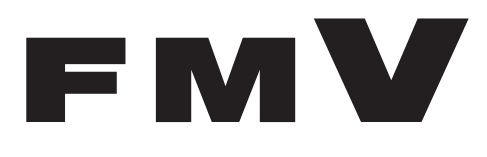

# SMARTACCESS ファーストステップガイド

# 認証デバイスをお使いになる方へ

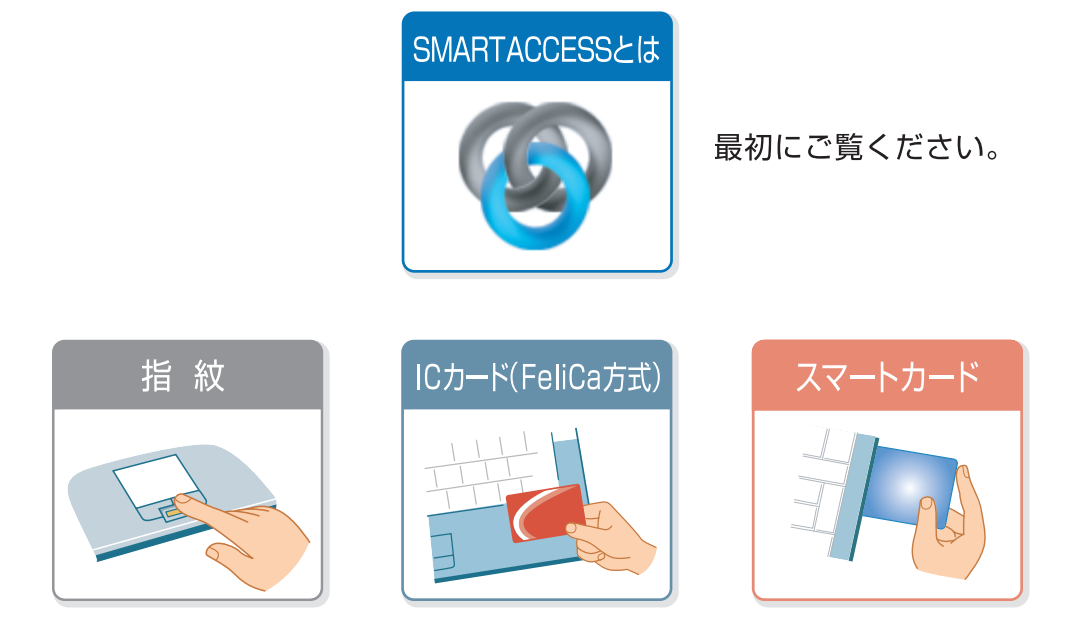

- クリックすると各デバイスの詳細ページをご覧になれます-

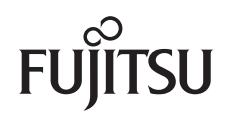

# 目次

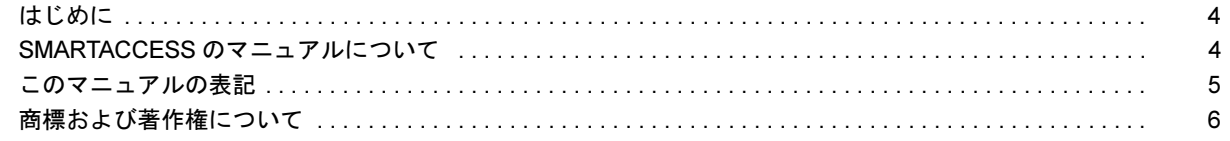

## 第1章 SMARTACCESS とは

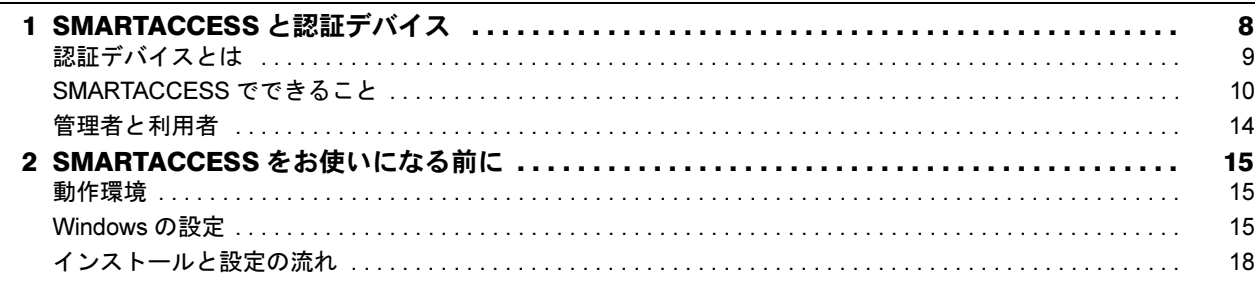

#### 第2章 指紋センサーを使う

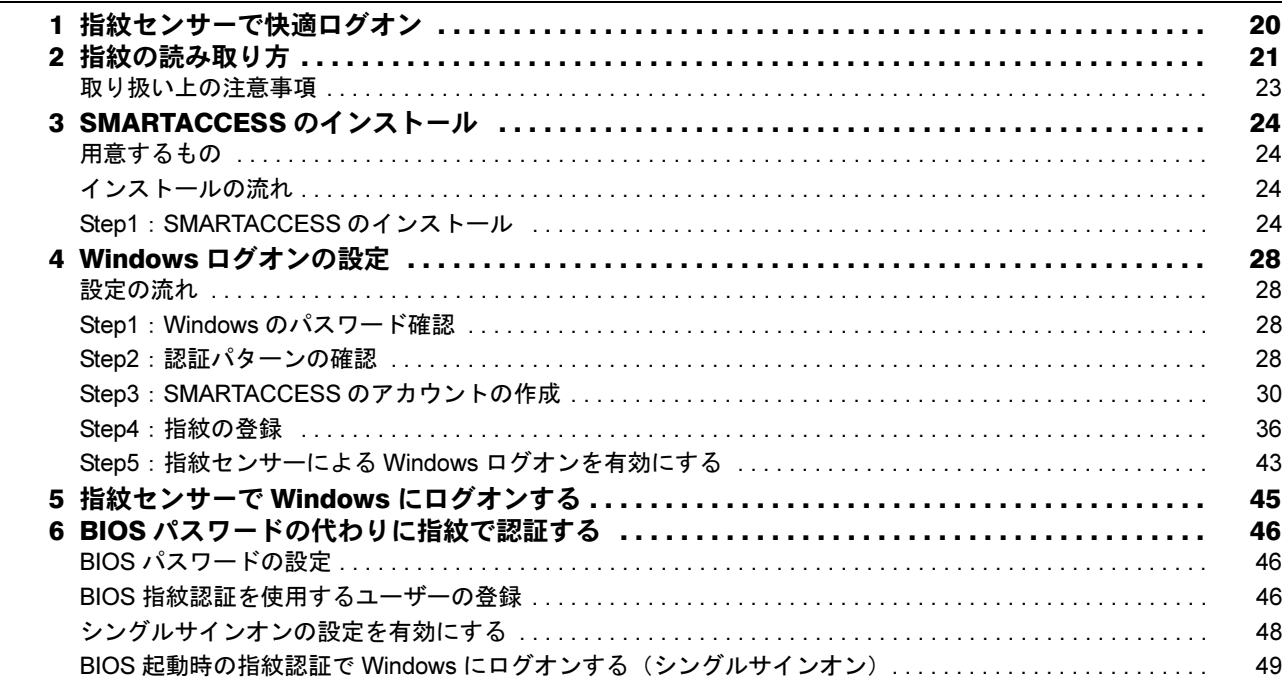

## 第3章 FeliCa 対応リーダ/ライタを使う

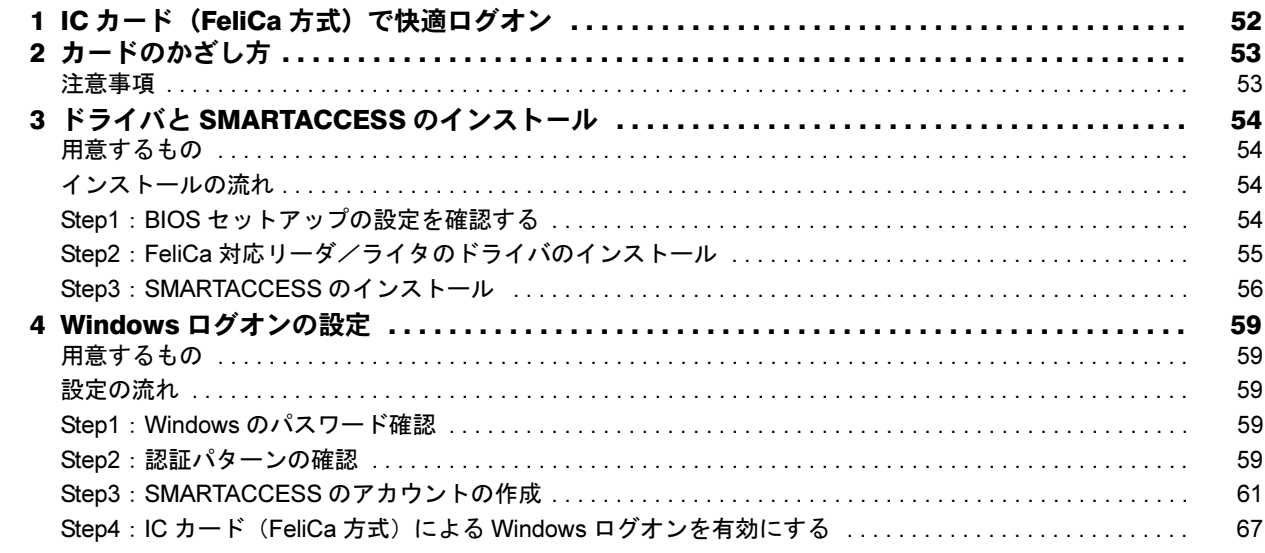

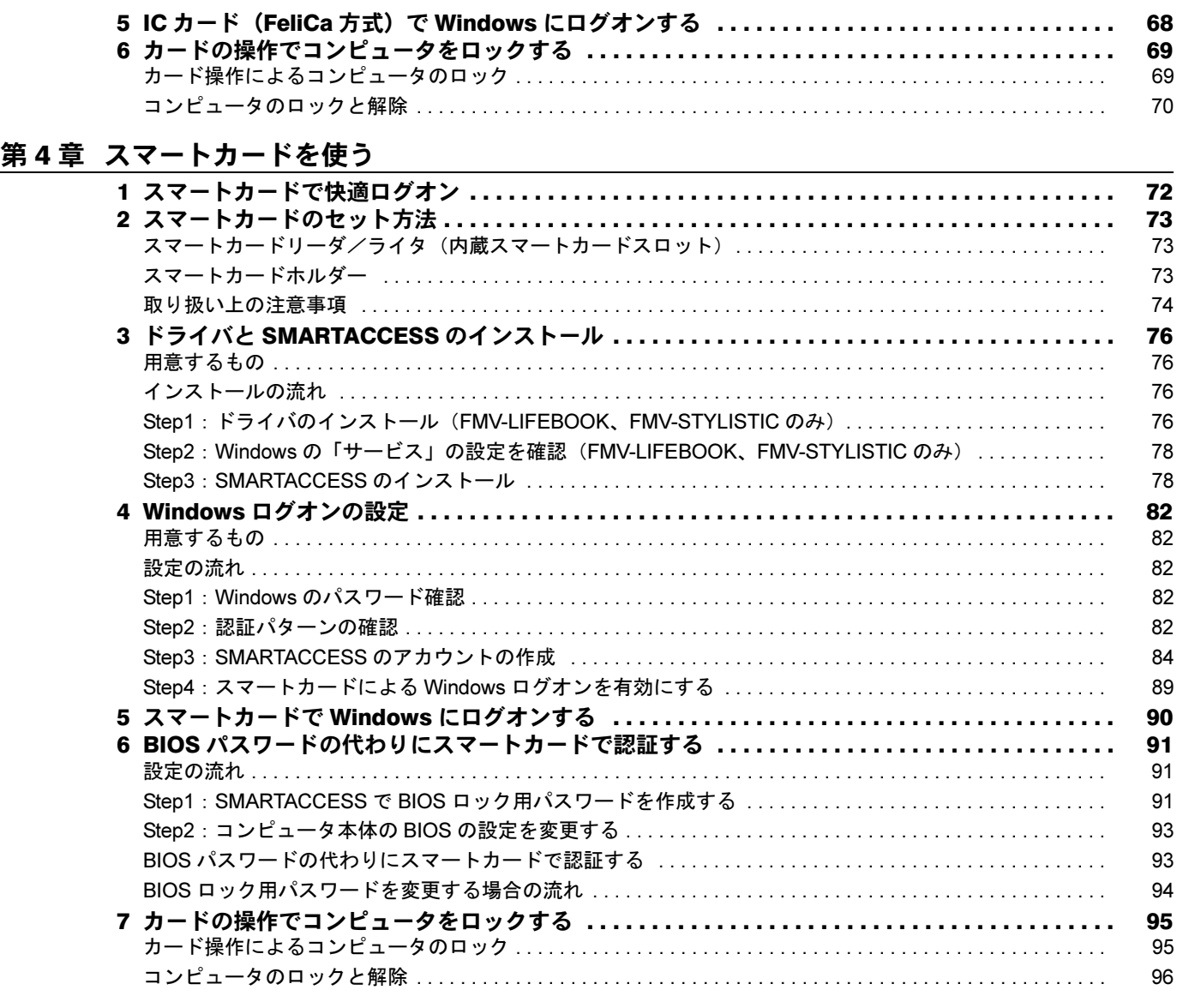

## 第 5 [章](#page-97-0) SMARTACCESS [とドライバのアンインストール](#page-97-1)

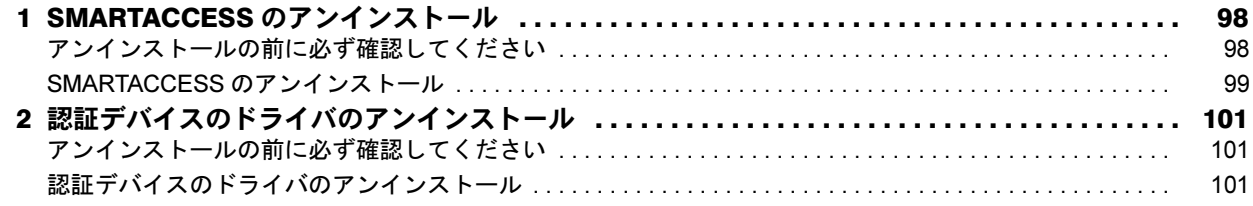

## 第 6 [章](#page-103-0) [こんなときには](#page-103-1)

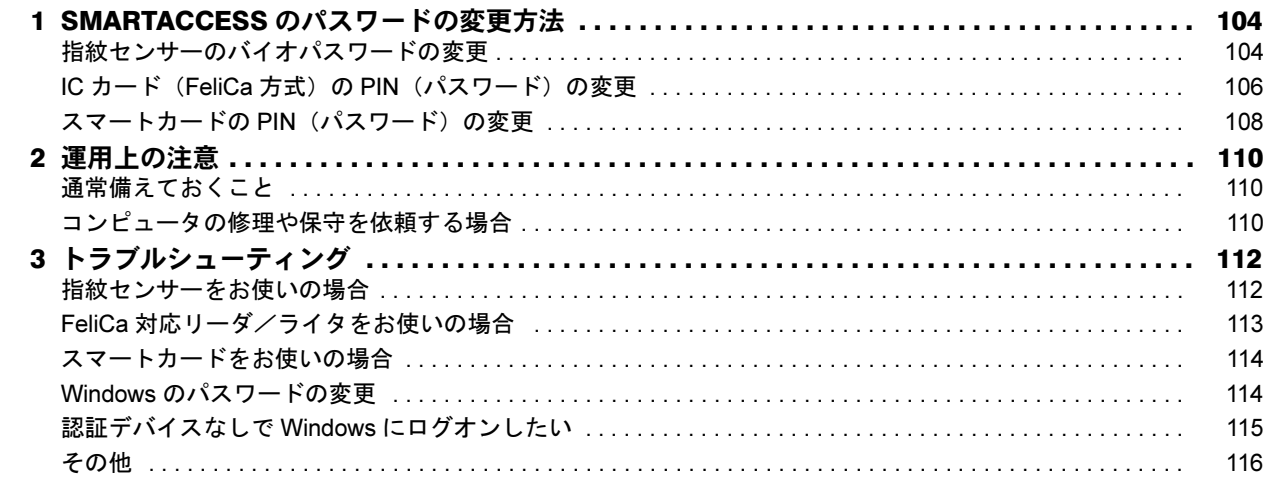

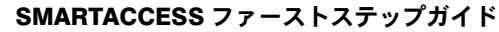

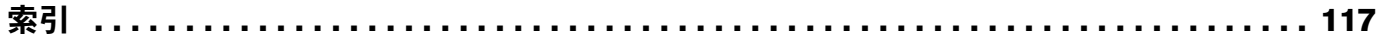

# <span id="page-4-0"></span>はじめに

このたびは弊社製品をご購入いただき、誠にありがとうございます。

このマニュアルは、指紋センサーや FeliCa 対応リーダ/ライタなどの認証デバイスの基本的な取り扱い、認証デ バイスをお使いになるためのソフトウェア「SMARTACCESS」のインストール、および設定と使い方について説 明しています。

お使いになる前に、このマニュアル、およびコンピュータ本体のマニュアルをよくお読みになり、正しくお使い いただきますようお願いいたします。

2008 年 4 月

#### ■セキュリティ機能について

- ・セキュリティ機能は完全な認証照合、データやハードウェアの保護を保証するものではありません。弊社は、 お客様がセキュリティ機能を使用されたこと、または使用できなかったことによって生じるいかなる損害に関 しても、一切の責任を負いかねますのであらかじめご了承ください。
- ・認証デバイスは、コンピュータ用機器として設計されております。人命に関わる用途、または高度な信頼性、 安全性を要する用途での使用は考慮されておりません。このような用途で使用される設備、機器、システム等 への組み込みは避けてください。
- ・認証デバイスは日本国内仕様であり、添付のアプリケーション、ドライバなどは Windows の日本語版のみ対応 しております。

# <span id="page-4-1"></span>SMARTACCESS のマニュアルについて

「SMARTACCESS」には、次のマニュアルを用意しております。

マニュアルは、コンピュータに添付されている「ドライバーズディスク 1」の次のファイルからご覧ください。 [CD/DVDドライブ]:\Security\SABasic\Manual\INDEX.pdf

目的に合わせてお読みください。

#### ■SMARTACCESS ファーストステップガイド(認証デバイスをお使いになる方へ)

このマニュアルです。 認証デバイスのドライバインストール手順、設定手順と取り扱い方、および SMARTACCESS のインストール、ア ンインストールと初期設定手順を説明しています。 このマニュアルは富士通製品情報ページ(<http://www.fmworld.net/biz/>)で公開されています。最新のマニュアル が、富士通製品情報ページに公開されていますので、あわせてご覧ください。

#### ■SMARTACCESS/Basic リファレンスマニュアル

このマニュアル内では、『リファレンスマニュアル』と表記します。 複数デバイスを組み合わせる使い方、セキュリティチップやアプリケーションログオンの機能について説明して います。また、機能全般をメニューに沿って説明しています。

#### ■スマートカード 証明書ガイド

Windows Server 2003 の証明書サービスを利用してスマートカードに証明書を登録し、Windows ログオンなどを行 う方法について説明しています。

# <span id="page-5-0"></span>このマニュアルの表記

#### ■本文中の記号

本文中に記載されている記号には、次のような意味があります。

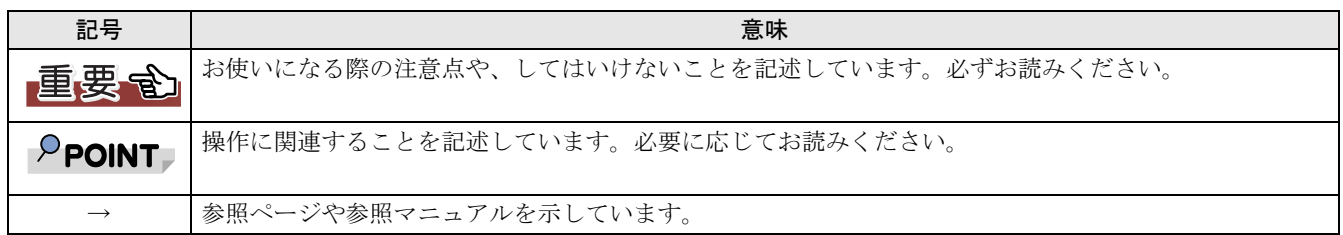

#### ■キーの表記と操作方法

本文中のキーの表記は、キーボードに書かれているすべての文字を記述するのではなく、説明に必要な文字を次 のように記述しています。

例:【Ctrl】キー、【Enter】キー、【→】キーなど

また、複数のキーを同時に押す場合には、次のように「+」でつないで表記しています。

例:【Ctrl】+【F3】キー、【Shift】+【↑】キーなど

#### ■コマンド入力(キー入力)

本文中では、コマンド入力を次のように表記しています。

diskcopy a a  $\uparrow$   $\uparrow$ 

- ・↑の箇所のように文字間隔を空けて表記している部分は、【Space】キーを 1 回押してください。 また、上記のようなコマンド入力を英小文字で表記していますが、英大文字で入力してもかまいません。
- ・CD/DVD ドライブなどのドライブ名を、[CD/DVD ドライブ]で表記しています。入力の際は、お使いの環境 に合わせて、ドライブ名を入力してください。

例: [CD/DVDドライブ]:¥setup.exe

#### ■連続する操作の表記

本文中の操作手順において、連続する操作手順を、「→」でつなげて記述しています。 例:「スタート」ボタンをクリックし、「すべてのプログラム」をポイントし、「アクセサリ」をクリックする操作 ↓ 「スタート」ボタン→「すべてのプログラム」→「アクセサリ」の順にクリックします。

また、本文中の操作手順において、操作手順の類似しているものは、あわせて記述しています。

#### ■画面例およびイラストについて

表記されている画面およびイラストは一例です。お使いの機種や OS、Web ブラウザなどの環境、またインストー ルされている認証デバイスによって、画面およびイラストが若干異なることがあります。

#### ■製品の呼び方

本文中の製品名称を、次のように略して表記します。

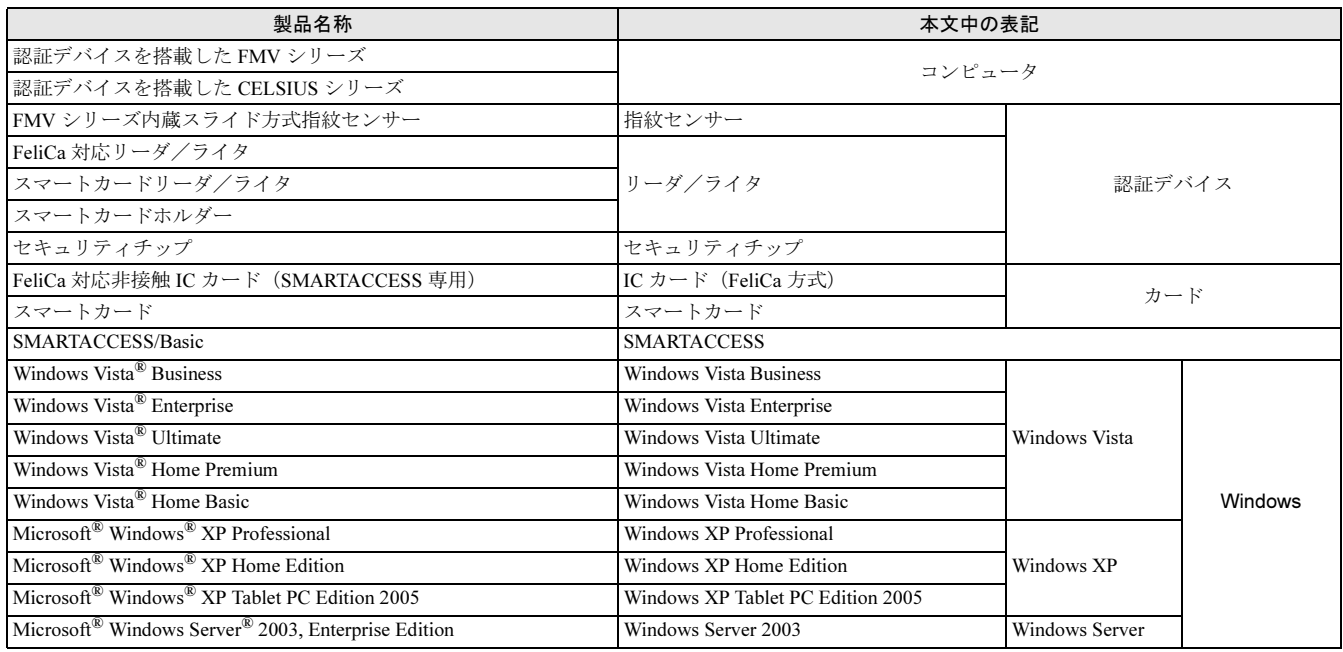

# <span id="page-6-0"></span>商標および著作権について

Microsoft、Windows、Windows Vista は、米国 Microsoft Corporation の米国およびその他の国における登録商標または商標です。<br>FeliCa は、ソニー株式会社の登録商標です。<br>FeliCa は、ソニー株式会社が開発した非接触 IC カードの技術方式です。<br>PaSoRi(パソリ)は、ソニー株式会社の登録商標です。<br>その他の各製品名は、各社の商標、または登録商標です。<br>その他の各製品は、各社の

All Rights Reserved, Copyright© FUJITSU LIMITED 2008

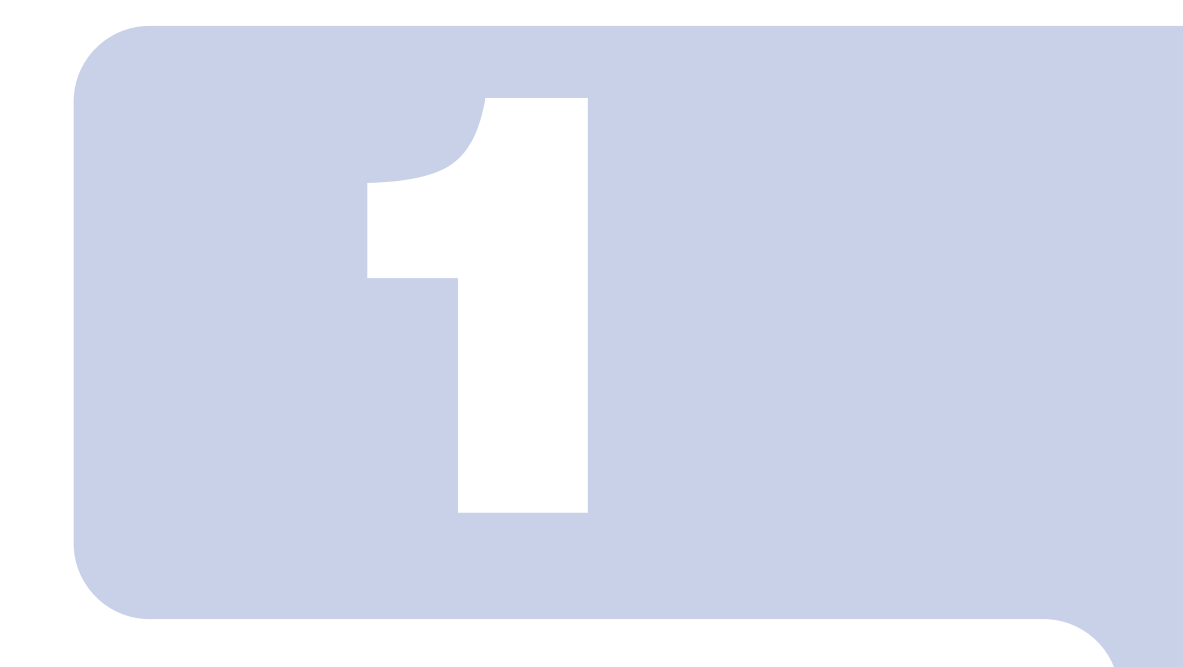

# 第 *1* 章

# SMARTACCESS とは

<span id="page-7-1"></span><span id="page-7-0"></span>認証デバイスや SMARTACCESS をお使いになる前に確認していただくこ とを説明しています。

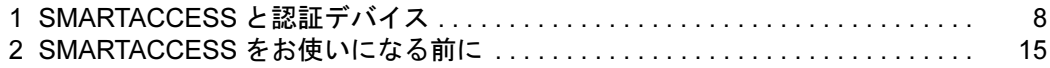

# <span id="page-8-0"></span>SMARTACCESS と認証デバイス

SMARTACCESS とは、コンピュータのセキュリティ対策の一つとして重要な個人認証を強化するため に、機能を提供するソフトウェアです。SMARTACCESS が、まとめて登録された複数の ID やパスワー ドの管理および運用を行います。

SMARTACCESS を使うと、セキュリティが強化されるだけでなく、複数の ID、パスワードの組み合 わせを覚える必要がなくなり、利便性が大幅に向上します。

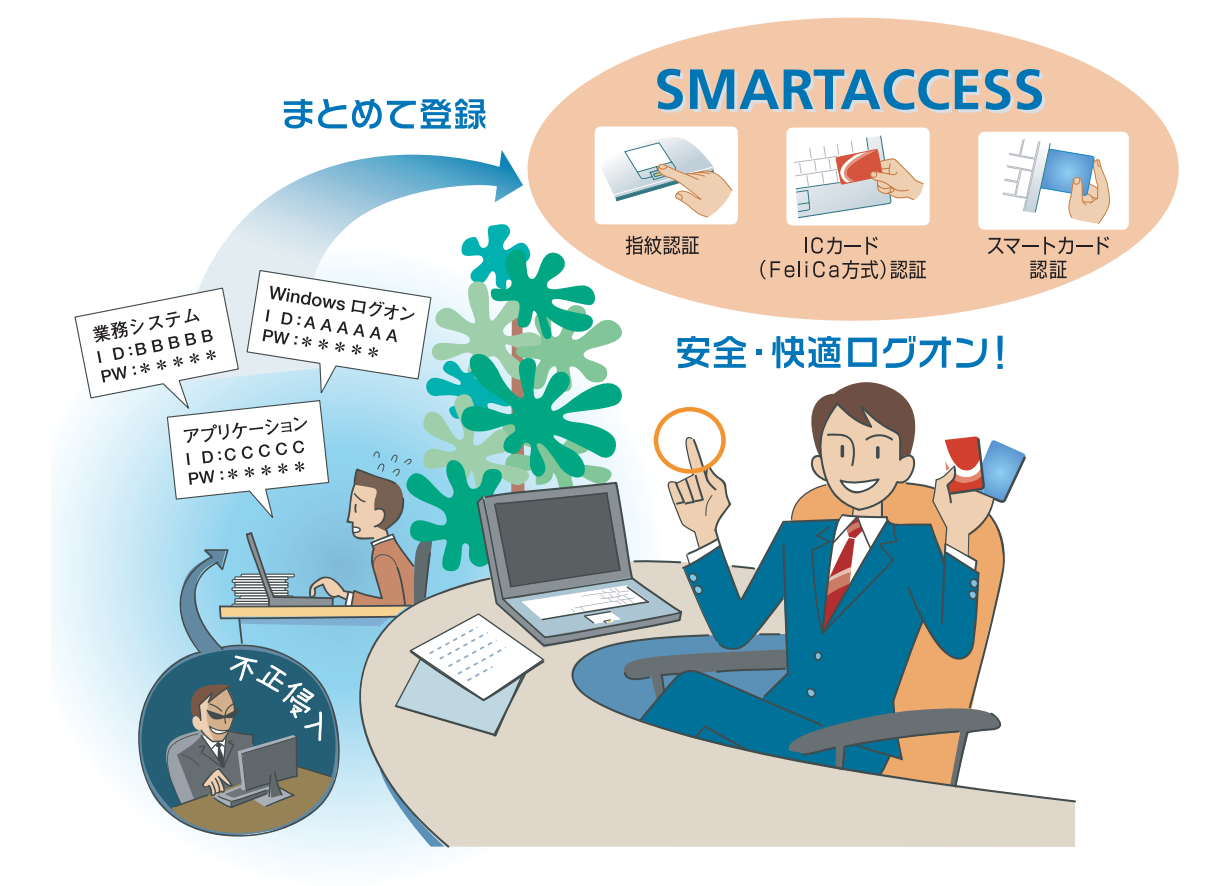

●セキュリティを高めたい ⇒ IDやパスワードがたくさんあって管理が大変。。 ●管理を簡単にしたい ⇒ セイキュリティが心配。。

こんな悩みはSMARTACCESSが一気に解決します。 「ログオン情報」を全部まとめてSMARTACCESSに登録して快適なログオン環境を!

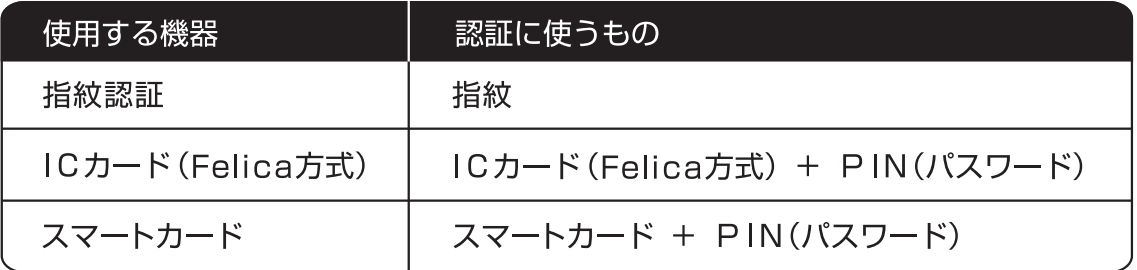

# <span id="page-9-0"></span>認証デバイスとは 1

認証デバイスとは、個人認証に使うセキュリティ機器を総称しています。Windows やアプリケーションのログオ ン時に、キーボードから入力していた ID やパスワードを、認証デバイスで代行します。SMARTACCESS で使え る認証デバイスは次のとおりです。

- ・指紋センサー
- ・FeliCa 対応リーダ/ライタ
- ・スマートカードリーダ/ライタ
- ・スマートカードホルダー
- ・セキュリティチップ

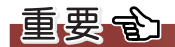

▶ カスタムメイドで選択していない場合など、機種によってはお使いになれない認証デバイスもあります。

# <span id="page-10-0"></span>SMARTACCESS でできること

認証デバイスと SMARTACCESS を使った代表的な機能を紹介します。SMARTACCESS はさまざまな認証デバイ スを組み合わせて使うことができ、高いセキュリティ環境を構築します。また、認証を、使用者の認証デバイス で行うため、コンピュータの不正使用対策や情報漏えい対策を行うことができます。

#### ■Windows ログオン時の認証デバイスの利用

Windows やアプリケーションのログオン時に、キーボードから入力していた ID やパスワードを認証デバイスで 代行することができます。忘却や漏えいなどの可能性の高い ID やパスワードの入力を、認証デバイスで代行す ることにより、より安全な個人認証が実現できます。

また、この機能を使うと、コンピュータのロックの解除、スクリーンセーバーからの復帰に認証デバイスが必要 になり、離席時のコンピュータの不正使用を防止できます。

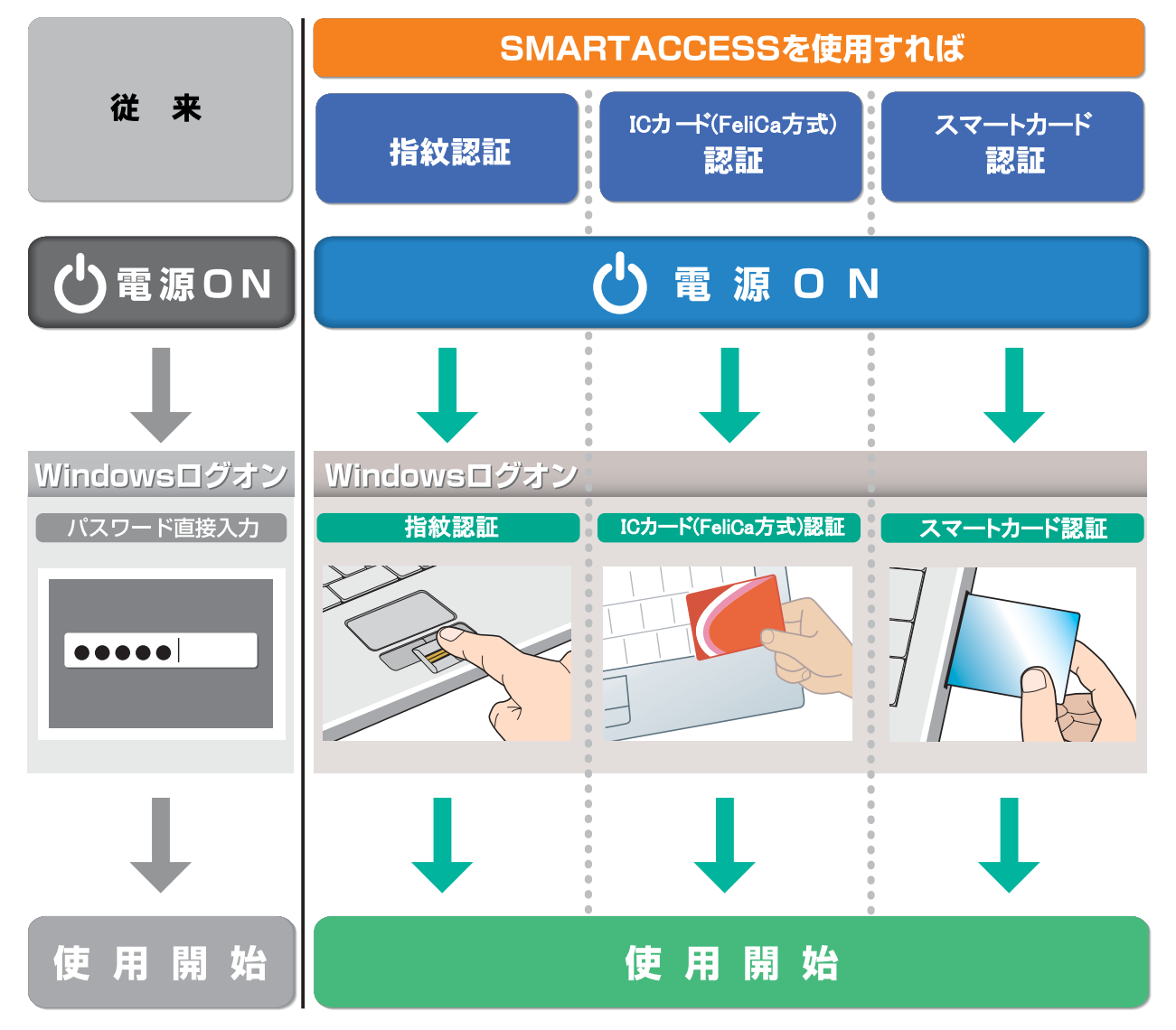

## ■複数アプリケーションのシングルサインオン

認証デバイスに格納したログオン情報を利用して、アプリケーションや業務システムのログオンを認証デバイス が自動で行います。一度認証デバイスでログオンすれば、複数のアプリケーションや業務システムへ、毎回ログ オンする必要がなくなります。複数の ID、パスワードの組み合わせを覚える必要がなく大幅に利便性が向上しま す。

#### ■BIOS パスワードと指紋認証/スマートカード認証の連携

コンピュータの不正使用を防止するため、BIOS パスワードを指紋認証/スマートカード認証に置き換えること ができます。スマートカード認証では、スマートカードをセットし PIN (パスワード) を入力するだけで、コン ピュータが使用できます。また、指紋認証では、一度の認証で BIOS ログオンから Windows やアプリケーション のログオンまで行える、シングルサインオンに対応しています。

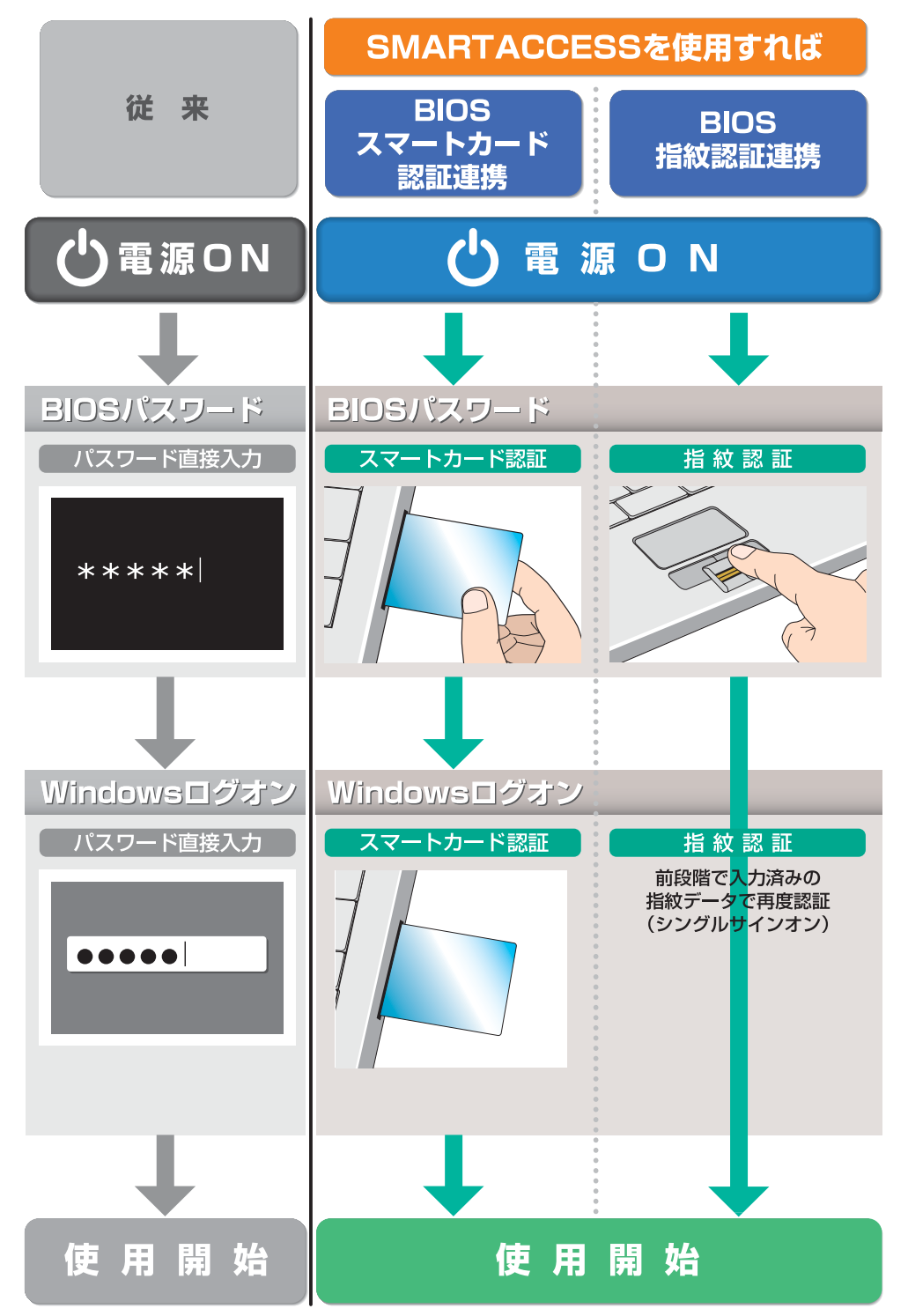

この機能は、BIOS パスワードとの連携機能に対応しているコンピュータでお使いになれます。

## ■IC カード(FeliCa 方式)/スマートカードの操作によるコンピュータのロック

スマートカードや IC カード (FeliCa 方式) をリーダ/ライタにセットした状態から外したり、リーダ/ライタ にタッチしたりすることによって、コンピュータをロックしたりシャットダウンしたりすることができます。離 席時などにコンピュータの不正使用を防ぐための機能です。

#### ■認証デバイスの連携

認証デバイスを組み合わせて使うことができます。機能の異なる認証デバイスを組み合わせることにより、より 強力なセキュリティ対策が可能になります。組み合わせて使う例は次のとおりです。

#### □指紋センサー+ IC カード (FeliCa 方式)

指紋認証と IC カード(FeliCa 方式)認証を組み合わせて使うことにより二重のセキュリティチェックをかけ、強 力な個人認証を実現できます。万が一、IC カード (FeliCa 方式) が盗難された場合でもコンピュータの不正使用 を防止できます。

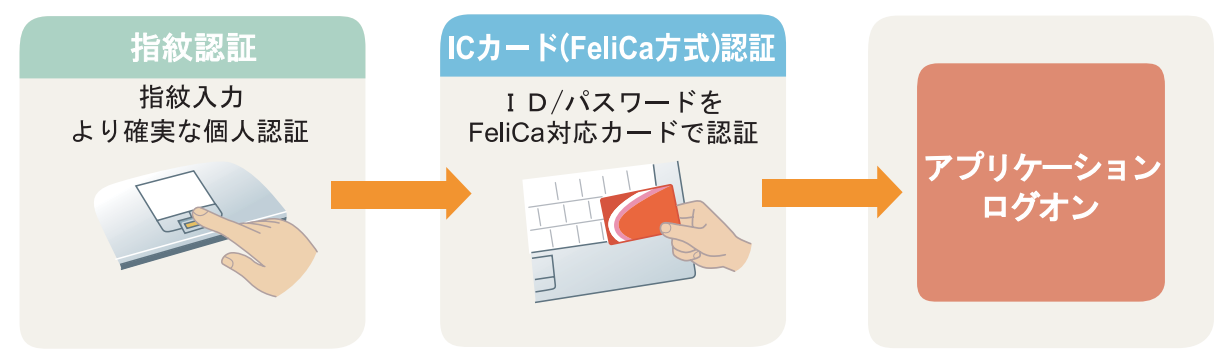

#### □指紋センサー+セキュリティチップ

セキュリティチップを利用するとき、ユーザーキーパスワード入力を指紋認証に置き換えると、より強力な認証 を行うことができます。

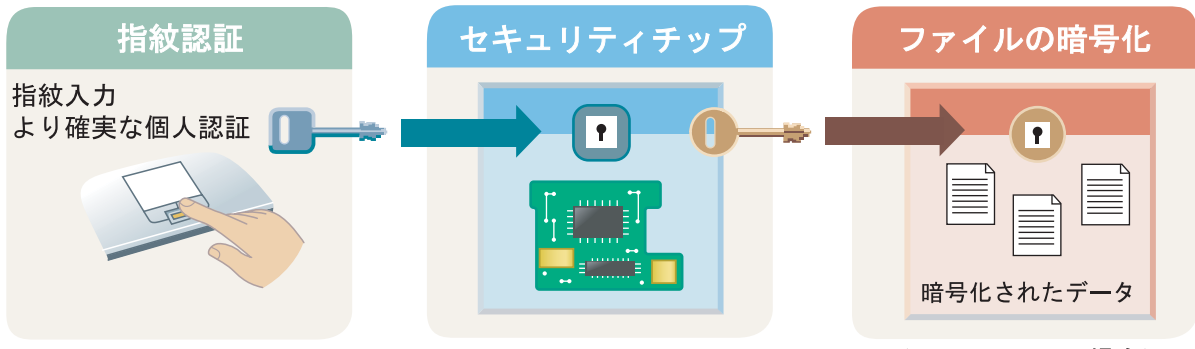

(Windows XPの場合)

認証デバイスの連携については、『リファレンスマニュアル』の「複数の認証デバイスを使う」-「認証デバイ スを組み合わせて使う」をご覧ください。

『リファレンスマニュアル』は、コンピュータに添付されている「ドライバーズディスク 1」の 「\Security\SABasic\Manual\INDEX.pdf」をご覧ください。

#### ■セキュリティチップによる不正なハードウェアの変更の検出(機器監査機能)

コンピュータの電源を入れた直後の Windows へのログオン時にコンピュータの機器構成のチェックを行い、ハー ドウェア構成または設定が不正に変更されていることを検出した場合に、警告を表示したり、Windows ログオン を拒否したりすることができます。

これにより、離席時など気付かないうちにハードウェアを変更されても、検出することができます。 検出できるハードウェア構成の変更は次のとおりです。

#### ・BIOS のハードウェア構成

- ・メモリスロットの構成
- ・USB ポートに、USB メモリなどのストレージデバイスを接続したとき
- ・PCI スロットの構成、およびグラフィックボード(FMV-ESPRIMO シリーズ、FMV ロングライフパソコン、お よび CELSIUS シリーズ)
- ・モバイルマルチベイ、およびマルチベイ(FMV-LIFEBOOK シリーズ)

詳しくは、『リファレンスマニュアル』の「セキュリティチップを使う」ー「セキュリティチップの機器監査機 能を使う」をご覧ください。 『リファレンスマニュアル』は、コンピュータに添付されている「ドライバーズディスク 1」の

「¥Security¥SABasic\Manual\INDEX.pdf」をご覧ください。

#### ■セキュリティチップによる Windows 暗号化ファイルシステム(EFS)の鍵の保護

Windows 暗号化ファイルシステム (EFS) と連携し、暗号鍵を管理します。暗号化されたデータは暗号鍵がない 限り復元できないため、ハードディスクドライブごと盗難に遭ってもデータを読み込むことができません。 詳しくは、『リファレンスマニュアル』の「セキュリティチップを使う」-「セキュリティチップによる Windows 暗号化ファイルシステム (EFS) の鍵の保護」をご覧ください。 『リファレンスマニュアル』は、コンピュータに添付されている「ドライバーズディスク 1」の 「\Security\SABasic\Manual\INDEX.pdf」をご覧ください。

#### ■「Portshutter」との連携

コンピュータに添付のソフトウェア「Portshutter」と連携して使用できます。

「Portshutter」とは、USB、CD/DVDドライブ、PCカード、シリアル、パラレル、赤外線通信などの外部機器接続 ポートの使用を制限するソフトウェアです。接続している機器ごとに有効/無効の設定ができ、業務上必要な機 器を接続しつつセキュリティ上問題のある機器は無効にすることができ、情報漏えいを防止できます。

詳しくは、『リファレンスマニュアル』の「「環境設定」ツール(管理者設定用)」-「機器制限」-「Portshutter」 をご覧ください。

『リファレンスマニュアル』は、コンピュータに添付されている「ドライバーズディスク1」の

「¥Security¥SABasic\Manual\INDEX.pdf」をご覧ください。

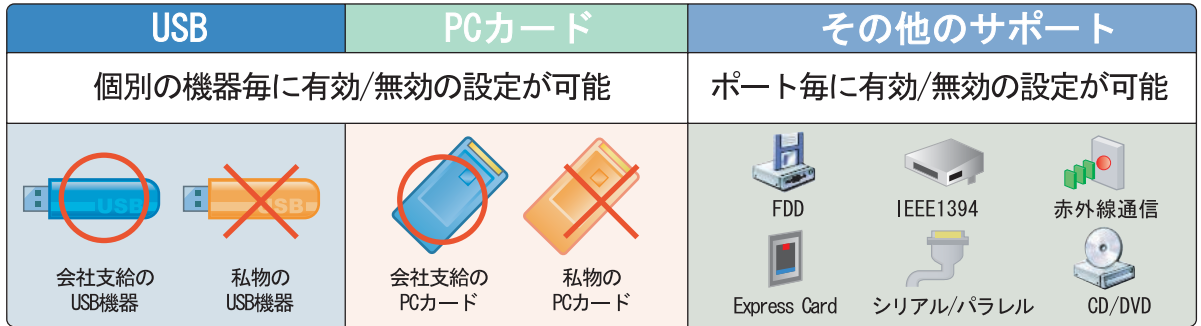

## ■セキュリティ機能一覧

○:対応 -:非対応

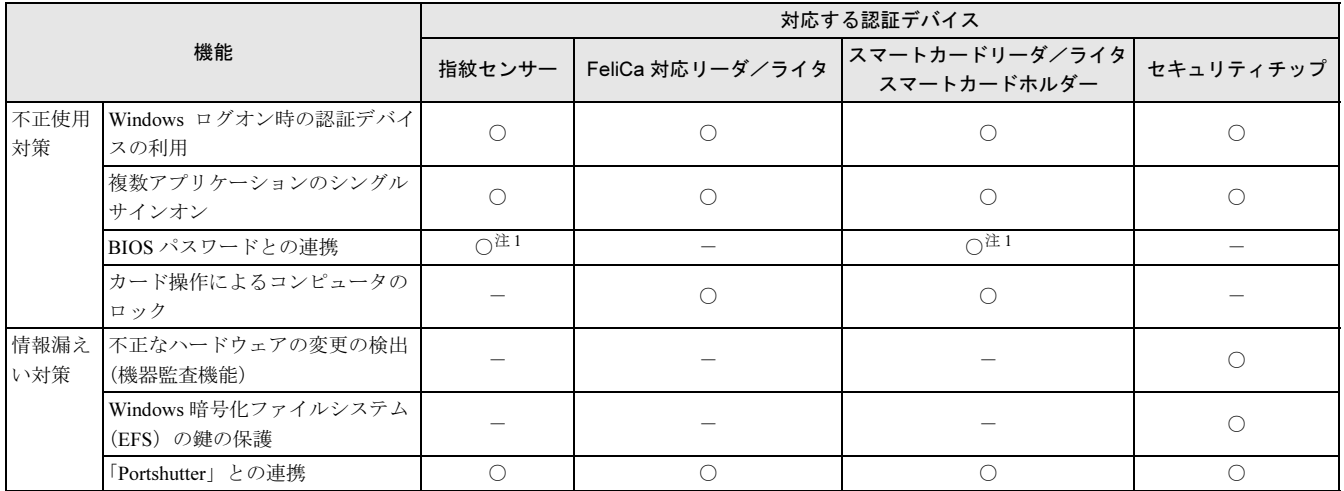

<span id="page-13-0"></span>注 1:BIOS パスワードとの連携機能に対応しているコンピュータでお使いになれます。

## <span id="page-14-0"></span>管理者と利用者

SMARTACCESS は、Windows やアプリケーションのアカウントとは異なり、専用のアカウントが必要です。 SMARTACCESS のアカウントには、「管理者」と「利用者」の 2 種類があります。

SMARTACCESS を使ったセキュリティ環境を構築する側を「管理者」、そのセキュリティ環境を利用する側を「利 用者」と呼びます。

「管理者」と「利用者」の役割は次のようになっています。

・管理者

SMARTACCESS の導入から環境の設定まで、一連のセキュリティ環境を構築できます。また、利用者のアカウントを作成 し、最適なセキュリティ環境を設定し、利用者に提供することができます。

・利用者

管理者が設定した環境で SMARTACCESS を利用します。

#### ■運用形態

1 台のコンピュータで SMARTACCESS を使用するときの主な運用形態は次のとおりです。

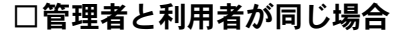

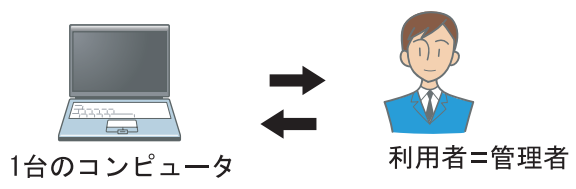

導入から環境の設定、利用するまでを一括して一人で行います。主に個人ユーザーが利用する場合の運用形態です。

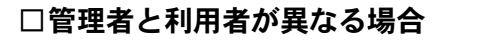

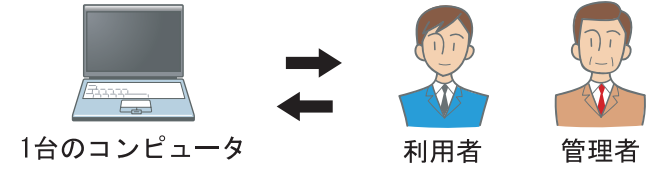

導入から環境の設定まで、一連の構築を管理者が行います。利用者は管理者が構築した環境で SMARTACCESS を利用します。

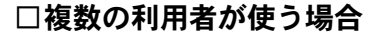

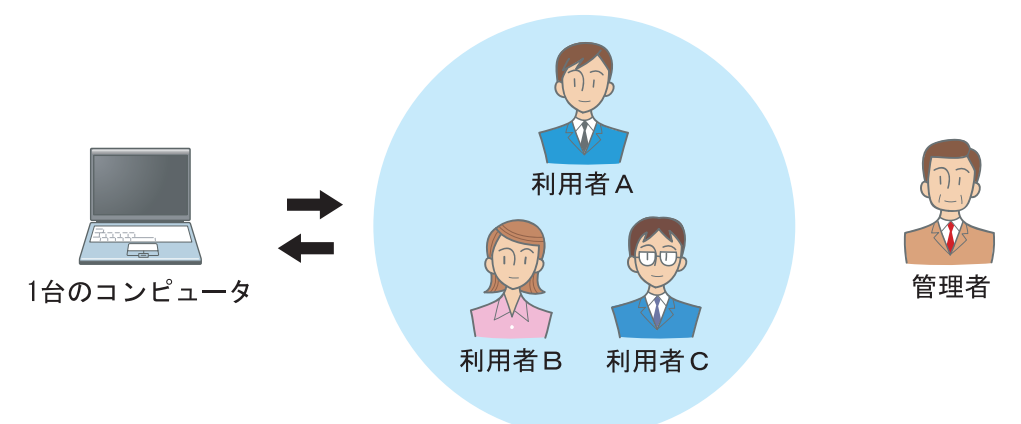

共有端末などを複数の利用者が使う場合、導入から利用者ごとの環境の設定までを管理者が行います。利用者は 利用者ごとに設定された環境で SMARTACCESS を利用します。

<span id="page-15-0"></span>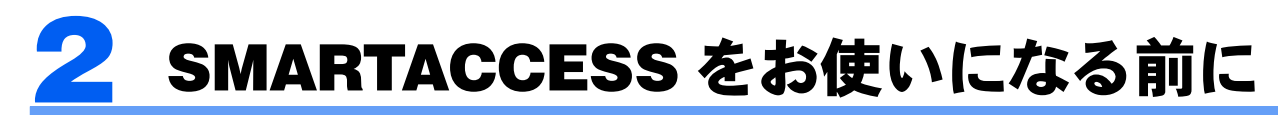

# <span id="page-15-1"></span>動作環境

認証デバイスや SMARTACCESS をお使いになる前に、次の条件を確認してください。

#### ■動作条件

ハードディスク容量に 50MB 以上の空きがあること

#### ■注意事項

- ・リモートデスクトップおよびリモート操作製品を使ったリモートでのログオン、ログオフには対応しておりま せん。
- ・Windowsログオン認証を行うソフトウェアとSMARTACCESSを、同時に使用することはできません。SMARTACCESS をお使いになる場合は、必ず他のWindowsログオン認証を行うソフトウェアをアンインストールしてください。

#### ■SMARTACCESS がサポートする認証デバイス

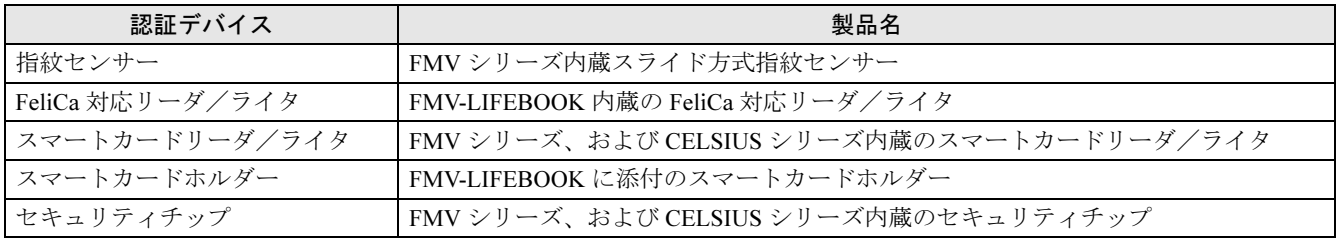

#### 【每要重】

▶ カスタムメイドで選択していない場合など、機種によってはお使いになれない認証デバイスもあります。

#### ■連携可能なソフトウェア

・Portshutter

## <span id="page-15-2"></span>Windows の設定

#### ■Windows のパスワード設定

SMARTACCESS の管理者および利用者で Windows にログオンするには、パスワードを設定する必要があります。 あらかじめ Windows のパスワードを設定します。Windows のパスワード設定については、Windows のヘルプをご 覧ください。

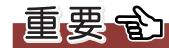

```
▶ ユーザー名とパスワード(スマートカードをお使いの場合)
スマートカードをお使いの場合、Windows のユーザー名とパスワードについて、設定できる文字数に制限があります。ユーザー
 名には半角 20 文字まで、パスワードには半角 14 文字までしか設定できません。
```
#### <span id="page-16-0"></span>■スリープ/スタンバイからの復帰時のパスワード要求設定

コンピュータのセキュリティを高めるために、スリープ/スタンバイからの復帰時にパスワード入力を求めるよ うに設定をします。

#### □Windows Vista をお使いの場合

- 1 「スタート」ボタン→「コントロールパネル」の順にクリックします。
- 2 「システムとメンテナンス」→「電源オプション」の順にクリックします。
- 3 「スリープ解除時のパスワード保護」をクリックします。
- ▲ 「パスワードを必要とする (推奨)」に設定されていることを確認します。

#### □Windows XP をお使いの場合

- 1 「スタート」ボタン→「コントロールパネル」の順にクリックします。
- 「電源オプション」をクリックします。
- 3 「詳細設定」タブをクリックし、「スタンバイから回復するときにパスワードの入力を求める」を クリックし、チェックします。

#### <span id="page-16-1"></span>■「共有とセキュリティ」をお使いの場合(Windows XP の場合)

Windows XP の「共有とセキュリティ」を使って、ユーザープロファイルのフォルダを「プライベート」に設定 している場合は、ユーザープロファイルのフォルダへのアクセスは利用者のみに許可されます。

SMARTACCESS の設定を行うとき、管理者が利用者のユーザープロファイルのフォルダにアクセスする必要があ りますので、「このフォルダをプライベートにする」の設定をオフにしてください。

「このフォルダをプライベートにする」設定を変更するには、管理者権限を持ったユーザーとしてログオンして いる必要があります。

ユーザープロファイルやフォルダのプライベート設定については、Windows のヘルプをご覧ください。 設定をオフにする手順は次のとおりです。

- 1 「スタート」ボタン→「マイコンピュータ」の順にクリックします。 「マイコンピュータ」ウィンドウが表示されます。
- 2 「ローカル ディスク(C:)」→「Document and Settings」の順にダブルクリックします。
- 設定を変更するユーザーアカウント名のフォルダを右クリックし、「共有とセキュリティ」をク リックします。

「「ユーザー名」のプロパティ」ウィンドウが表示されます。

▲ 「ローカルでの共有とセキュリティ」の「このフォルダをプライベートにする」をクリックし、 チェックを外します。

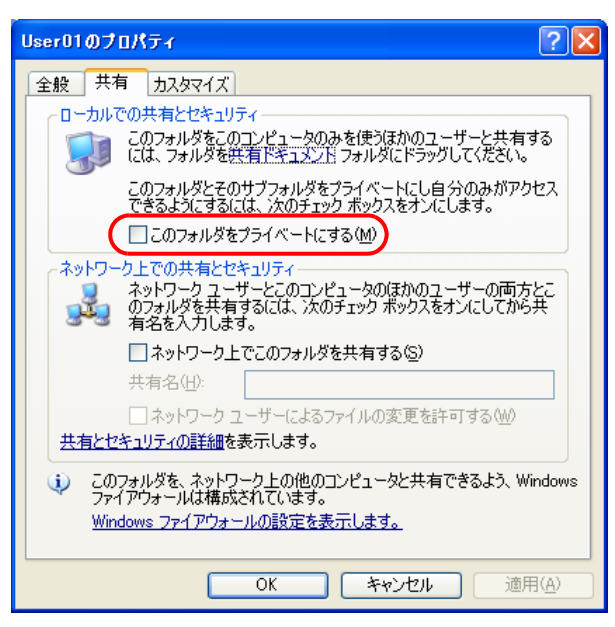

**「** 「OK」をクリックし、すべてのウィンドウを閉じます。

#### 6要重

▶運用上の都合などで「このフォルダをプライベートにする」をチェックしている場合、管理者は次の設定ができなくなり ます。 ・「環境設定」-「ユーザー情報管理」の「アカウント追加」

- ・「環境設定」-「ユーザー情報管理」-「セキュリティチップ」の「ユーザー情報設定の起動」
- ・「ユーザー情報設定」

# <span id="page-18-0"></span>インストールと設定の流れ

導入の手順は、お使いになる認証デバイスや機能によって異なります。インストールと設定の基本的な流れは次 のとおりです。

インストールと設定を行う前に、次の Windows の設定についても確認してください。

[・「スリープ/スタンバイからの復帰時のパスワード要](#page-16-0)求設定」(→ P.16)

·「「共有とセキュリティ」をお使いの場合 (Windows XP の場合)」(→ P.16)

それぞれの認証デバイスのインストールと設定については、次の章以降で説明しています。

**●必須 〇お使いになる機種や機能によって設定 ×該当機能なし 一設定不要** 

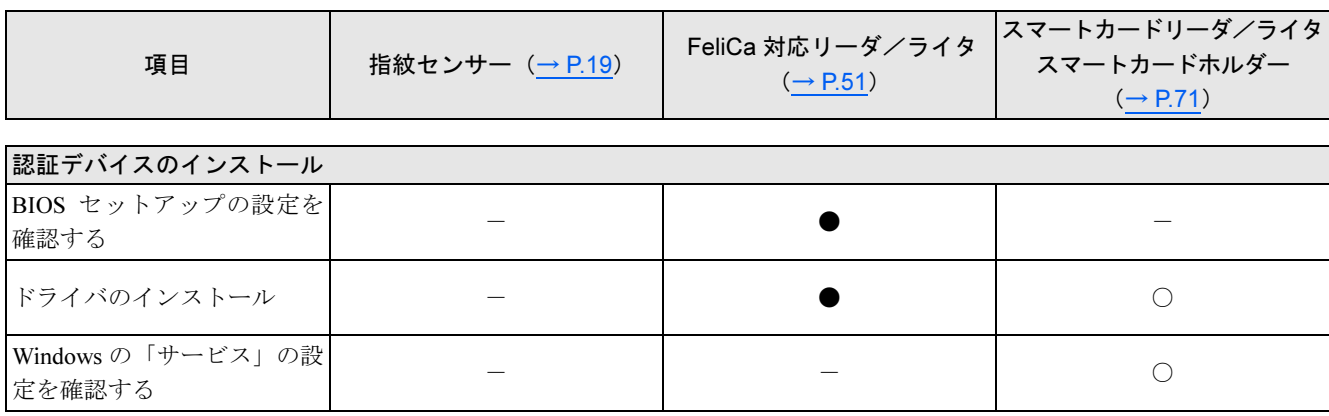

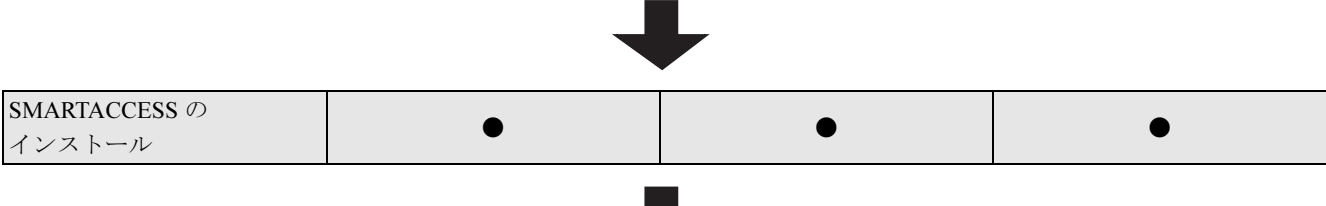

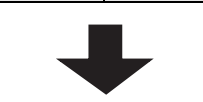

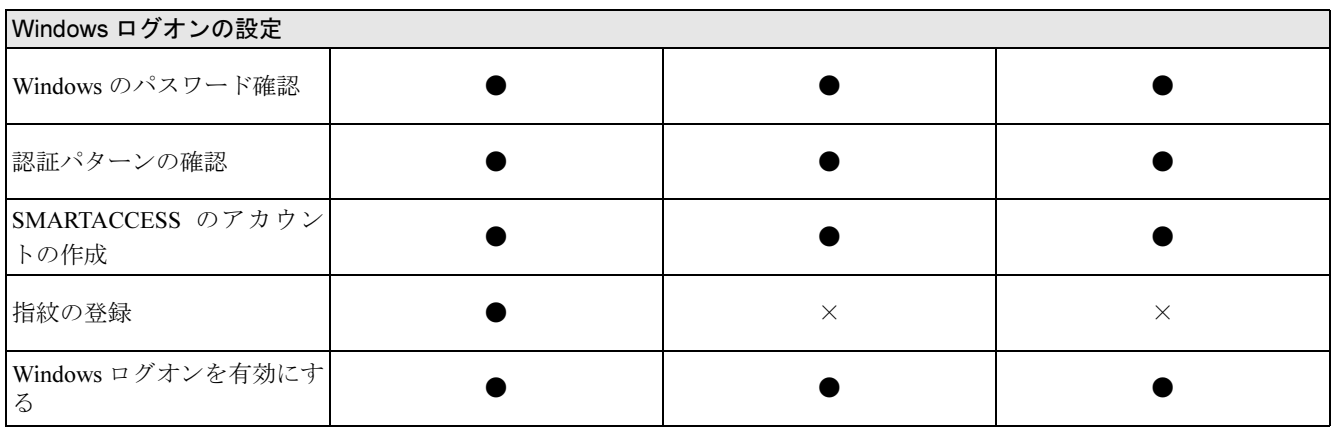

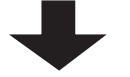

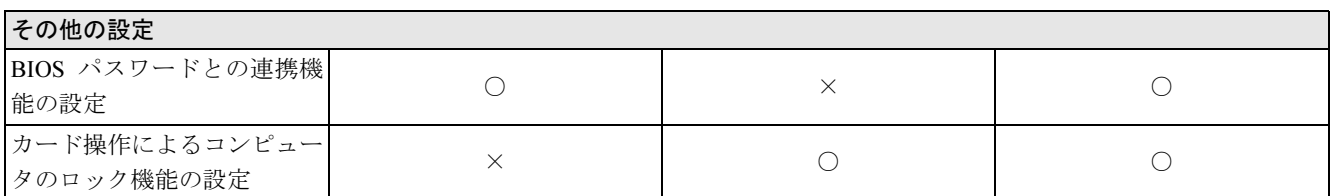

セキュリティチップの使い方については、『リファレンスマニュアル』の「セキュリティチップを使う」をご覧 ください。複数の認証デバイスを組み合わせて使う方法については、『リファレンスマニュアル』の「複数の認 証デバイスを使う」をご覧ください。『リファレンスマニュアル』は、コンピュータに添付されている「ドライ バーズディスク 1」の「\Security\SABasic\Manual\INDEX.pdf」をご覧ください。

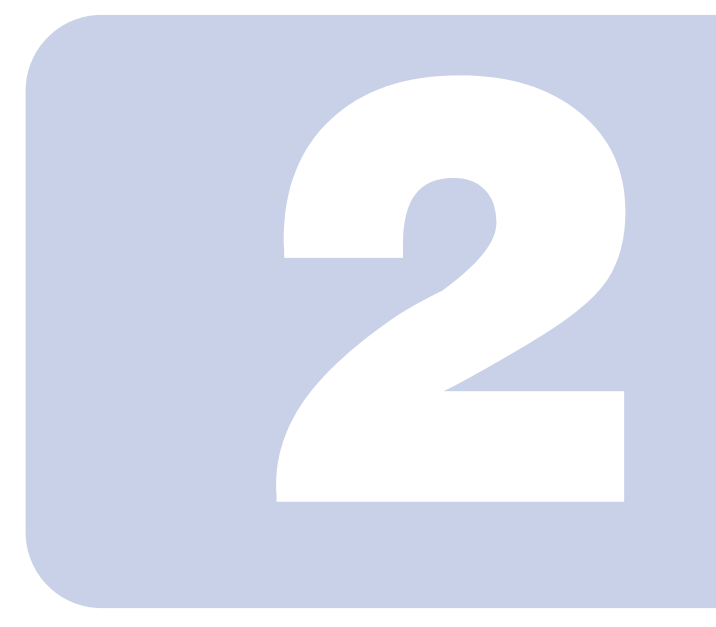

第 *2* 章

# <span id="page-19-2"></span>指紋センサーを使う

<span id="page-19-1"></span><span id="page-19-0"></span>ここでは、指紋センサーを使ってWindowsにログオンするための設定と、 BIOSパスワードの代わりに指紋で認証する方法について説明しています。

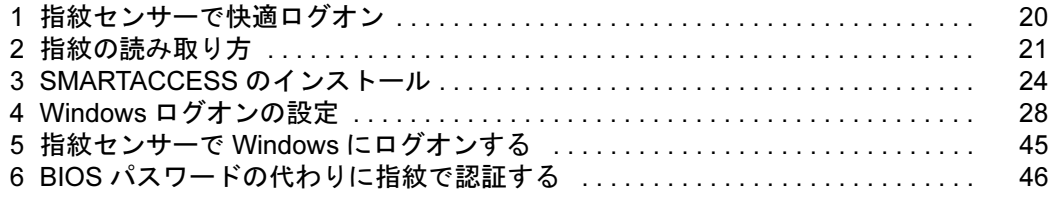

# <span id="page-20-0"></span>指紋センサーで快適ログオン

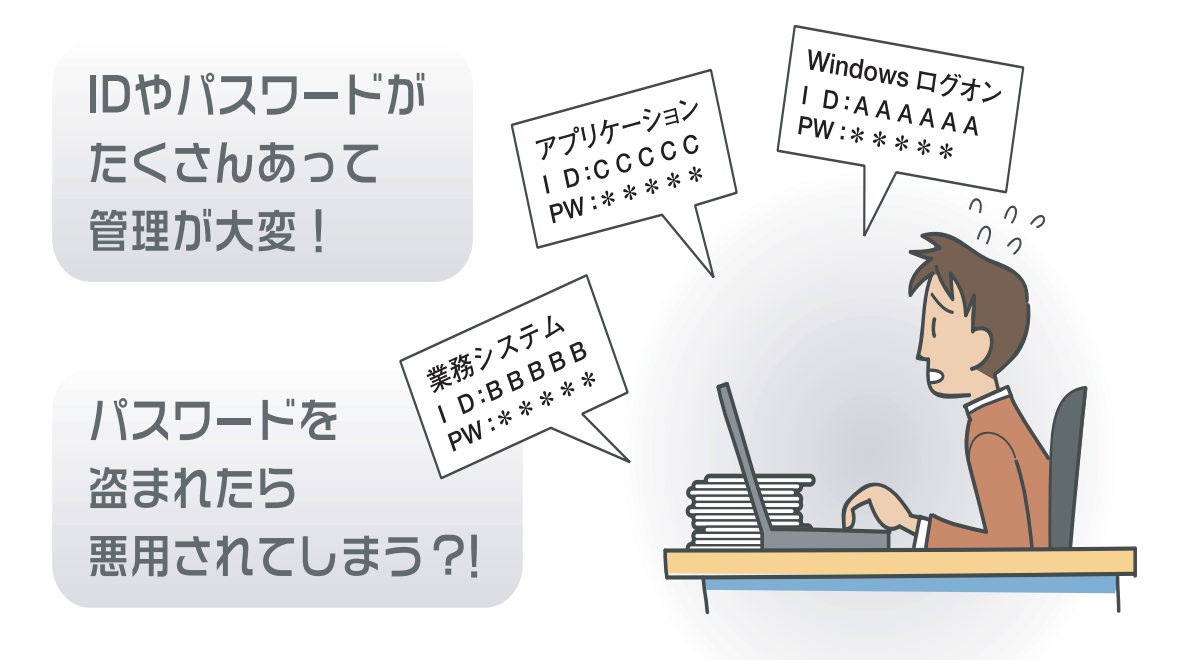

# **SMARTACCESS**

# 指紋とログオン情報を登録すれば…

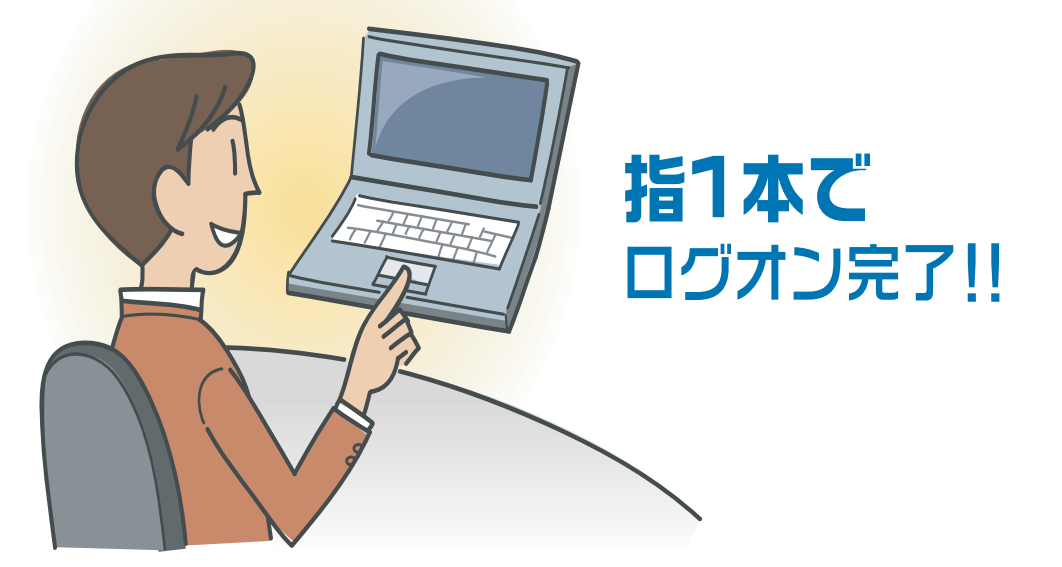

"管理が大変 "、" セキュリティが心配 " を SMARTACCESS が解決します。 ログオンに必要なのは指1本だけ。パスワードを覚える必要がありません。 一人ひとりに固有の指紋で認証すれば、セキュリティも万全です。

# <span id="page-21-0"></span>2 指紋の読み取り方

ල

第一関節

第一関節より先の部分が読み取り範囲となります。

この範囲を読み取ります

指紋の登録や認証を行う場合は、次のように指をスライドさせてください。認証の失敗を減らすことができます。 精度の高い認証を行うには指紋の情報を正しく入力する必要があります。

■ 操作する指の第一関節が、指紋センサーの中央部に来るように準備します。

# 2 指をまっすぐ伸ばして、第一関節を指紋センサーに軽く当てます。続いて手全体を引くようにし て、センサー部が完全に見えるまでスライドします。 指紋センサー中央 第一関節

(イラストは機種や状況により異なります)

## ■指のスライドのさせ方について

正しく指紋を読み取らせるため、次の図のように指を置いてください。

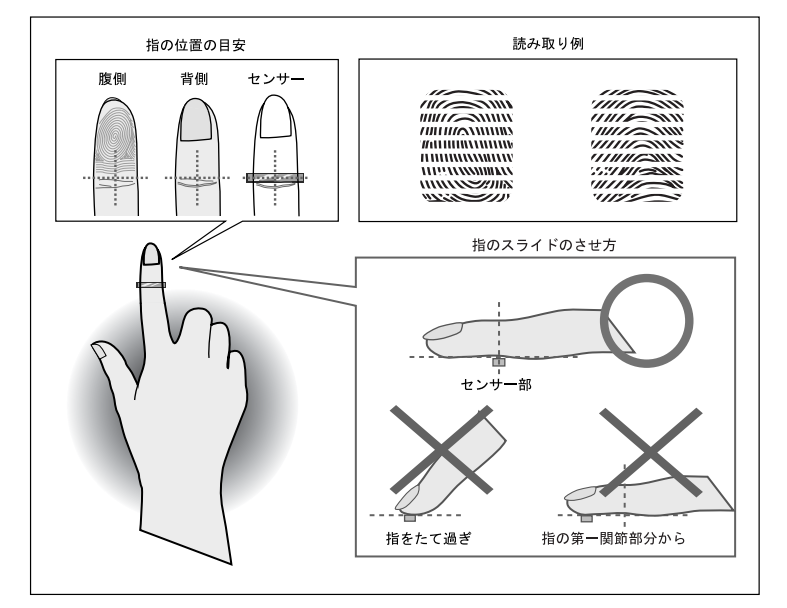

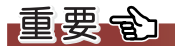

- ▶ うまく認識されないときは
	- 次の点に気を付けて操作してください。
	- ・指の第一関節より先の部分が、指紋センサー上を通過するようにする
	- ・指紋の渦の中心が、指紋センサーの中心を通過するようにする
	- ・1 秒程度で通過するくらいの速さで、スーッと動かす

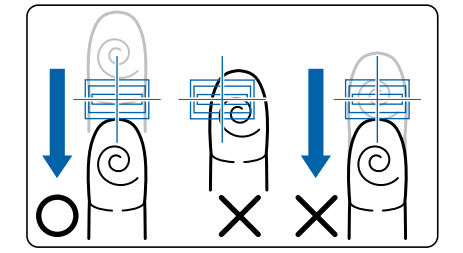

なお、親指など、指紋の渦の中心を合わせにくい指は、うまく認識できないことがあります。その際は、中心を通過させやすい指 を登録してください。

▶指を突き立てたり、引っかけるようにスライドさせないでください。 指紋センサーに指の腹(指紋の中心部)が接触していなかったり、指を引っかけるようにスライドさせると指紋の読み取りがうま くいかない場合があります。

必ず、指の腹(指紋の中心部)が指紋センサーに接触するようにスライドさせてください。

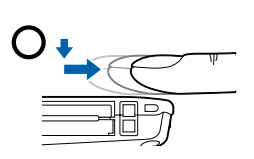

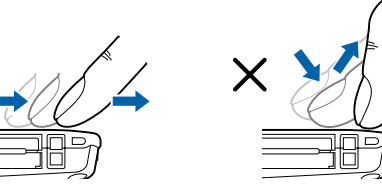

(イラストは機種や状況により異なります)

▶ 指紋の読み取りがうまくいかない場合

指のスライドが速すぎたり遅すぎたりした場合、正常に認識できないことがあります。画面のメッセージに従って、スライドの速 さを調節してください。

# <span id="page-23-0"></span>取り扱い上の注意事項

#### □指紋登録時/照合時の注意事項

- ・指紋の登録や照合を行うときには[、「指紋の読み取り方」\(→](#page-21-0) P.21)をご覧になり、指紋センサー上で正しく指 をスライドさせてください。指が正しく置かれていないと、指紋を読み取ることが困難になったり、照合率が 低下したりすることがあります。
- ・指の状態が次のような場合には、指紋の登録が困難になったり、照合率が低下することがあります。
	- 汗や脂が多い
	- 手が荒れたり、極端に乾燥している
	- 指に傷がある、または磨耗して指紋が薄い
	- 急に太ったり、やせたりして指紋が変化した

手を洗う、手を拭く、登録する指を変えるなどお客様の指の状態に合わせて対処することで、登録時や照合時の状況が改 善されることがあります。

・指紋の読み取りを行う前に金属に手を触れるなどして、静電気を取り除いてください。静電気が故障の原因と なる場合があります。冬季など乾燥する時期は特にご注意ください。

#### □センサーに関する注意事項

- ・センサー部分を引っかいたり、先のとがったもので押したりしないでください。傷により発熱する原因となり ます。
- ・使用中にセンサー表面が温かくなることがありますが、故障ではありません。

#### □センサー表面の清掃について

- ・指紋センサーのセンサー部は直接指で触れる部分であるため、汚れやすくなっています。 センサー表面が汚れていると、指紋の読み取りが困難になったり、照合率が低下したりすることがありますの で、ときどき清掃を行ってください。清掃の際には、乾いたやわらかい布でセンサー表面の汚れを軽く拭き 取ってください。
- ・清掃の際に、センサー表面に水などの液体をたらさないでください。また、ベンジンなどの揮発性有機溶剤や 化学雑巾は使用しないでください。
- ・指紋の登録失敗や照合失敗が頻発するときには、センサー表面を清掃してください。

# <span id="page-24-0"></span>3 SMARTACCESSのインストール

ここでは、指紋センサーを使って Windows やシステムにログオンするために、SMARTACCESS のイ ンストールを行います。必ずこのマニュアルに書かれている順番通りに操作を行ってください。

#### $P$ POINT

▶他の認証デバイスと組み合わせて使用する場合 本書の手順では、指紋センサーを他の認証デバイスと組み合わせて使用することはできません。指紋センサーを他の認証デバイス と組み合わせて使用する場合は、『リファレンスマニュアル』の「複数の認証デバイスを使う」をご覧ください。 『リファレンスマニュアル』は、コンピュータに添付されている「ドライバーズディスク 1」の「\Security\SABasic\Manual\INDEX.pdf」 をご覧ください。

# <span id="page-24-1"></span>用意するもの

 $Step 1$ 

SMARTACCESS のインストールには、次のものを用意してください。

・ドライバーズディスク 1 お使いのコンピュータに添付されています。 お使いのコンピュータにより、複数の OS の「ドライバーズディスク 1」が添付されている場合があります。必ずお使いの Windows 用の「ドライバーズディスク 1」をお使いください。

# <span id="page-24-2"></span>インストールの流れ

SMARTACCESS のインストール

コンピュータに添付されている「ドライバーズディスク 1」からインストールします。

#### <span id="page-24-3"></span>SMARTACCESS のインストール  $Sten 1$

SMARTACCESS をインストールします。

インストールの前に、必ず管理者権限を持ったユーザーとしてログオンしてください。

1 CD/DVDドライブに、コンピュータに添付されている「ドライバーズディスク1」をセットしま す。

お使いのコンピュータにより、複数の OS の「ドライバーズディスク 1」が添付されている場合があります。必ずお 使いの Windows 用の「ドライバーズディスク 1」をお使いください。

#### 2 「ファイル名を指定して実行」を表示します。

■ Windows Vista の場合

「スタート」ボタン→「すべてのプログラム」→「アクセサリ」→「ファイル名を指定して実行」の順にクリック します。

- Windows XP の場合
	- 「スタート」ボタン→「ファイル名を指定して実行」の順にクリックします。

#### 3 「名前」に次のように入力し、「OK」をクリックします。

#### [CD/DVDドライブ]:\Security\SABasic\setup\setup.exe

・アルファベットは半角を入力してください。小文字を入力しても問題ありません。 Windows Vista をお使いの場合は「ユーザーアカウント制御」が表示されます。「続行」をクリックしてください。 インストール画面が表示されます。

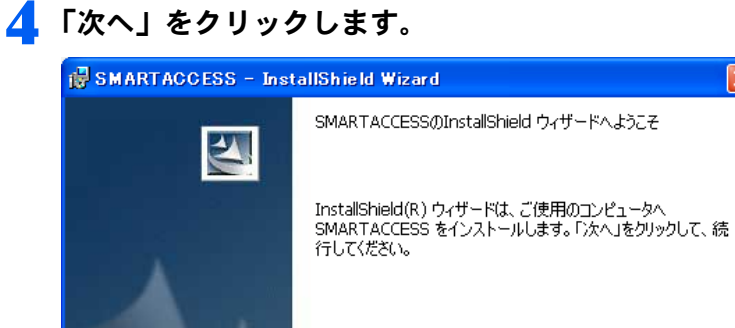

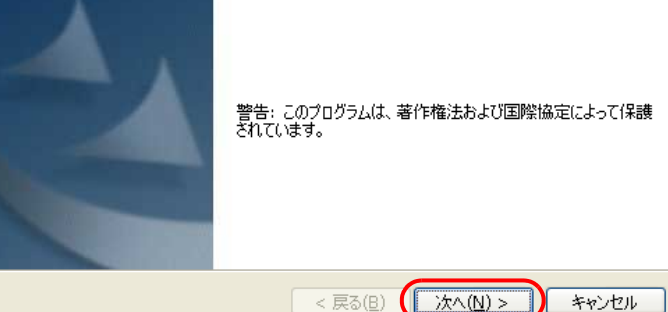

「インストール先のフォルダ」が表示されます。

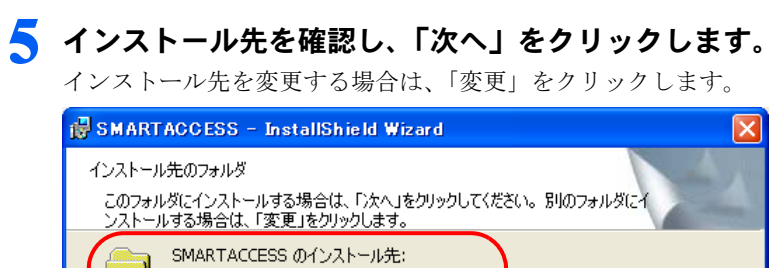

< 戻る(B) ■ 次へ(N) >

変更(C)...

キャンセル

C:¥Program Files¥Fujitsu¥SMARTACCESS¥

Install5hield -

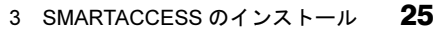

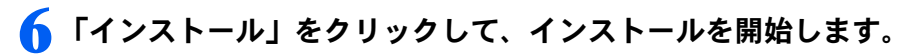

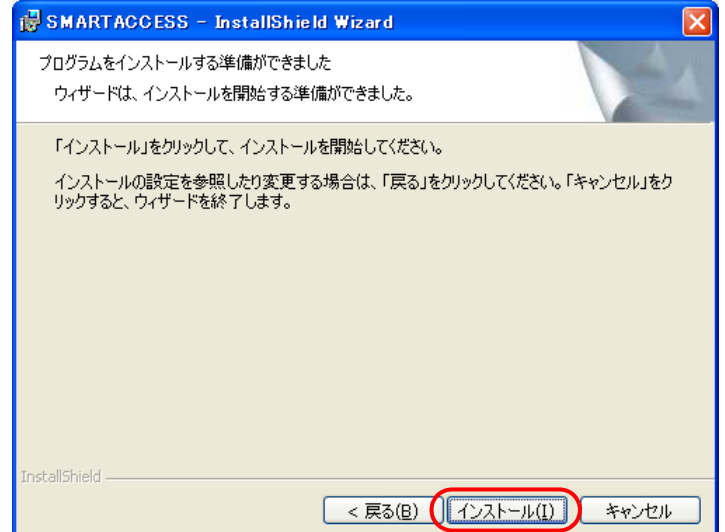

「SMARTACCESS をインストールしています」と表示されます。

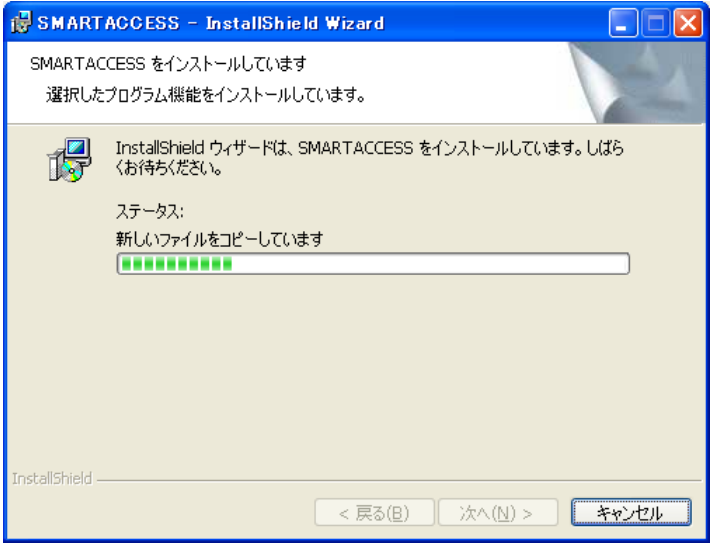

インストールが正常に完了すると、「InstallShield ウィザードを完了しました」と表示されます。

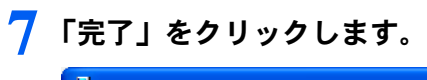

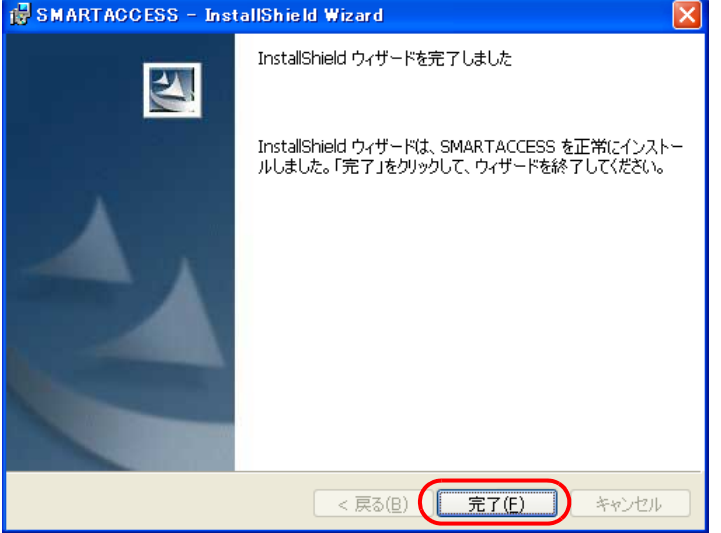

インストールの完了後に、「コマンドプロンプト」ウィンドウが表示されることがあります。「コマンドプロンプト」 ウィンドウは自動的に閉じますので手動で終了しないでください。 「SMARTACCESS の InstallShield 情報」メッセージが表示されます。

#### 8 「はい」をクリックして、コンピュータを再起動します。

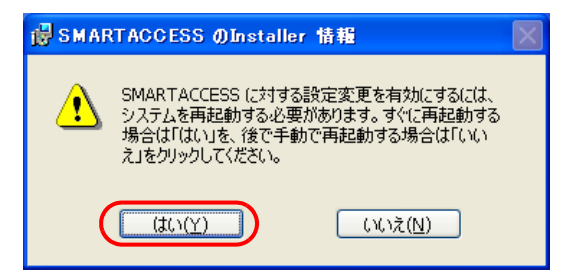

# 9 CD/DVD ドライブから「ドライバーズディスク <sup>1</sup>」を取り出します。

以上で SMARTACCESS のインストールは終了です。

コンピュータが再起動したら、引き続き「Windows [ログオンの設定」\(→](#page-28-0) P.28)に進んでください。SMARTACCESS のアカウントを作成し、Windows のユーザーアカウント情報を SMARTACCESS に登録します。

# <span id="page-28-0"></span>Windows ログオンの設定

ここでは、指紋センサーでWindowsにログオンするために、SMARTACCESSと指紋の設定を行います。

# <span id="page-28-1"></span>設定の流れ

Windows ログオンの設定は、次の順番で行います。

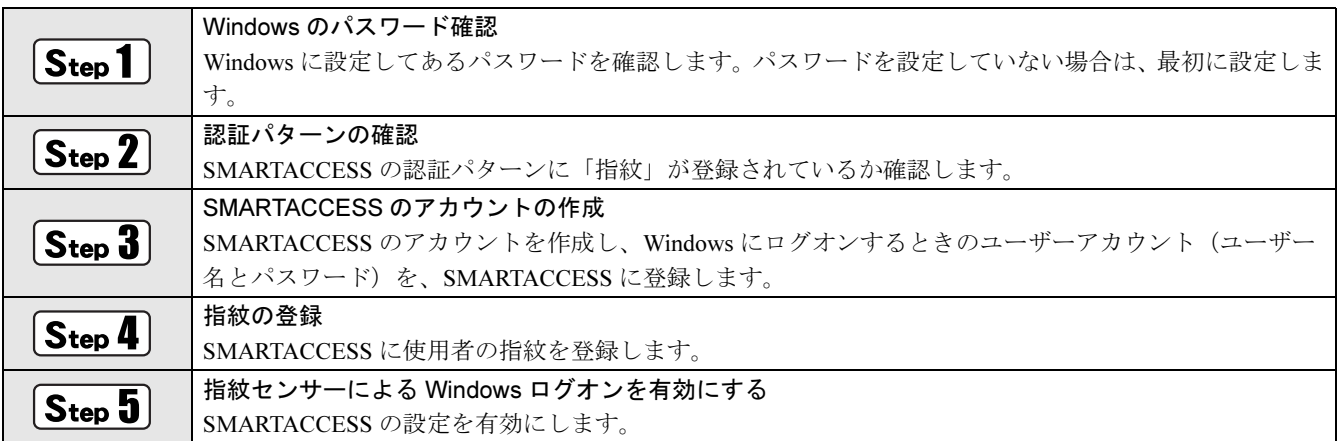

# <span id="page-28-2"></span> $\fbox{S}_{\sf teo} \boldsymbol{1}$  Windows のパスワード確認

SMARTACCESS で Windows ログオンの設定をするには、Windows にパスワードの設定が必要です。 Windows にパスワードを設定していない場合は、Windows のヘルプをご覧になり、お使いの Windows のユーザー アカウントにパスワードを設定してください。

# <span id="page-28-3"></span>認証パターンの確認

SMARTACCESS の「認証パターン」に、指紋センサーが登録されているか確認します。

1 「スタート」ボタン→「すべてのプログラム」→「SMARTACCESS」→「環境設定」の順にク リックします。

「環境設定」が表示されます。

#### 2 「設定項目一覧」から「ログオン認証」をクリックします。

「認証パターン」が表示されます。

● 「キー設定」の「-」の右隣に「指紋」が表示されていることを確認します。

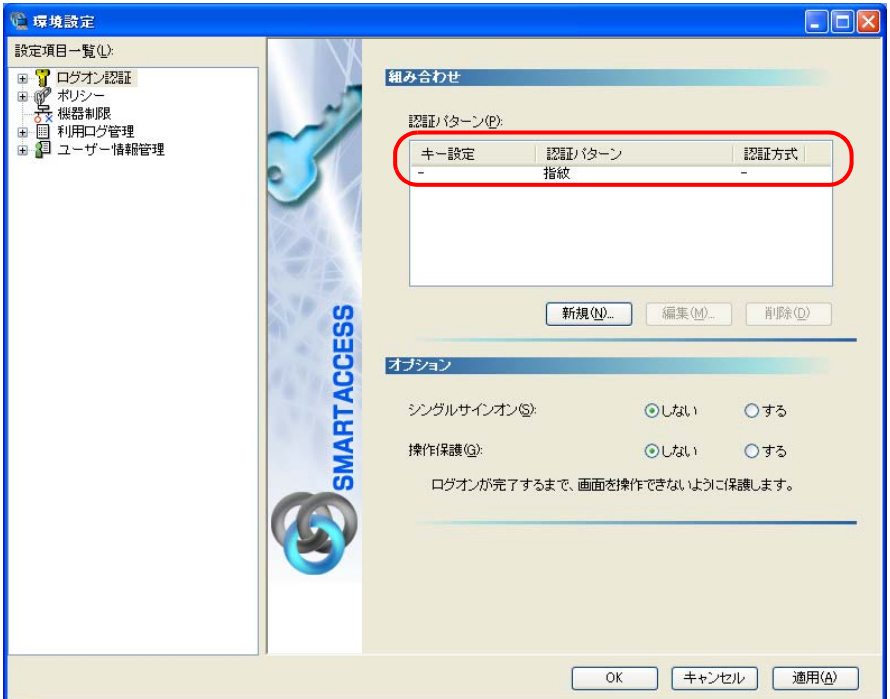

「指紋」以外の認証パターンが表示されている場合には、次の手順で認証パターンを変更します。

1.「キー設定」が「ー」の認証パターンをクリックして選択し、「編集」をクリックします。 「認証パターンの追加/変更」ウィンドウが表示されます。

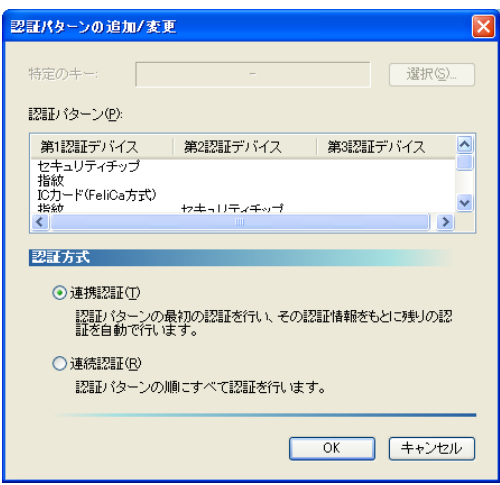

2.「第 1 認証デバイス」が「指紋」、「第 2 認証デバイス」が空白の組合せをクリックして「OK」をクリックします。

## ▲ 「適用」をクリックします。

「OK」をクリックしてしまった場合は、再起動を要求するメッセージが表示されます。「はい」をクリックしてコン ピュータを再起動してから、「SMARTACCESS [のアカウントの作成」\(→](#page-30-0)P.30)に進んでください。

# <span id="page-30-0"></span> $\overline{\mathbf{S}_{\mathsf{tep}}\mathbf{3}}$  SMARTACCESS のアカウントの作成

指紋センサーを使うための SMARTACCESS のアカウントを作成し、Windows のユーザーアカウント(ユーザー 名とパスワード)を SMARTACCESS に登録します。

#### □ユーザー名とパスワード

SMARTACCESS のアカウントを作成するために必要なユーザー名とパスワードです。 ユーザー名とパスワードは次のとおりです。

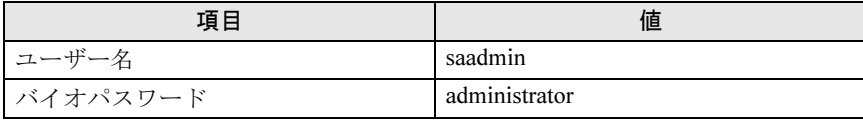

SMARTACCESS で指紋認証するときのパスワードは、「バイオパスワード」といいます。

#### 1 SMARTACCESS の「環境設定」の「設定項目一覧」から「ユーザー情報管理」をクリックします。

「環境設定」が起動していない場合は、「スタート」ボタン→「すべてのプログラム」→「SMARTACCESS」→「環境 設定」の順にクリックして、「環境設定」を表示させます。

#### ● アカウント追加」の「起動」をクリックします。

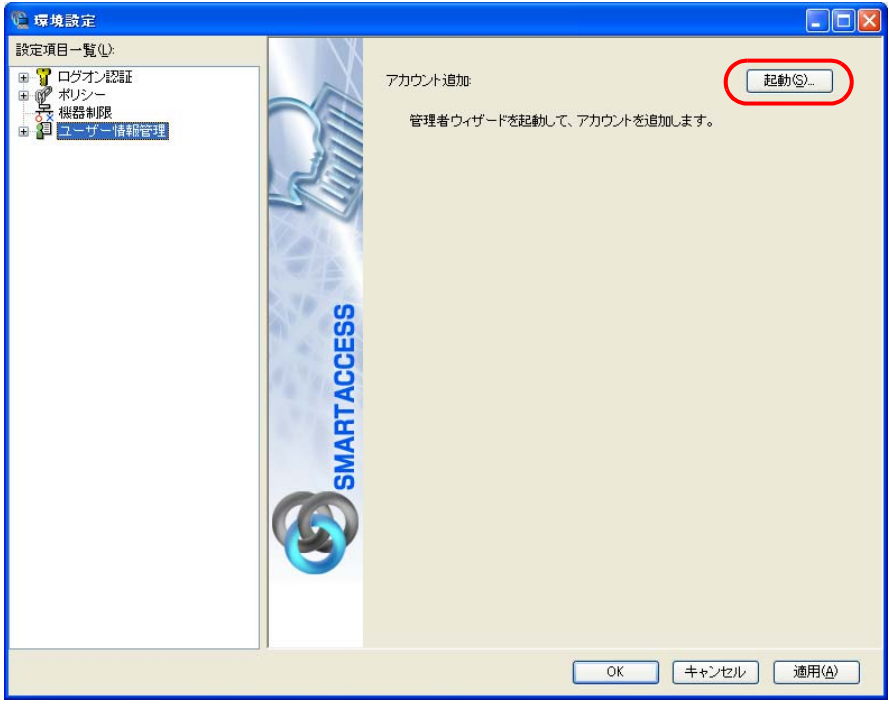

Windows Vista をお使いの場合は「ユーザーアカウント制御」が表示されます。「続行」をクリックしてください。 「管理者ウィザード」ウィンドウが表示されます。

3 <sup>2</sup> 表示されている「認証の種類」の内容と「認証デバイス」が指紋になっていることを確認し、「次 へ」をクリックします。

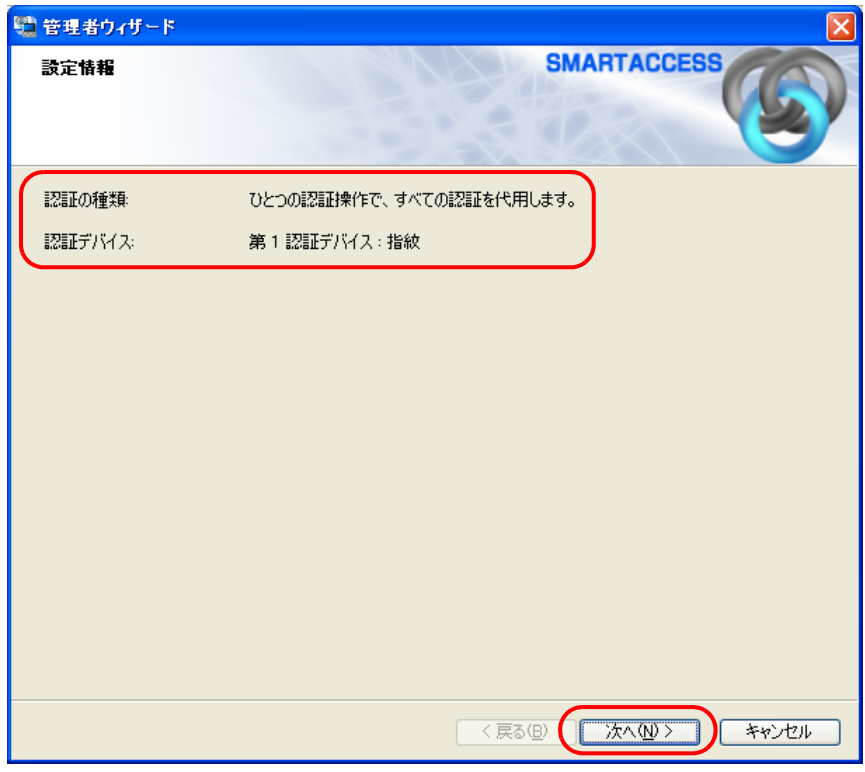

「SMARTACCESS アカウントの登録」が表示されます。

▲ SMARTACCESS のアカウントを登録します。

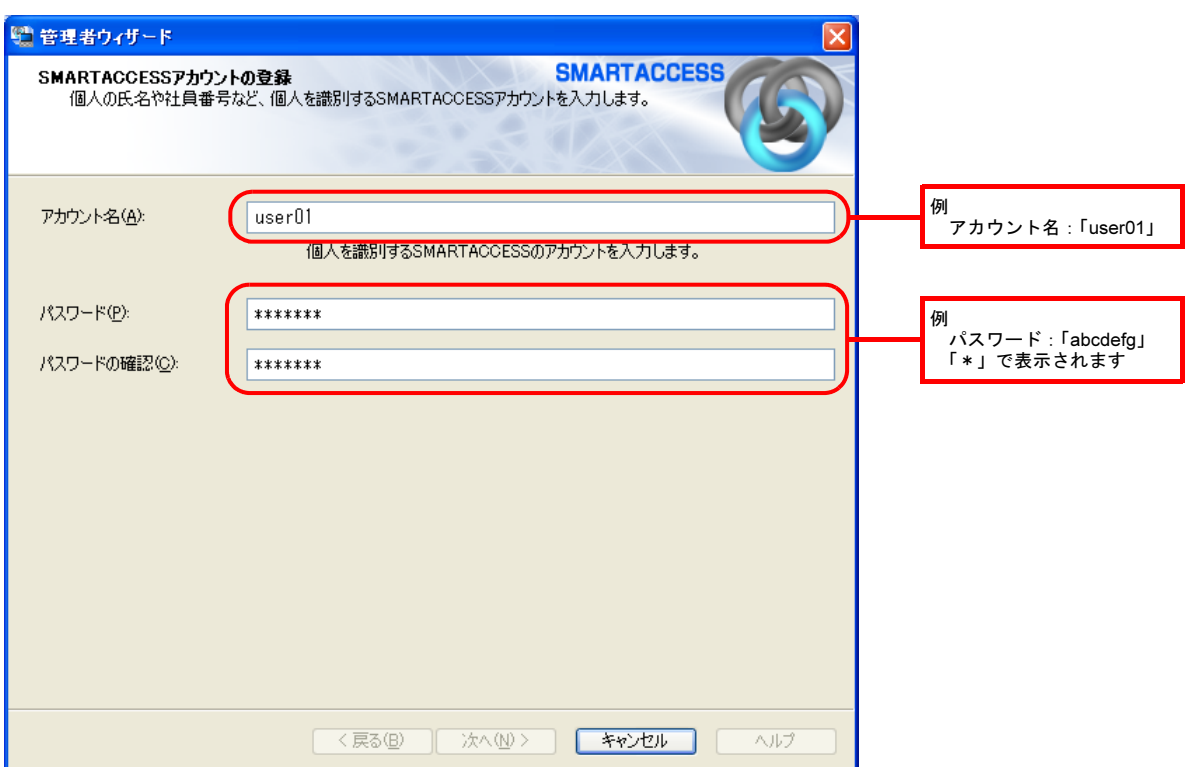

・アカウント名

個人を識別するアカウントを入力します。このアカウント名が指紋を登録するときのユーザー名になります。忘れ ないようにご注意ください。

- ・ 1 ~ 16 文字の半角英数字と記号 \$()@\_-.% で指定します。
- ・ 別の SMARTACCESS のアカウント名と重複するアカウント名を使用することはできません。
- ・パスワード

8 ~ 32 文字の半角英数字と半角記号 \$()@\_-.% で入力します。このパスワードが「バイオパスワード」となり、指 紋を登録するときに入力することになります。忘れないようにご注意ください。

・パスワードの確認

確認として「パスワード」で入力したものと同じ内容を入力します。

#### 5 「次へ」をクリックします。

「Windows ユーザーの登録」が表示されます。

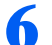

■ Windows に設定してあるユーザーアカウント(ユーザー名とパスワード)を登録します。

Windows にパスワードを設定していない場合は、この画面を表示させたまま Windows のパスワードを設定してからこ の手順の操作を行ってください。

Windows のパスワードの設定方法については、Windows のヘルプをご覧ください。

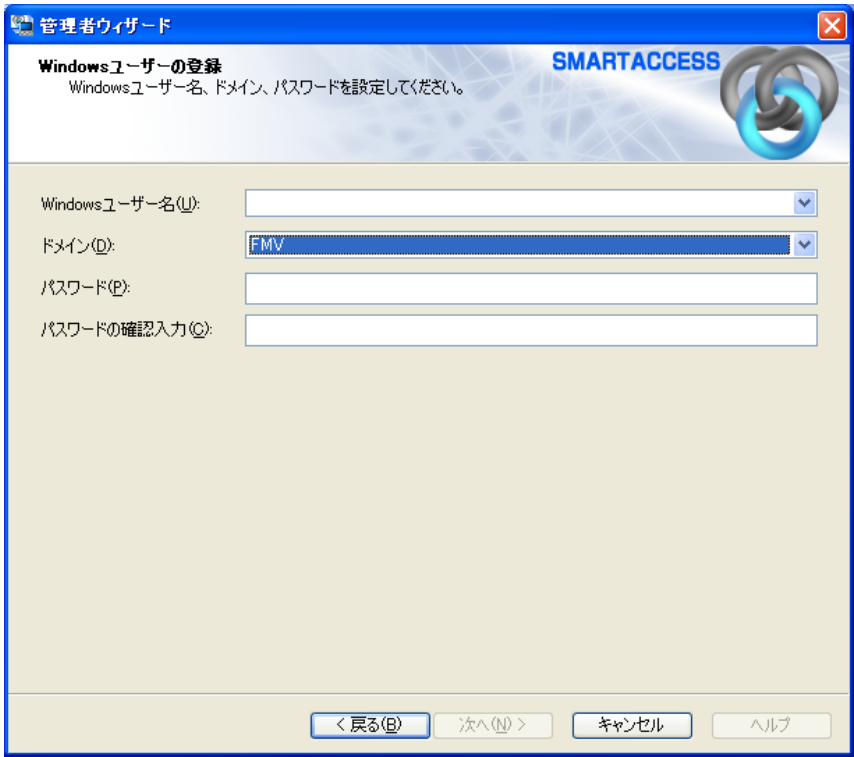

- ・Windows ユーザー名
- 「Windows ユーザー名」の右の▼をクリックして Windows のユーザー名を選択します。
- ・ドメイン
	- この項目は設定を変更しないでください。
- ・パスワード
- 「Windows ユーザー名」で選択した Windows のユーザー名に登録されているパスワードを入力します。

・パスワードの確認入力 確認として「パスワード」と同じ内容を入力します。

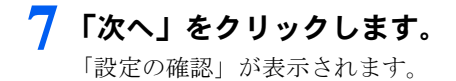

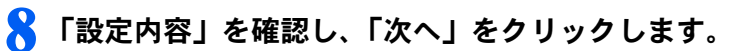

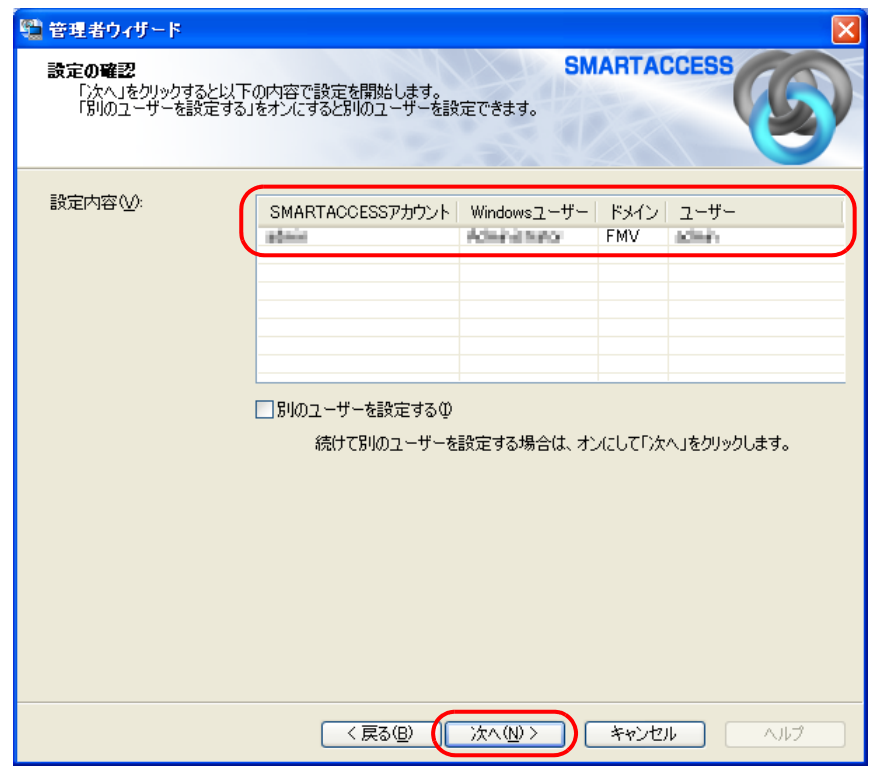

管理者の認証を要求するウィンドウが表示されます。

# 9 「OK」をクリックします。

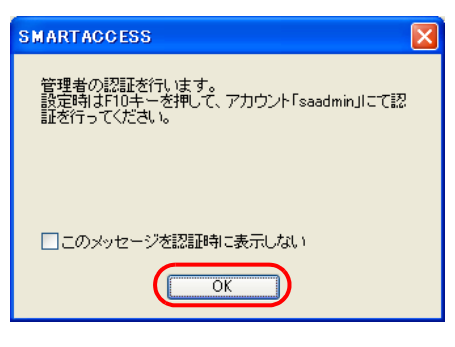

指紋認証画面が表示されます。

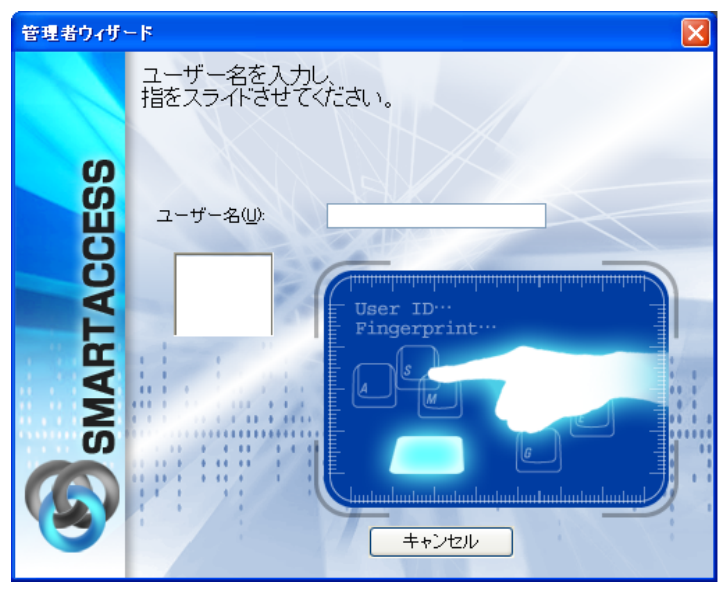

# 10 [F10] キーを押します。

まだ指紋の登録を行っていないため、バイオパスワード認証に切り替えます。 「ユーザー名とバイオパスワードを入力してください。」と表示されます。

#### 11 「ユーザー名」に「saadmin」、「バイオパスワード」に「administrator」と入力し、「OK」を クリックします。

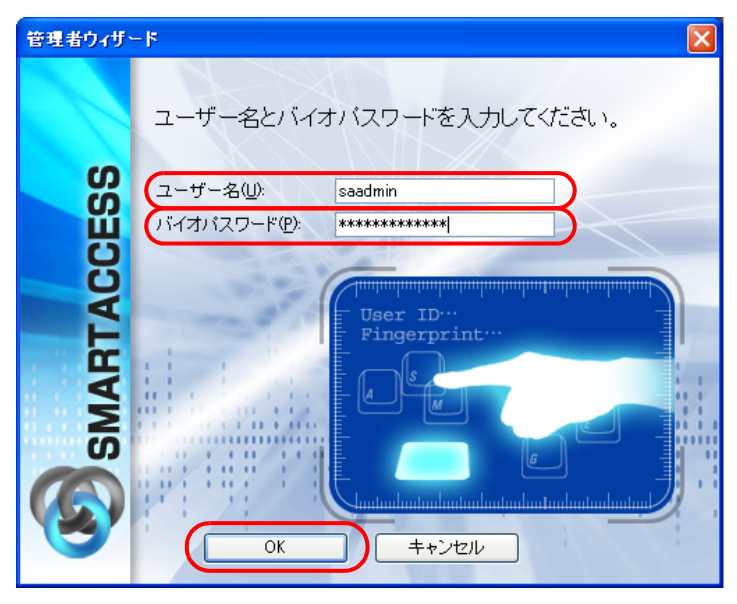

「完了」と表示されます。

# 12「完了」をクリックします。

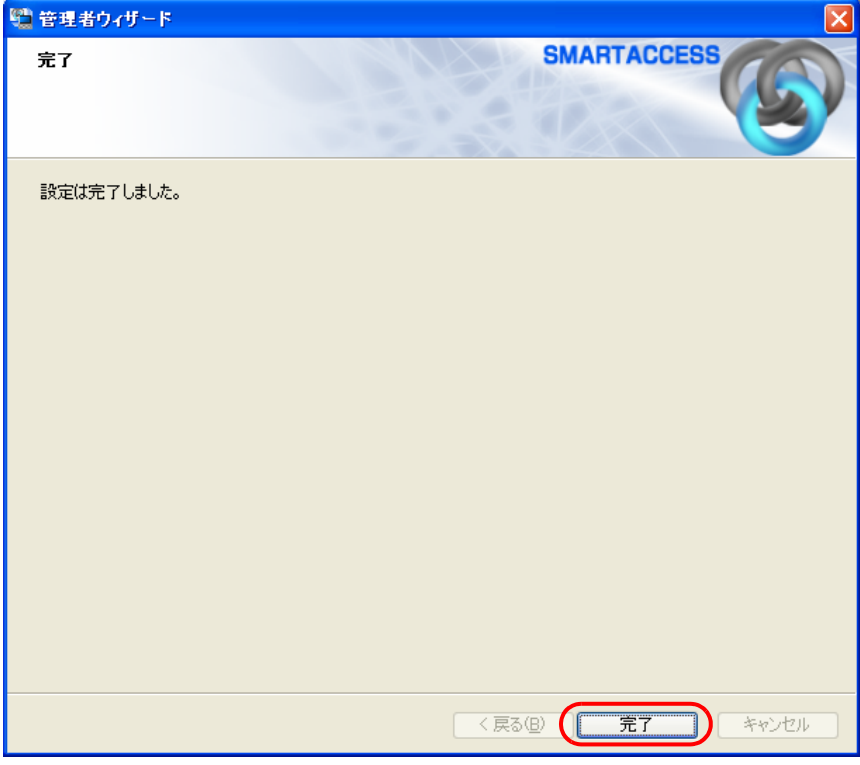

「環境設定」に戻ります。
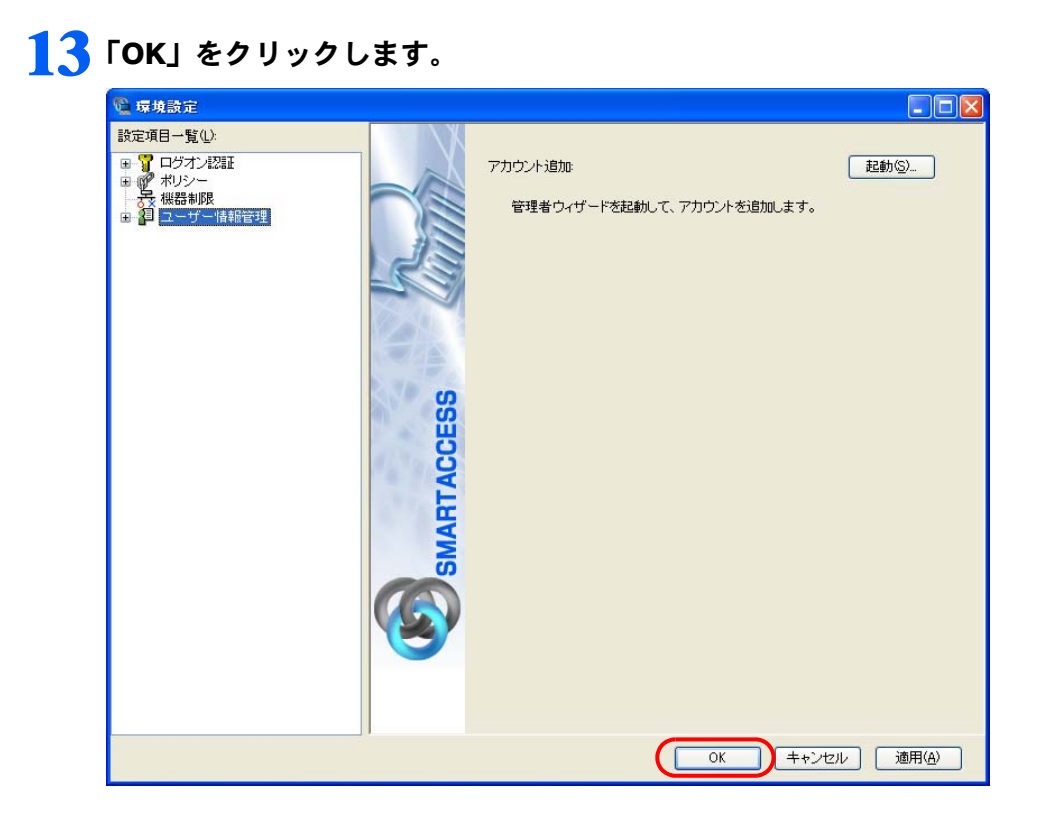

### Step 4 指紋の登録

指紋センサーをお使いになるには、認証用の指紋の登録が必要です。 指にけがをしたときなどのために必ず 2 本の指の指紋を登録します。

#### 1 「スタート」ボタン→「すべてのプログラム」→「SMARTACCESS」→「ユーザー情報設定」 の順にクリックします。

指紋認証画面が表示されます。

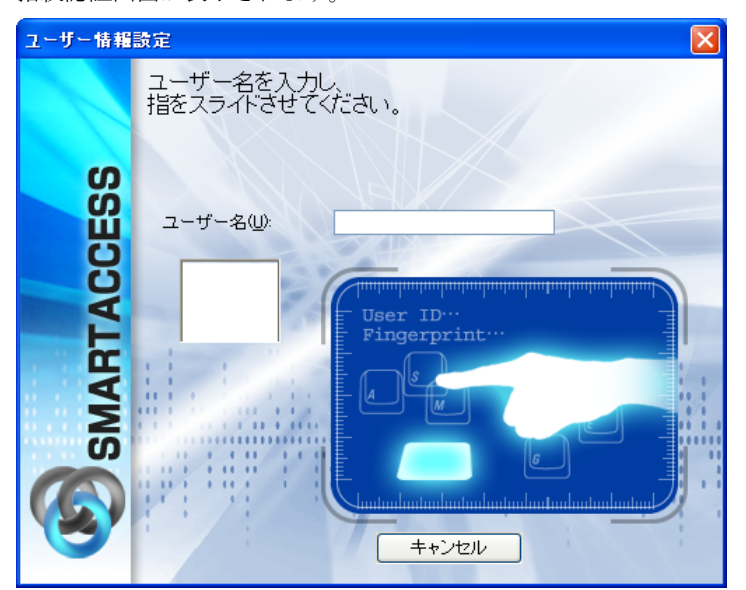

### 2 【F10】キーを押します。

まだ指紋の登録を行っていないため、バイオパスワード認証に切り替えます。 「ユーザー名とバイオパスワードを入力してください。」が表示されます。

<span id="page-37-0"></span>3 指紋を登録する「ユーザー名」「バイオパスワード」を入力して、「OK」をクリックします。

「SMARTACCESS のアカウントの作成」[の手順](#page-32-0)4 (→ [P.32](#page-32-0))で、入力した「アカウント名」「パスワード」と同じもの を入力します。

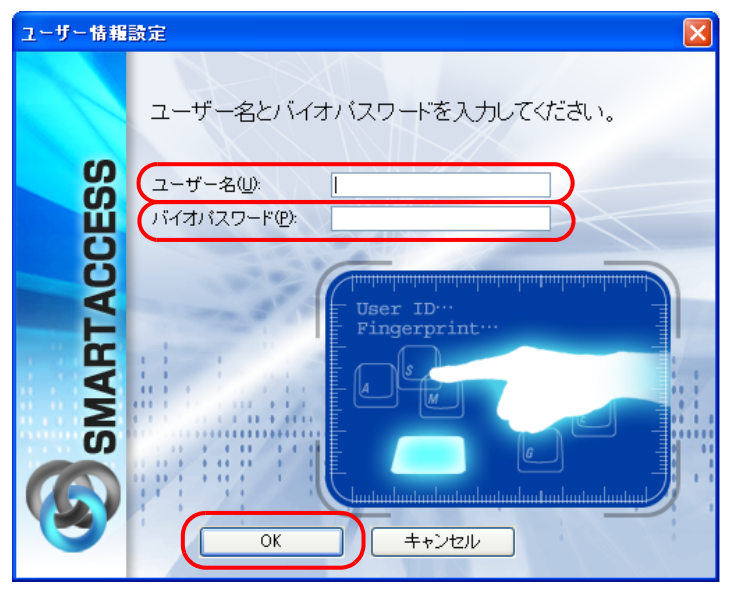

「ユーザー情報設定」が表示されます。

▲ 「設定項目一覧」から「ユーザー情報管理」の左にある「+」をクリックし、「指紋」をクリック します。

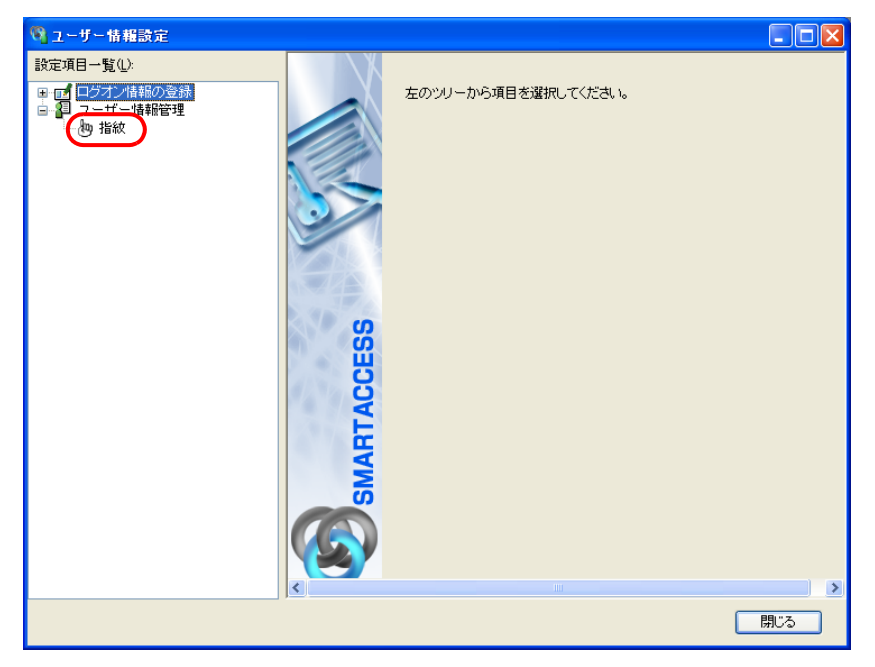

5 「ユーザー名」[に手順](#page-37-0) <sup>3</sup> で入力したユーザー名が表示されているか確認して、「登録」をクリッ クします。

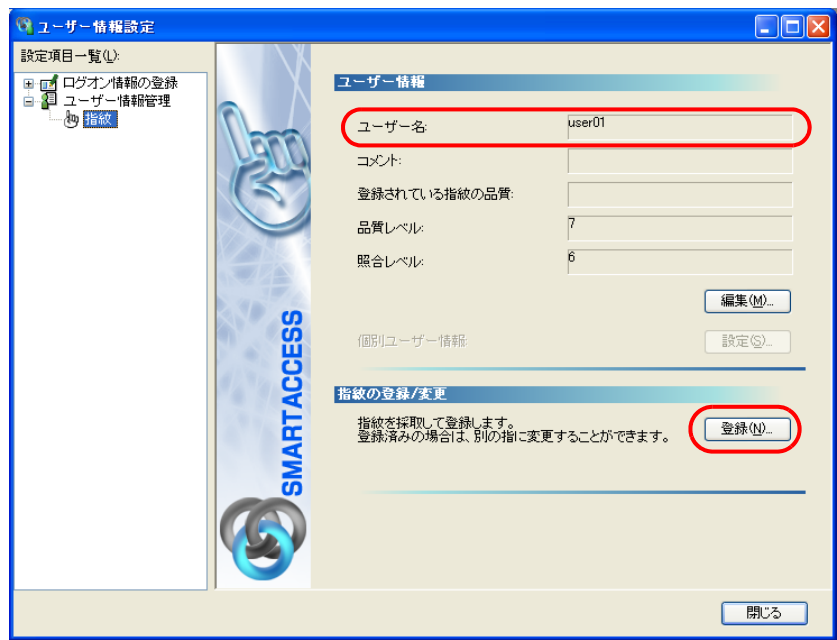

「ユーザー名を入力し、指をスライドさせてください。」が表示されます。

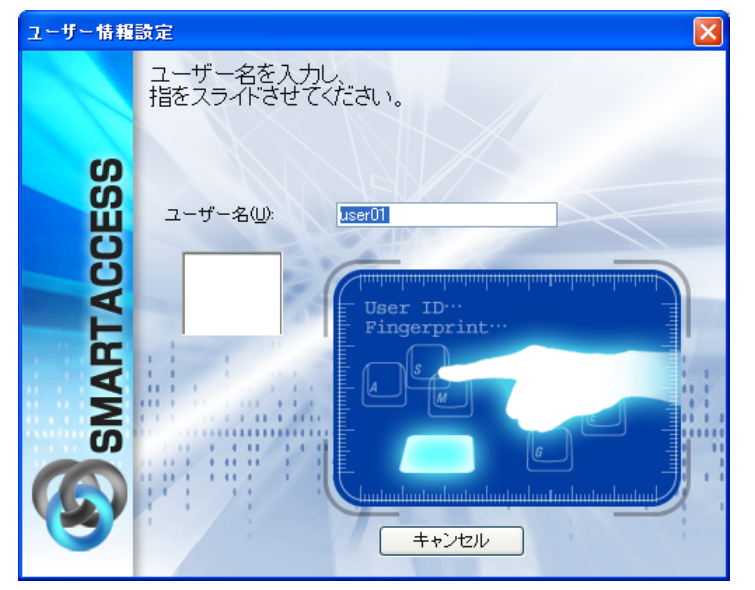

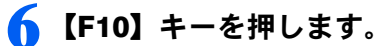

まだ指紋の登録を行っていないため、バイオパスワード認証に切り替えます。 「ユーザー名とバイオパスワードを入力してください。」が表示されます。

7 「バイオパスワード」[に手順](#page-37-0)3と同じパスワードを入力して、「OK」をクリックします。

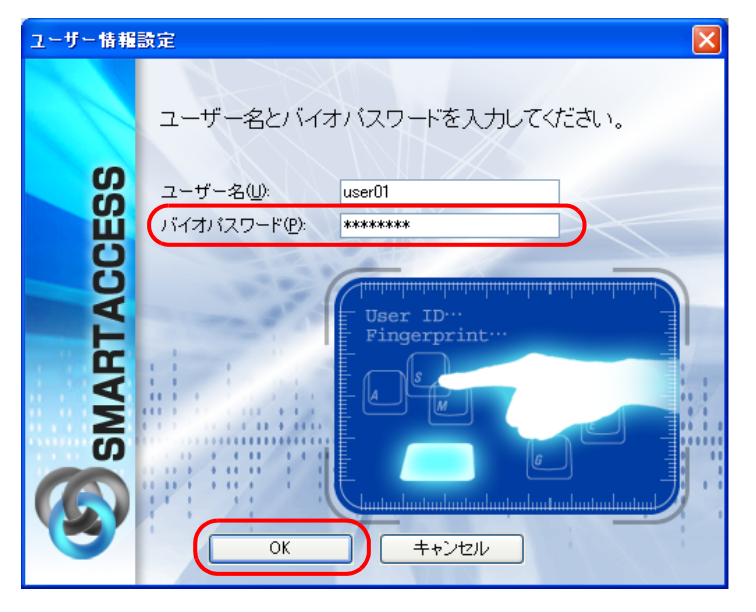

「指紋の登録/変更」ウィンドウが表示されます。

#### ■ 指紋を登録する指をクリックして、「登録/変更」をクリックします。

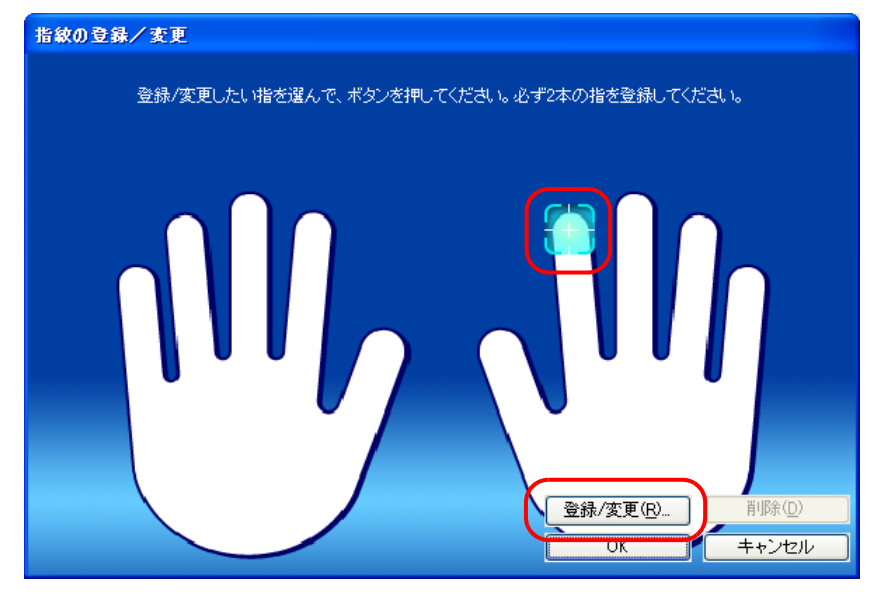

### $P$ POINT

▶間違えて別の指をクリックした場合は、「キャンセル」をクリックして再度「登録/変更」をクリックし直します。 「指の置き方説明」ウィンドウが表示されます。

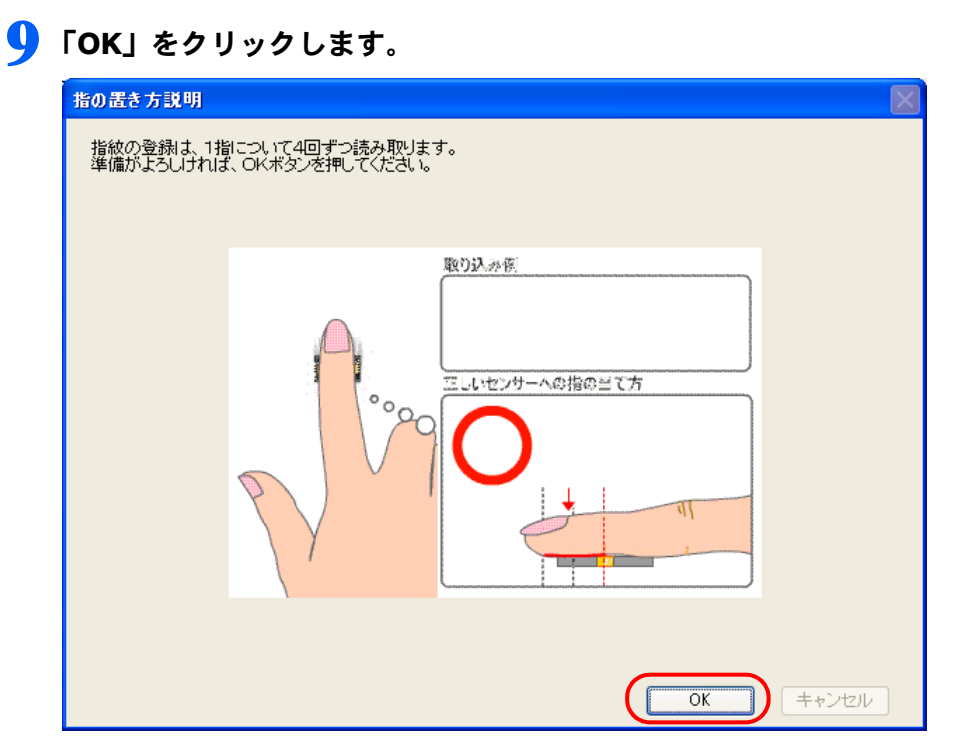

「指紋入力」ウィンドウが表示されます。

### <span id="page-40-0"></span>1 ● 表示されるメッセージに従って、指紋センサーに指をスライドさせて指紋の読み取りを4回行い ます。

「指をスライドさせてください。」と表示されたら、指をスライドさせます。

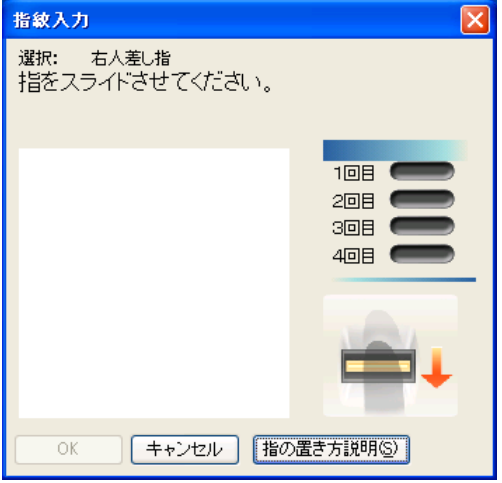

4 回の読み取りが正しく完了すると「登録する指紋データを作成しました。」と表示されます。

<span id="page-41-0"></span>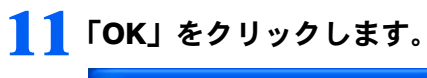

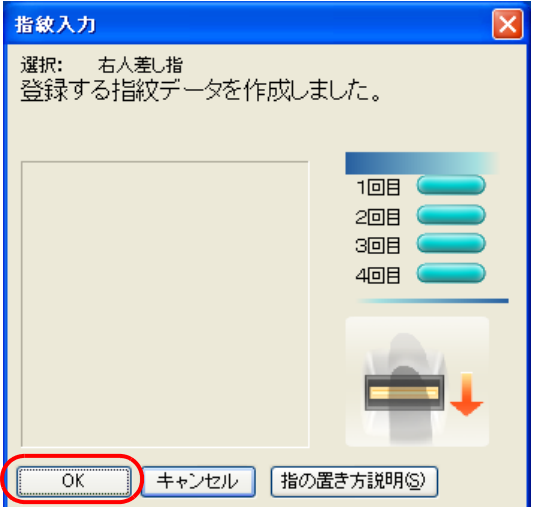

「指紋の登録/変更」ウィンドウが表示されます。

### 12 <sup>2</sup> 本目に登録する指をクリックし[、手順](#page-40-0) <sup>10</sup> <sup>~</sup> [11](#page-41-0) の操作を行います。

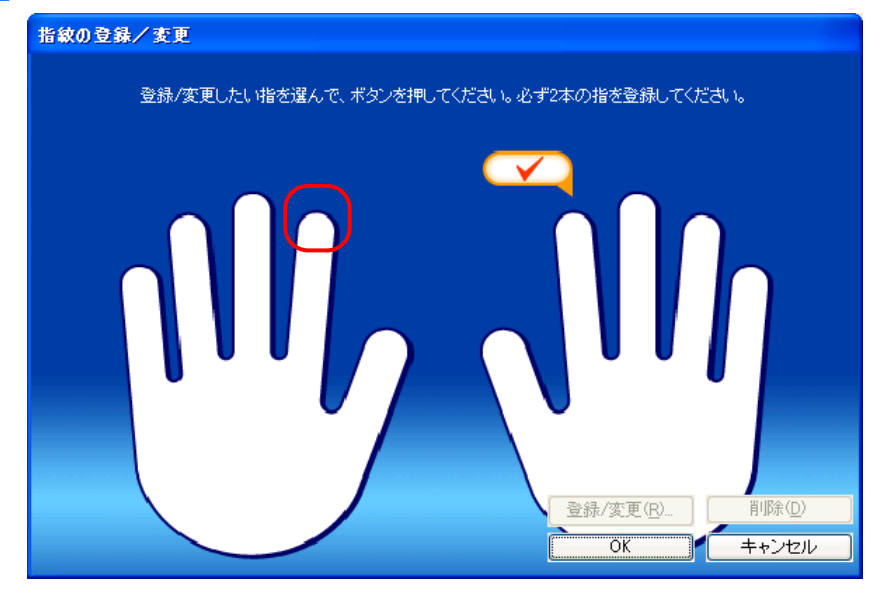

「指紋の登録 / 変更」ウィンドウが表示されます。

13 登録した指にチェックマークが設定されていることを確認し、「OK」をクリックします。

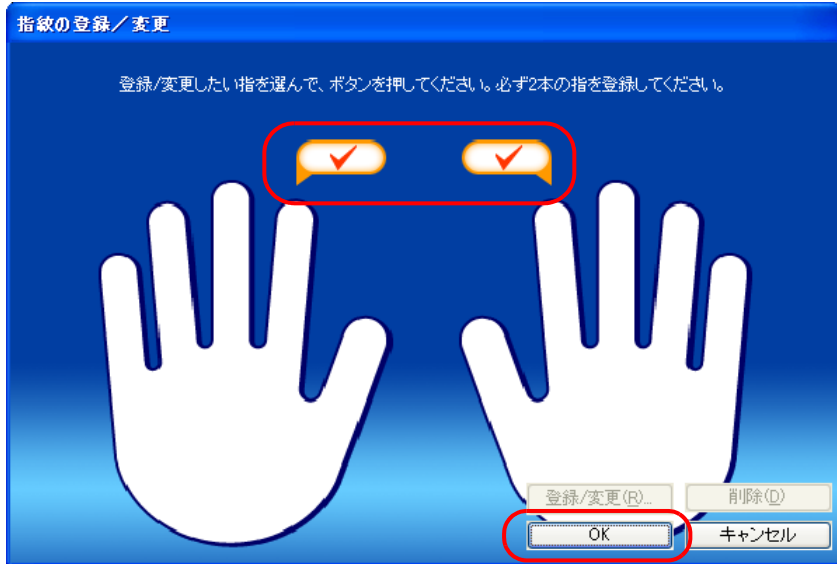

「指紋は登録もしくは変更されました。」と表示されます。

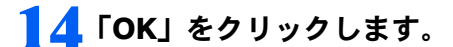

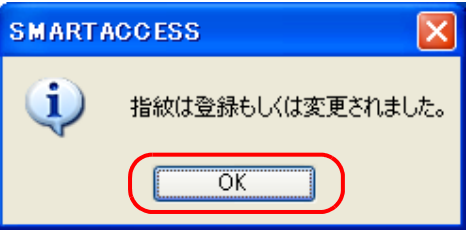

「ユーザー情報設定」に戻ります。

### $\mathsf{P}$  POINT.

▶登録した指紋を取り消すには、次の手順で操作します。

- 1. 「登録」をクリックします。 指紋認証画面が表示されます。
- 2. 指紋センサーに指をスライドさせて指紋の読み取りを行います。 認証が成功すると、「指紋の登録/変更」ウィンドウが表示されます。
- 3. 取り消したい指をクリックし、「削除」をクリックします。

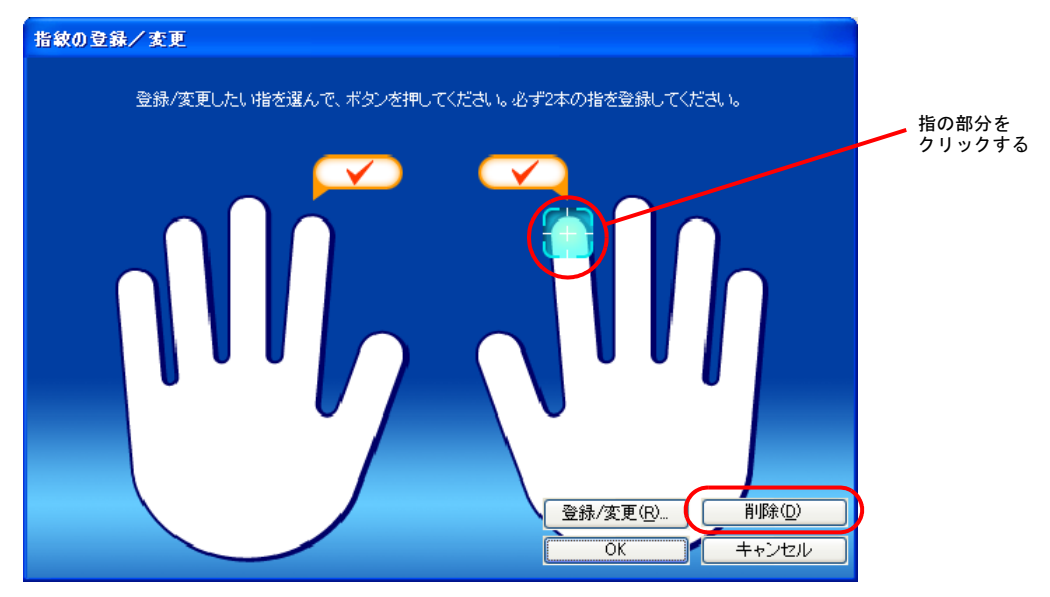

「登録されている指紋を削除します。よろしいですか?」というメッセージが表示されます。

2 4. 「OK」をクリックします。 これで指紋は削除されます。 引き続き、指紋を登録した場合は、登録したい指をクリックし、「登録/変更」をクリックします。指紋の登録を中 断したい場合は、「キャンセル」をクリックします。

### ■5「閉じる」をクリックします。

次に、指紋が登録できたことを確認します。

16「スタート」ボタン→「すべてのプログラム」→「SMARTACCESS」→「ユーザー情報設定」 の順にクリックします。

指紋認証画面が表示されます。

▌7 登録したユーザー名を入力し、指紋センサーに指をスライドさせて指紋の読み取りを行います。 認証に成功し、「ユーザー情報設定」が表示されたら、指紋の登録は成功です。

### 18「閉じる」をクリックします。

### 指紋センサーによる Windows ログオンを有効にする

ここでは、Windows のログオン認証を、従来の Windows パスワードの認証から指紋センサーを使った認証に変更 する手順を説明します。

台要重.

▶ この設定は必ず SMARTACCESS のアカウントを作成してから行ってください SMARTACCESS のアカウントを作成せずに指紋センサーによる Windows ログオンを有効にすると、次回コンピュータを起動し たときに、Windowsにログオンできなくなります。指紋センサーによるWindowsログオンを有効にする前に、必ずSMARTACCESS のアカウントを作成してください。 「SMARTACCESS [のアカウントの作成」\(→](#page-30-0) P.30)

- 1 「スタート」ボタン→「すべてのプログラム」→「SMARTACCESS」→「環境設定」の順にク リックします。 「環境設定」が表示されます。
- 2 「設定項目一覧」から「ログオン認証」の左にある「+」をクリックし、「Windows ログオン」を クリックします。

3 「SMARTACCESS による Windows ログオン」の「する」をクリックします。

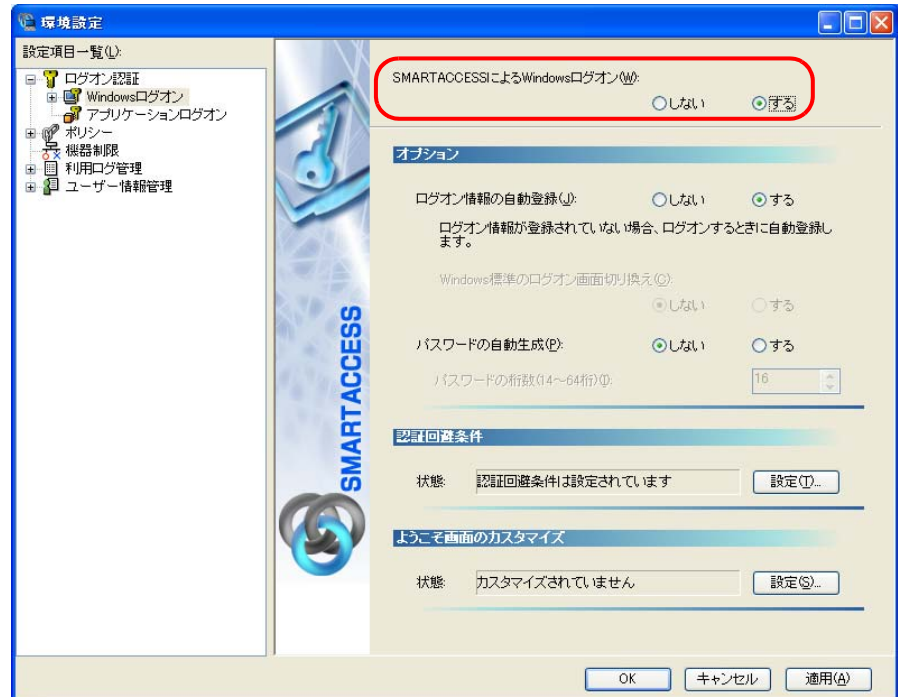

### 4 「OK」をクリックします。

再起動を要求するメッセージが表示されます。

再起動をすると、次回の Windows 起動時から、指紋センサーを使って Windows のログオンを行うことができます。 指紋センサーを使って Windows にログオンする方法については、「指紋センサーで Windows [にログオンする」\(→](#page-45-0) P.45) をご覧ください。

### 5 「はい」をクリックします。

コンピュータが再起動して、設定が有効になります。

以上で、指紋センサーを使った Windows ログオンの設定は終了です。

<span id="page-45-0"></span>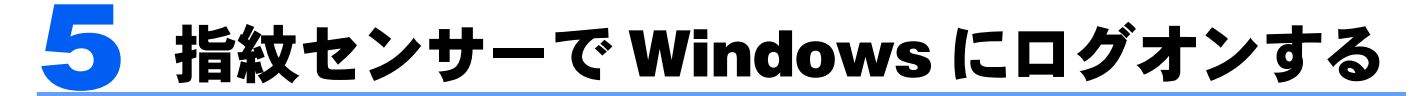

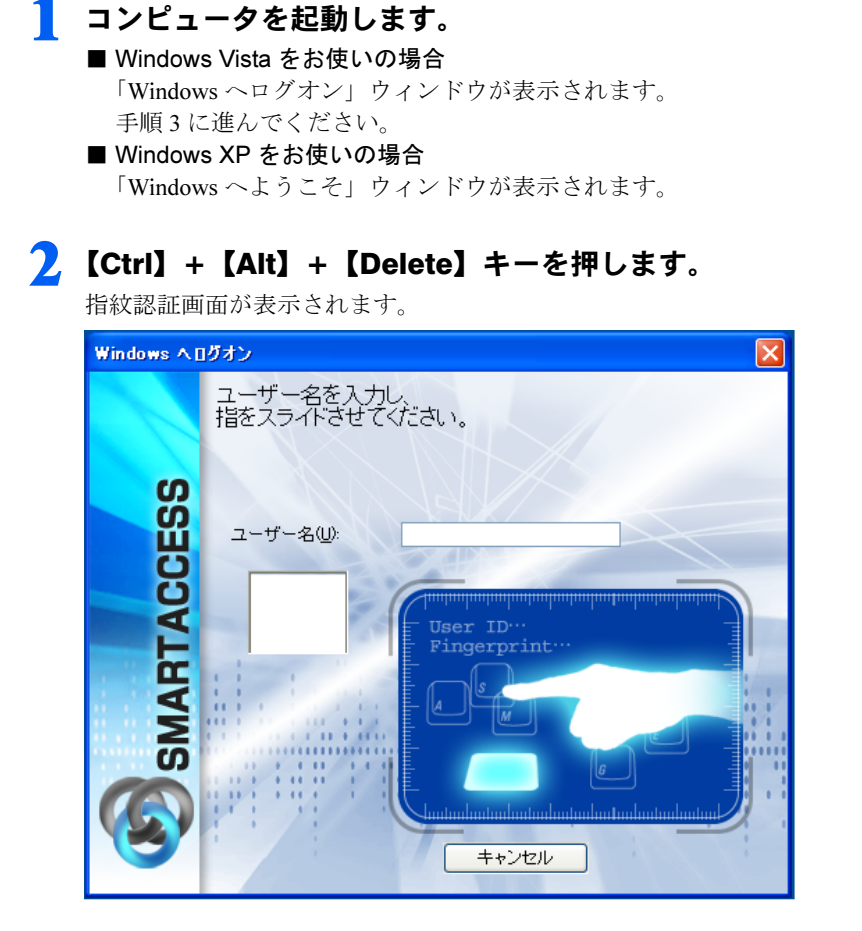

### <span id="page-45-1"></span>3 「ユーザー名」に SMARTACCESS のアカウント名を入力し、指紋センサーに指をスライドさせ て指紋の読み取りを行います。

SMARTACCESS のアカウント名は「指紋の登録」の[手順](#page-37-0)3(→ [P.37](#page-37-0))で入力した「ユーザー名」です。 認証が成功すると、Windows にログオンします。

# 6 BIOSパスワードの代わりに指紋で認証する

BIOS の起動時にパスワードを入力する代わりに、指紋認証を使うことができます。 ここでは、1 回の指紋認証で、BIOS パスワード認証と Windows のログオンを行う「シングルサイン オン」の設定方法について説明します。

BIOS パスワードとの連携機能は、この機能に対応しているコンピュータでのみお使いになれます。

### $\mathsf{P}$  POINT.

▶ BIOS のハードディスクパスワードは、指紋認証で代行できません。 BIOS のハードディスクパスワードが設定されている場合、BIOS 指紋認証を使用するように設定しても、コンピュータの起動時 にパスワードの入力が必要になります。

### BIOS パスワードの設定

コンピュータを再起動し、BIOS セットアップで「起動時のパスワード」を設定し、BIOS セットアップの起動時 にパスワードの入力が必要となるようにします。

BIOS セットアップの起動と設定は、お使いのコンピュータによって異なります。詳しくは、コンピュータ本体 の『製品ガイド』の「BIOS」をご覧ください。

『製品ガイド』は富士通製品情報ページ(<http://www.fmworld.net/biz/>)で公開されています。お使いの機種のマ ニュアルをご覧ください。

### <span id="page-46-0"></span>BIOS 指紋認証を使用するユーザーの登録

BIOS 指紋認証を使用するユーザーを登録する前に、必ず SMARTACCESS のアカウントを作成し、SMARTACCESS に指紋を登録しておいてください。指紋を登録していない SMARTACCESS のアカウントを BIOS に登録すること はできません。登録人数は 10 人までです。

#### 1 「スタート」ボタン→「すべてのプログラム」→「SMARTACCESS」→「環境設定」の順にク リックします。

「環境設定」が表示されます。

2 「設定項目一覧」から「ユーザー情報管理」の左にある「+」をクリックし、「BIOS」をクリッ クします。

指紋認証画面が表示されます。

#### 3 「ユーザー名」にSMARTACCESSのアカウント名を入力し、指紋センサーに指をスライドさせ て指紋の読み取りを行います。

「指紋ユーザー情報」が表示されます。

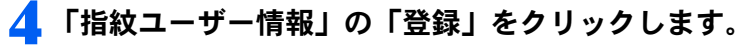

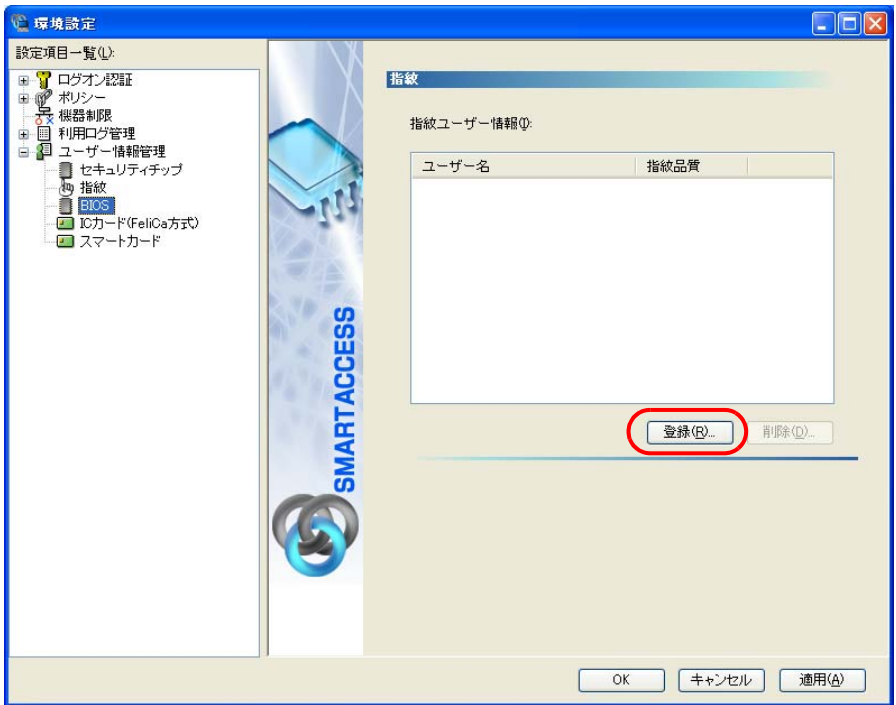

「指紋の登録」ウィンドウが表示されます。

#### 5 「ユーザー名」に SMARTACCESS のアカウント名を入力し、「OK」をクリックします。

SMARTACCESS のアカウント名は指紋を登録するときに設定したユーザー名です。 ユーザー名は大文字小文字を区別します。

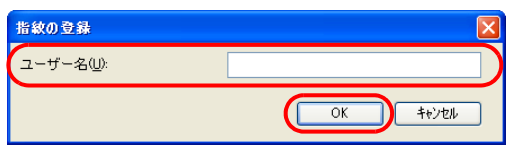

「ユーザーを BIOS へ登録しました。」と表示されます。

#### 6 「OK」をクリックします。

「環境設定」に戻ります。

#### 7 登録内容を確認後、「適用」をクリックします。

ここで設定を終了する場合は、「OK」をクリックして、「環境設定」を終了します。引き続き、シングルサインオンの 設定を有効にするには[「シングルサインオンの設定を有効にする」\(→](#page-48-0) P.48) をご覧ください。

### <span id="page-48-0"></span>シングルサインオンの設定を有効にする

ここでは、シングルサインオンを有効にする設定を説明します。この設定をすると、BIOS の起動時に一度だけ 指紋認証を行えば、Windows にログオンすることができます。

シングルサインオンの設定を有効にする前に、SMARTACCESS に BIOS 指紋認証を使用するユーザーを登録する 必要があります。登録方法は、「BIOS [指紋認証を使用するユーザーの登録」\(→](#page-46-0) P.46) をご覧ください。

#### 1 SMARTACCESS の「環境設定」の「設定項目一覧」から「ポリシー」の左にある「+」をク リックし、「BIOS」をクリックします。

「環境設定」が起動していない場合は、「スタート」ボタン→「すべてのプログラム」→「SMARTACCESS」→「環境 設定」の順にクリックして、「環境設定」を表示させます。 「BIOS 認証」が表示されます。

2 「Windows ログオンとのシングルサインオン」の「する」をクリックします。

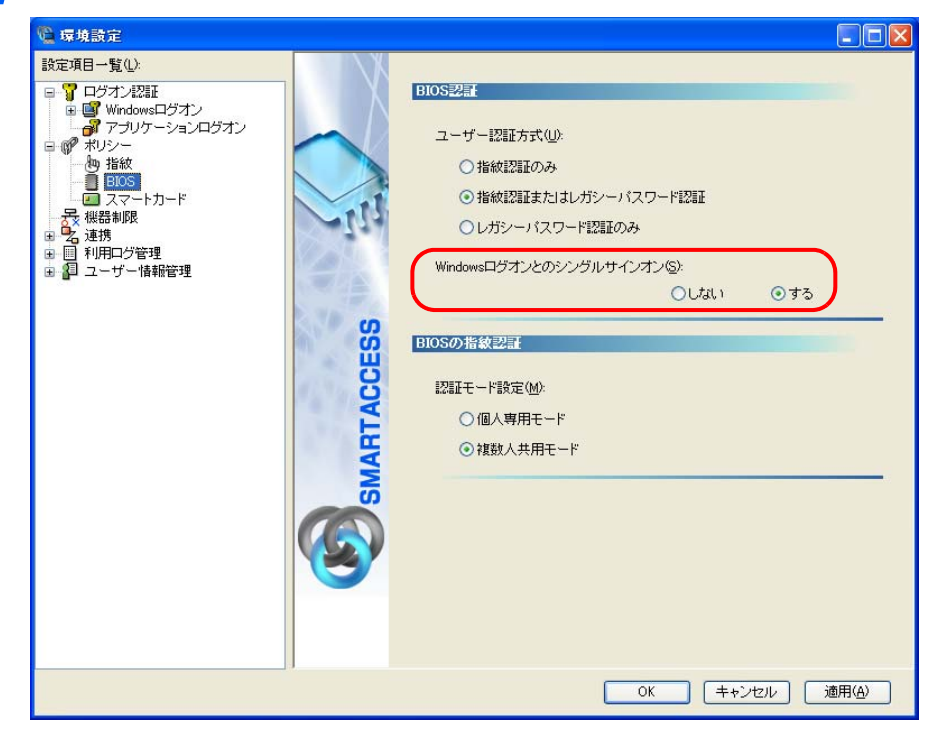

### 3 「OK」をクリックします。

以上で、シングルサインオンを有効にする設定は終了です。

### BIOS 起動時の指紋認証で Windows にログオンする(シングルサイン オン)

■ コンピュータを起動します。

2 認証タイプで「指紋認証」を選択し、指紋センサーに指をスライドさせて指紋の読み取りを行い ます。

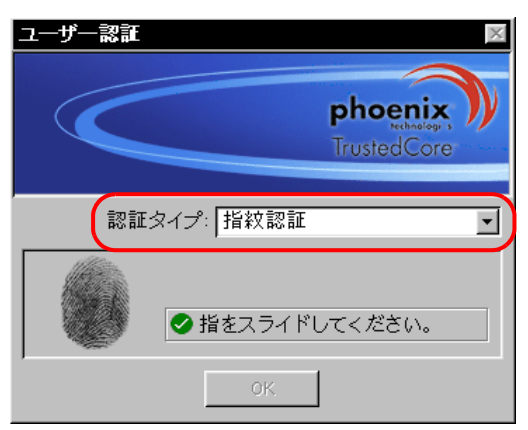

認証が行われるとコンピュータが起動します。 ■ Windows Vista をお使いの場合

- しばらくすると Windows にログオンします。 ■ Windows XP をお使いの場合
- 「Windows へようこそ」ウィンドウが表示されます。 1.【Ctrl】+【Alt】+【Delete】キーを押します。
- Windows にログオンします。

Memo

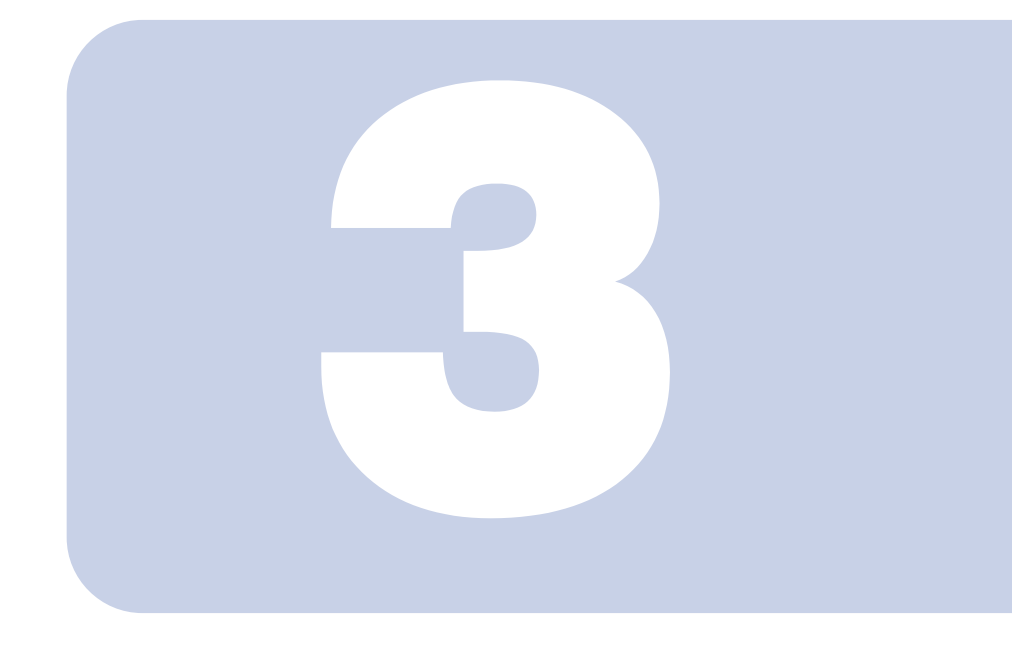

第 *3* 章

# FeliCa 対応リーダ/ライタを使う

ここでは、FeliCa 対応リーダ/ライタを使ってICカード (FeliCa方式)で Windowsにログオンするための設定と、ICカード(FeliCa方式)の操作に よりコンピュータをロックする方法について説明しています。

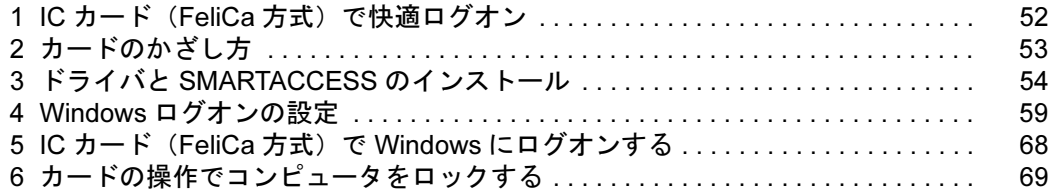

# <span id="page-52-0"></span>IC カード (FeliCa 方式)で快適ログオン

IDやパスワードが たくさんあって 管理が大変!

パスワードを 盗まれたら 悪用されてしまう?!

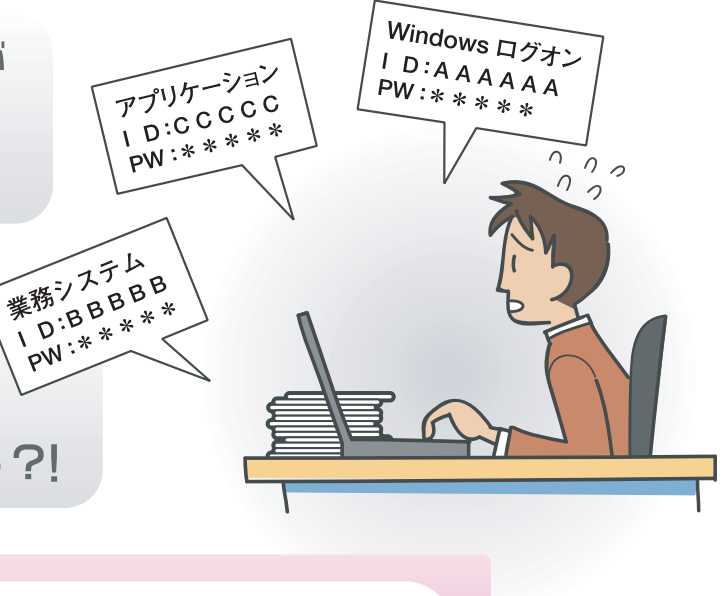

# **SMARTACCESS**

### ログオン情報を登録、ICカードに書き込めば…

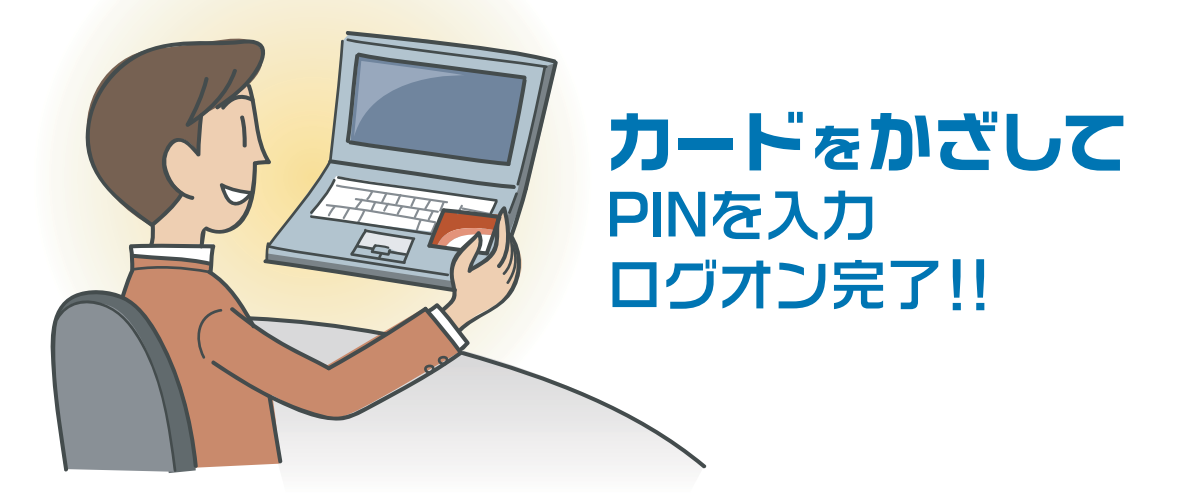

"管理が大変 "、" セキュリティが心配 " を SMARTACCESS が解決します。 ログオンに必要なのは一つの PIN (パスワード) とカードだけ。 たとえ ID を盗まれてもカードが無ければ誰もログオンできません。

# <span id="page-53-0"></span>2 カードのかざし方

コンピュータ本体に内蔵されている FeliCa 対応リーダ/ライタは、鉄道の改札機などのリーダ/ライ タと比べると電波強度が弱いため、FeliCa 対応非接触 IC カードを認識できる範囲が限られます。良好 な通信ができる範囲の目安は、機種により若干異なります。

#### ♪ 要重■ ▶ [お使いの機種によりアンテナの位置が異なります。アンテナの位置については、コンピュータ本体の『製品ガイド』の「各部名](http://www.fmworld.net/biz/) 称」をご覧ください。

『製品ガイド』は富士通製品情報ページ(http://www.fmworld.net/biz/)で公開されています。お使いの機種のマニュアルをご覧く ださい。

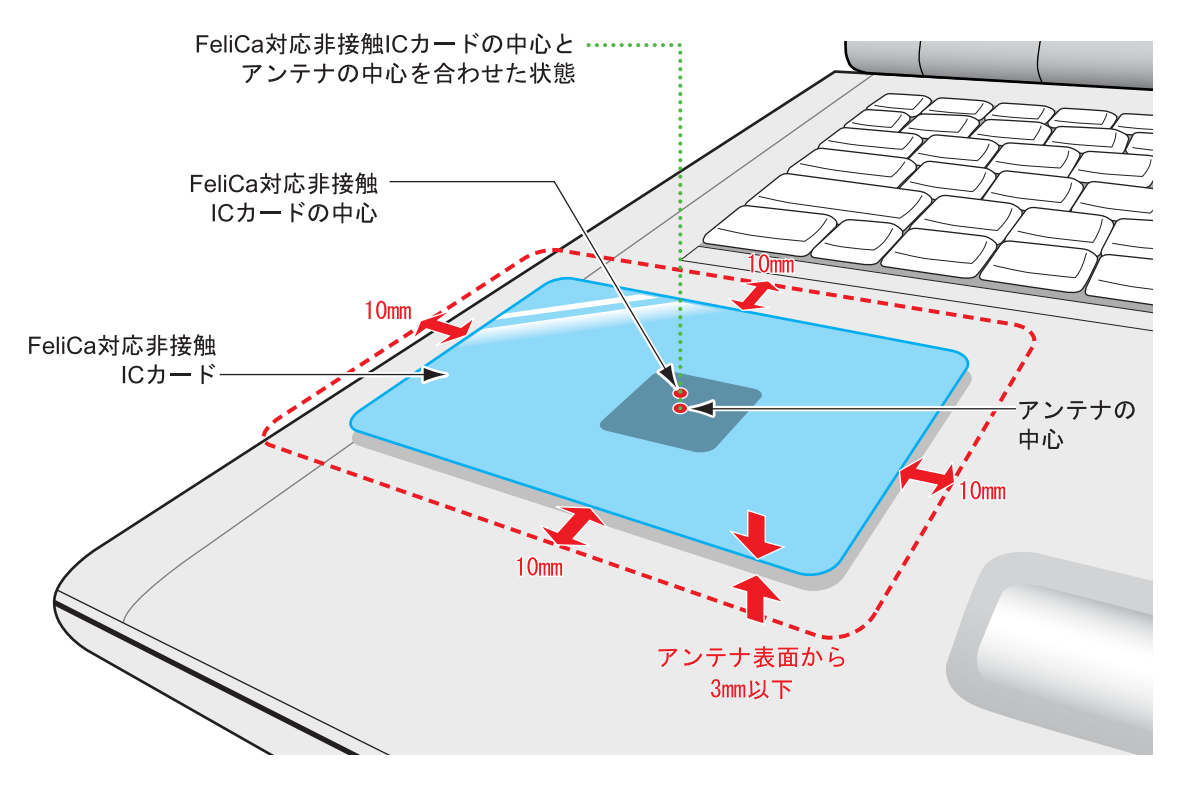

### 注意事項

· SMARTACCESS/Basic では、外付けの FeliCa 対応リーダ/ライタ (PaSoRi) はサポートしておりません。

・FeliCa 対応非接触 IC カードについて コンピュータ本体には、認証に使用するための IC カードは添付されておりません。 弊社純正品「FeliCa 対応非接触 IC カード(SMARTACCESS 専用)(FMFLC-C1)」を別途ご購入ください。 なお、FMFLC-C1 は SMARTACCESS 専用のカードです。カードにフォーマットを追加することができないため、他のソフ トウェアや入退室管理システムなどのサービスにはご使用できません。・カードのカスタマイズ

カード表面に会社のロゴや顔写真を入れるなど、個別にカードを作成するサービス(有料)も承っております。 詳しくは、弊社担当営業までお問い合わせください。

<span id="page-54-0"></span>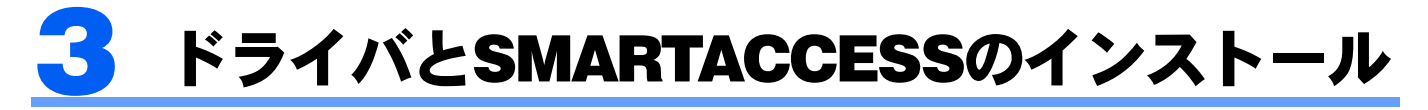

ここでは、FeliCa 対応リーダ/ライタを使用するために行う、ドライバと SMARTACCESS のインス トールに必要となるものや、インストールの流れについて説明しています。必ずこのマニュアルに書 かれている順番通りに操作を行ってください。

### $P$ POINT

▶他の認証デバイスと組み合わせて使用する場合

本書の手順では、FeliCa 対応リーダ/ライタを他の認証デバイスと組み合わせて使用することはできません。FeliCa 対応リーダ/ラ イタを他の認証デバイスと組み合わせて使用する場合は、『リファレンスマニュアル』の「複数の認証デバイスを使う」をご覧くだ さい。

『リファレンスマニュアル』は、コンピュータに添付されている「ドライバーズディスク 1」の「¥Security¥SABasic¥Manual¥INDEX.pdf」 をご覧ください。

### 用意するもの

ドライバと SMARTACCESS のインストールには、次のものを用意してください。

・ドライバーズディスク 1

お使いのコンピュータに添付されています。

お使いのコンピュータにより、複数の OS の「ドライバーズディスク 1」が添付されている場合があります。必ずお使いの Windows 用の「ドライバーズディスク 1」をお使いください。

### インストールの流れ

ドライバと SMARTACCESS のインストールは、次の順番で行います。

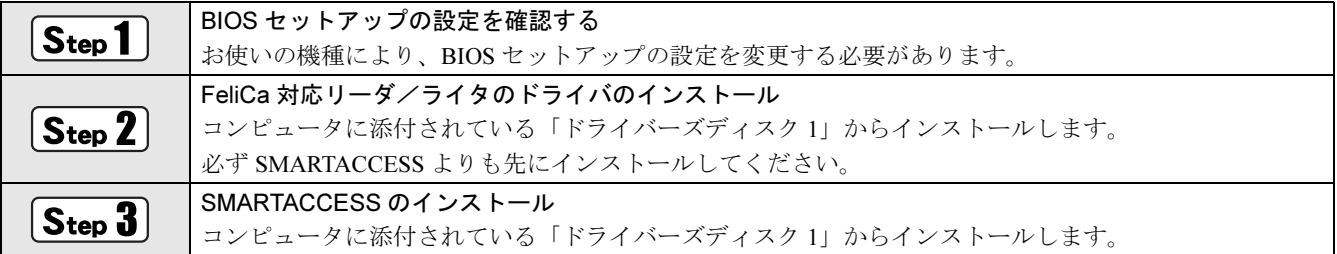

### BIOS セットアップの設定を確認する

お使いになる機種によっては、BIOS の設定を変更する必要があります。コンピュータ本体の『製品ガイド』の 「BIOS」-「認証デバイスのセキュリティ機能を使う」をご覧になり、BIOS の設定を確認してください。 『製品ガイド』の「BIOS」に FeliCa 対応リーダ/ライタの設定変更手順の記載が無い場合は、BIOS セットアッ プの設定変更は必要ありません。

『製品ガイド』は富士通製品情報ページ(<http://www.fmworld.net/biz/>)で公開されています。お使いの機種のマ ニュアルをご覧ください。

### <span id="page-55-0"></span> $\overline{\mathsf{S}_{\mathsf{top}}$ 2 FeliCa 対応リーダ/ライタのドライバのインストール

FeliCa 対応リーダ/ライタのドライバをインストールします。FeliCa 対応リーダ/ライタのドライバは、必ず SMARTACCESS よりも前にインストールしてください。SMARTACCESS よりも後にインストールすると、FeliCa 対応リーダ/ライタが正しく動作しません。

### ヿヿCD/DVDドライブに、コンピュータに添付されている「ドライバーズディスク1」をセットしま す。

お使いのコンピュータにより、複数の OS の「ドライバーズディスク 1」が添付されている場合があります。必ずお 使いの Windows 用の「ドライバーズディスク 1」をお使いください。

#### 2 「ファイル名を指定して実行」を表示します。

■ Windows Vista の場合

「スタート」ボタン→「すべてのプログラム」→「アクセサリ」→「ファイル名を指定して実行」の順にクリック します。

■ Windows XP の場合

「スタート」ボタン→「ファイル名を指定して実行」の順にクリックします。

3 「名前」に次のように入力し、「OK」をクリックします。

[CD/DVDドライブ]:\Security\SONY FeliCaリーダー ライター \setup.exe

・「SONY FeliCa リーダー \_ ライター」の「SONY」と「FeliCa」の間には、半角スペースが 1 つ入ります。 ・アルファベットは半角を入力してください。小文字を入力しても問題ありません。 Windows Vista をお使いの場合は「ユーザーアカウント制御」が表示されます。「続行」をクリックしてください。 「FeliCaPort Software Setup」が表示されます。

### ▲ 「次へ」をクリックします。

「使用許諾契約」が表示されます。

▲ 使用許諾契約の内容を確認し、「はい」をクリックします。 「インストール先の選択」が表示されます。

6 「インストール先の選択」ウィンドウで「次へ」をクリックします。 「ファイルコピーの開始」が表示されます。

7 「ファイルコピーの開始」ウィンドウで「次へ」をクリックします。 インストールが開始されます。しばらくお待ちください。

8 「InstallShield Wizard の完了」が表示されたら、「完了」をクリックします。

「ドライバーズディスク 1」の次の場所に格納されている FeliCa 対応リーダ/ライタのドライバの「Readme.txt」には、 お使いになる上での注意事項などが記載されています。併せてご覧ください。

「CD/DVDドライブ]:\Security\SONY FeliCaリーダー ライター

以上で、FeliCa 対応リーダ/ライタのドライバのインストールは終了です。このコンピュータの認証デバイスに 「FeliCa リーダ/ライタ」が追加されました。

引き続き、SMARTACCESS をインストールします。

### $\overline{S_{\text{ten}}}$ 3 SMARTACCESS のインストール

この手順は「FeliCa[対応リーダ/ライタのドライバのインストール」\(→](#page-55-0)P.55)からの引き続きの操作として説明 しているため、CD/DVDドライブに「ドライバーズディスク1」がセットされていることを前提としています。 CD/DVDドライブに「ドライバーズディスク1」がセットされていない場合は、セットしてから操作を始めてくだ さい。

SMARTACCESSは、FeliCa対応リーダ/ライタのドライバのインストールが完了してからインストールしてくだ さい。FeliCa対応リーダ/ライタのドライバよりも前にSMARTACCESSをインストールすると、FeliCa対応リー ダ/ライタが正しく動作しません。

#### 1 「ファイル名を指定して実行」を表示します。

#### ■ Windows Vista の場合

「スタート」ボタン→「すべてのプログラム」→「アクセサリ」→「ファイル名を指定して実行」の順にクリック します。

- Windows XP の場合
	- 「スタート」ボタン→「ファイル名を指定して実行」の順にクリックします。

### 2 「名前」に次のように入力し、「OK」をクリックします。

#### [CD/DVDドライブ]:¥Security¥SABasic¥setup¥setup.exe

・アルファベットは半角を入力してください。小文字を入力しても問題ありません。 Windows Vista をお使いの場合は「ユーザーアカウント制御」が表示されます。「続行」をクリックしてください。 インストール画面が表示されます。

### ● 「次へ」をクリックします。

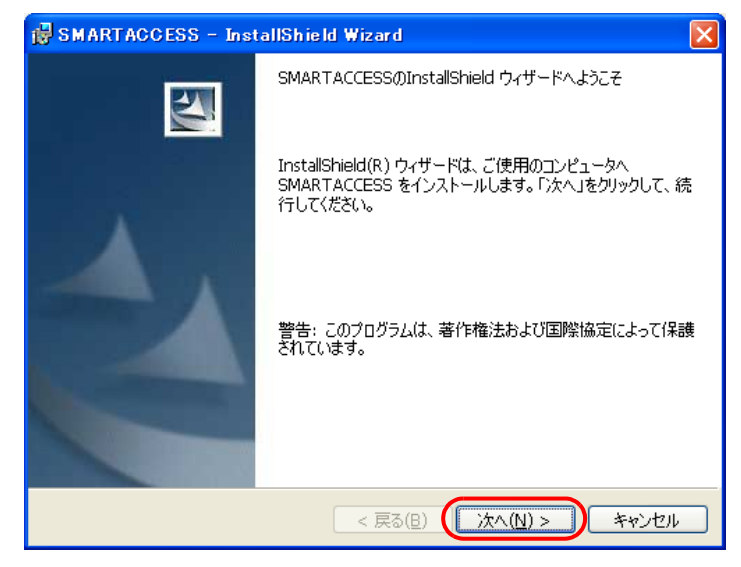

「インストール先のフォルダ」が表示されます。

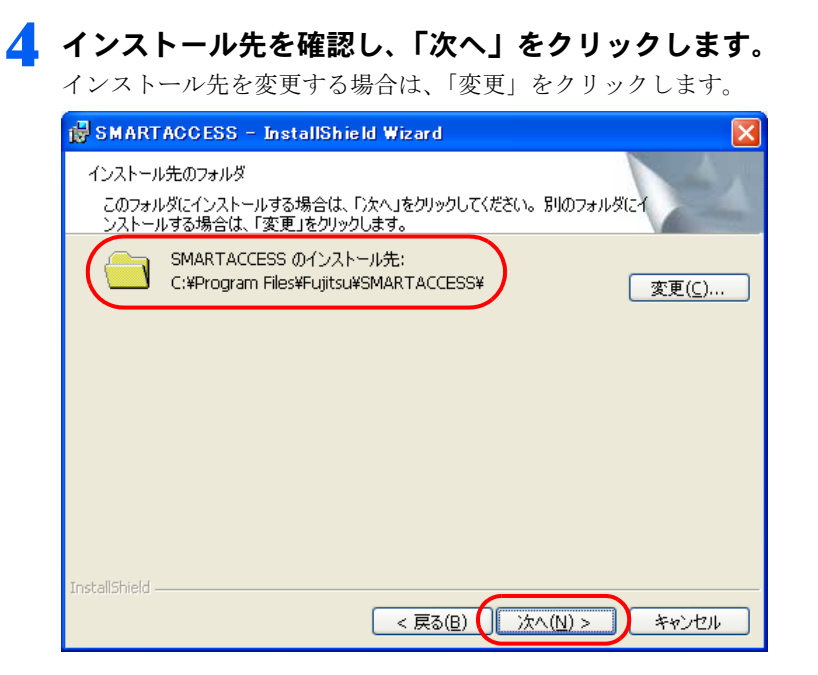

5 「インストール」をクリックして、インストールを開始します。

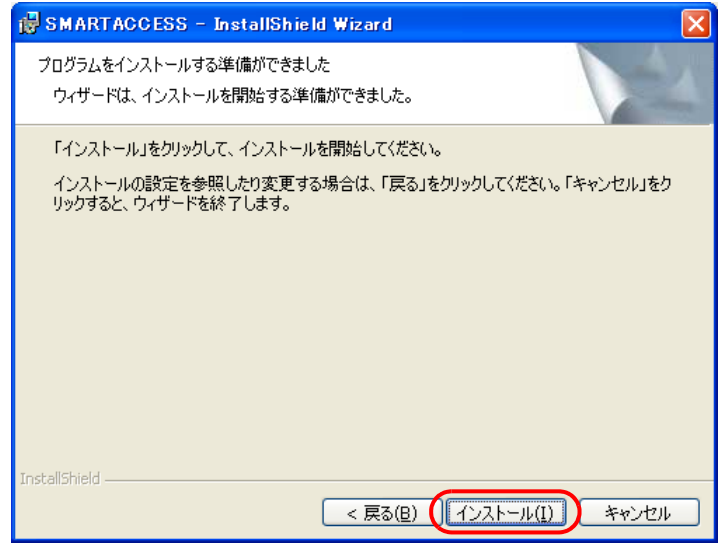

「SMARTACCESS をインストールしています」と表示されます。

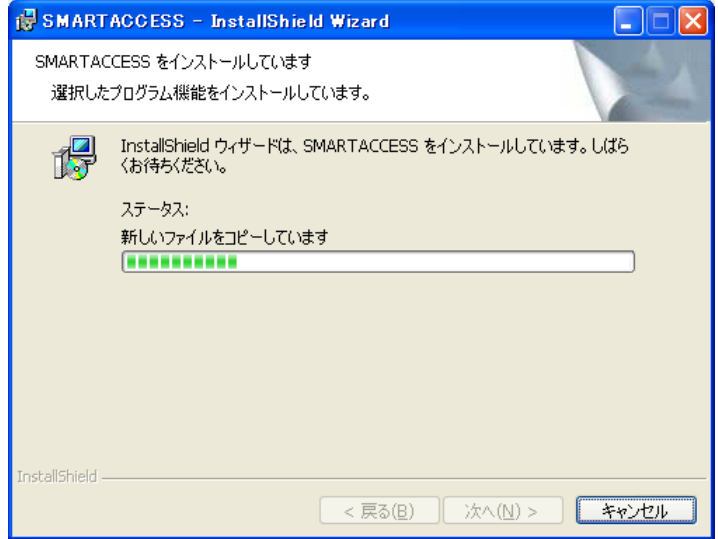

インストールが正常に完了すると、「InstallShield ウィザードを完了しました」と表示されます。

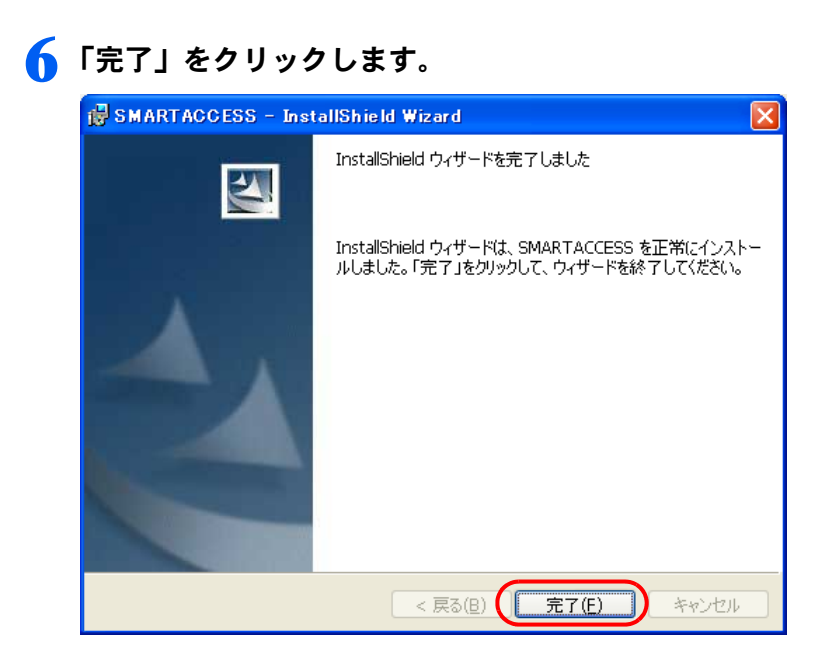

インストールの完了後に、「コマンドプロンプト」ウィンドウが表示されることがあります。「コマンドプロンプト」 ウィンドウは自動的に閉じますので手動で終了しないでください。 「SMARTACCESS の InstallShield 情報」メッセージが表示されます。

#### 7 「はい」をクリックして、コンピュータを再起動します。

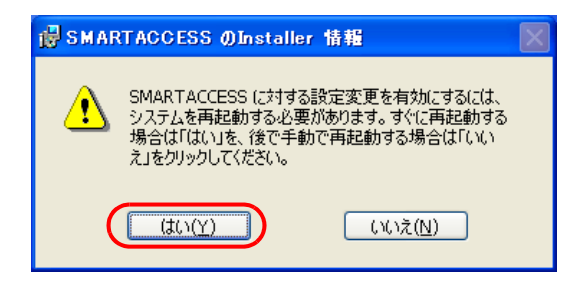

### ■ CD/DVD ドライブから「ドライバーズディスク 1」を取り出します。

以上で SMARTACCESS のインストールは終了です。

コンピュータが再起動したら、引き続き「Windows [ログオンの設定」\(→](#page-59-0)P.59)に進んでください。SMARTACCESS のアカウントを作成し、Windows のアカウントとパスワードを SMARTACCESS と IC カード (FeliCa 方式)に登 録します。

<span id="page-59-0"></span>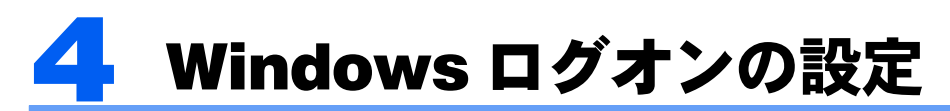

ここでは、IC カード(FeliCa 方式)で Windows にログオンするために、SMARTACCESS と IC カー ド(FeliCa 方式)の設定を行います。

### 用意するもの

• IC カード (FeliCa 方式) 別売の弊社純正品「FeliCa 対応非接触 IC カード(SMARTACCESS)(FMFMC-C1)」をお使いください。

重要

▶ 専用の IC カード (FeliCa 方式) を使用してください お使いのコンピュータに内蔵されている FeliCa 対応リーダ/ライタは、専用の IC カード(FeliCa 方式)のみ使用することができ ます。 交通機関の IC 乗車券や、FeliCa 対応携帯電話は使用できません。

### 設定の流れ

Windows ログオンの設定は、次の順番で行います。

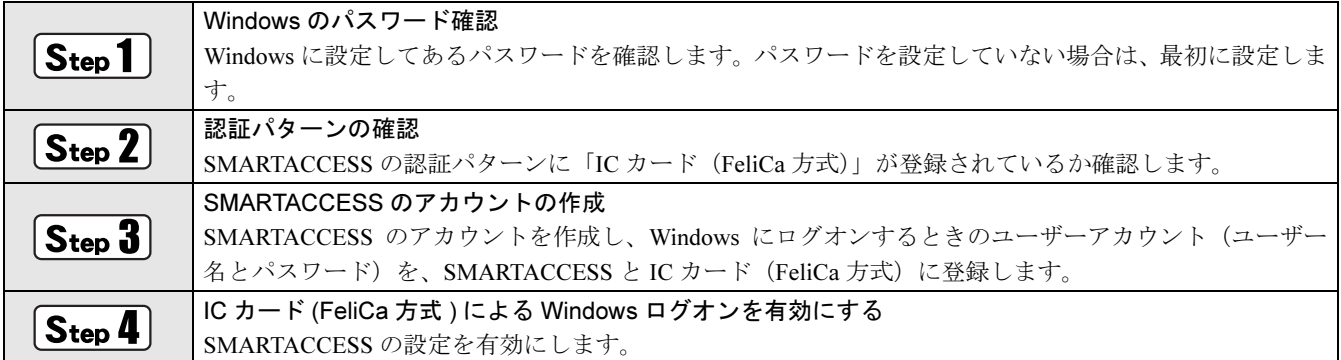

### $\overline{\mathsf{S}_\mathsf{teb}}$ 1 Windows のパスワード確認

SMARTACCESS で Windows ログオンの設定をするには、Windows にパスワードの設定が必要です。 Windows にパスワードを設定していない場合は、Windows のヘルプをご覧になり、お使いの Windows のユーザー アカウントにパスワードを設定してください。

### Step 2 認証パターンの確認

SMARTACCESS の「認証パターン」に、IC カード (FeliCa 方式) が登録されているか確認します。

1 「スタート」→「すべてのプログラム」→「SMARTACCESS」→「環境設定」の順にクリックします。 「環境設定」が表示されます。

2 「設定項目一覧」から「ログオン認証」をクリックします。

「認証パターン」が表示されます。

3 「キー設定」の「-」の右隣に「IC カード(FeliCa 方式)」が表示されていることを確認します。

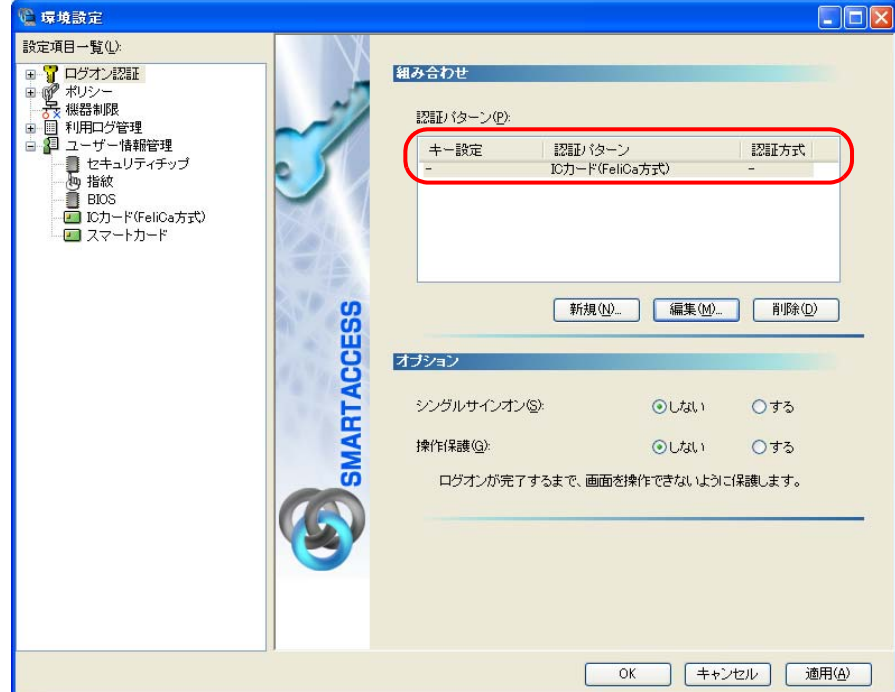

- 「IC カード (FeliCa 方式)」以外の認証パターンが表示されている場合には、次の手順で認証パターンを変更します。 1.「キー設定」が「ー」の認証パターンをクリックして選択し、「編集」をクリックします。
	- 「認証パターンの追加/変更」ウィンドウが表示されます。

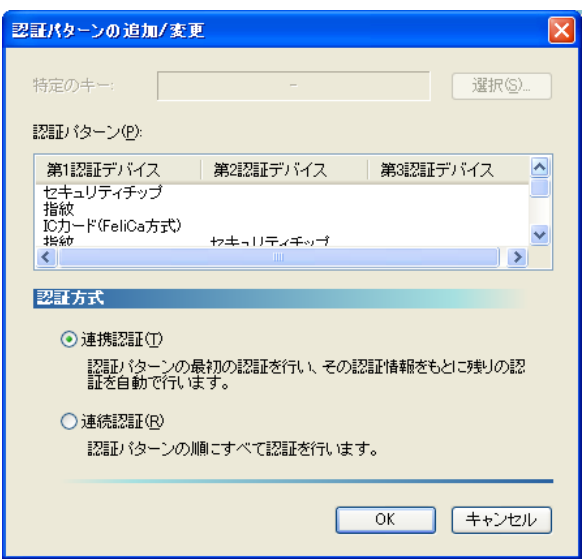

2. 「第1認証デバイス」が「IC カード (FeliCa 方式)」、「第2認証デバイス」が空白の組合せをクリックして「OK」 をクリックします。

#### ▲ 「適用」をクリックします。

「OK」をクリックしてしまった場合は、再起動を要求するメッセージが表示されます。「はい」をクリックしてコン ピュータを再起動してから、「SMARTACCESS [のアカウントの作成」\(→](#page-61-0) P.61)に進んでください。

### <span id="page-61-0"></span> $\widehat{\mathsf{S}_\mathsf{ten}}$ 3 SMARTACCESS のアカウントの作成

IC カード (FeliCa 方式) を使うための SMARTACCESS のアカウントを作成し、Windows のユーザーアカウント (ユーザー名とパスワード)を SMARTACCESS と IC カード (FeliCa 方式)に登録します。

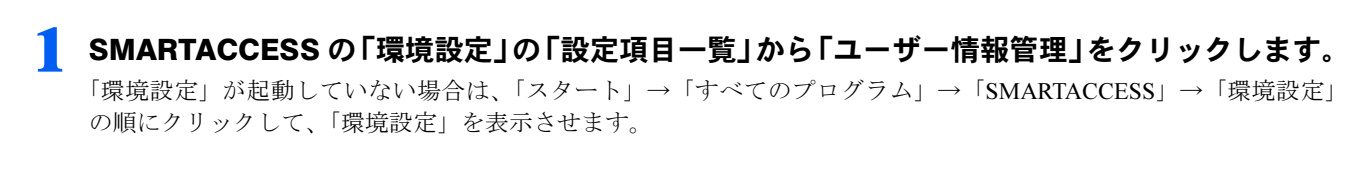

#### ■ 「アカウント追加」の「起動」をクリックします。

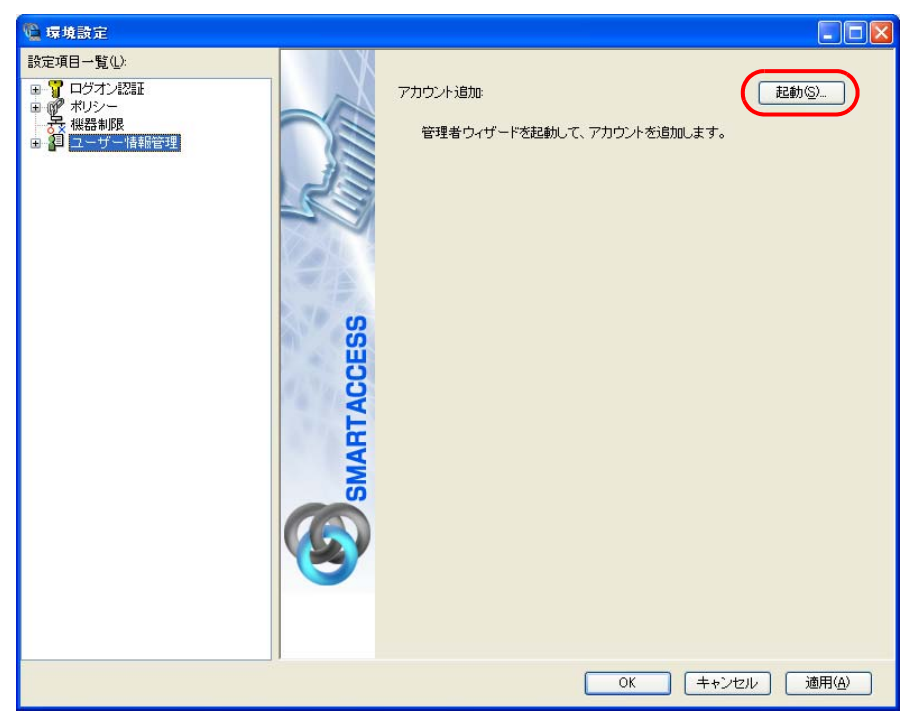

Windows Vista をお使いの場合は「ユーザーアカウント制御」が表示されます。「続行」をクリックしてください。 「管理者ウィザード」ウィンドウが表示されます。

3 表示されている「認証の種類」の内容と、「認証デバイス」が「IC カード(FeliCa 方式)」に なっていることを確認し、「次へ」をクリックします。

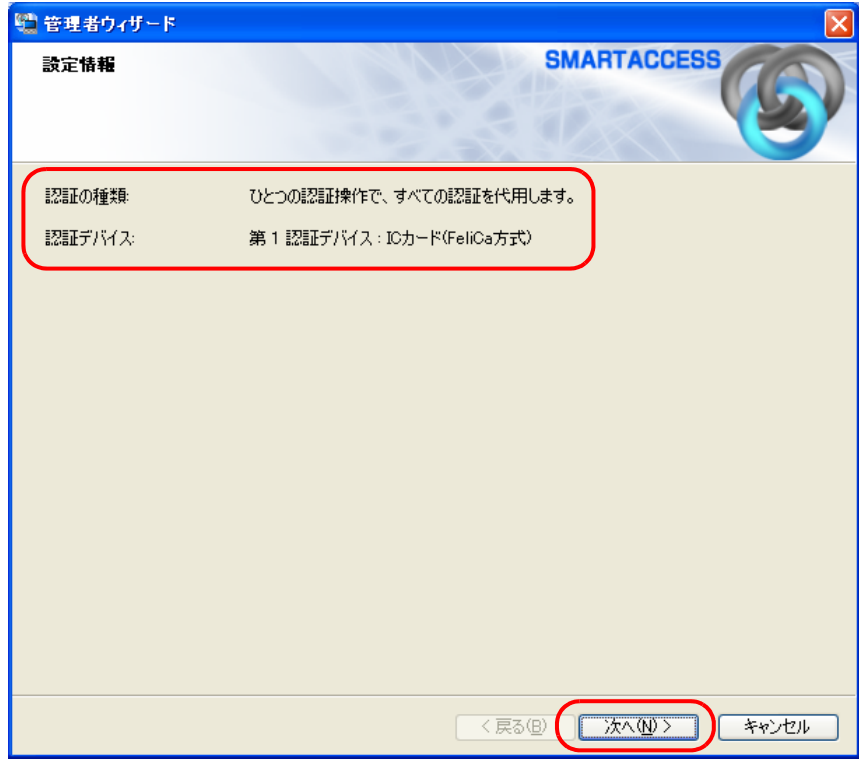

「SMARTACCESS アカウントの登録」が表示されます。

<span id="page-63-0"></span>▲ SMARTACCESS のアカウントを登録します。

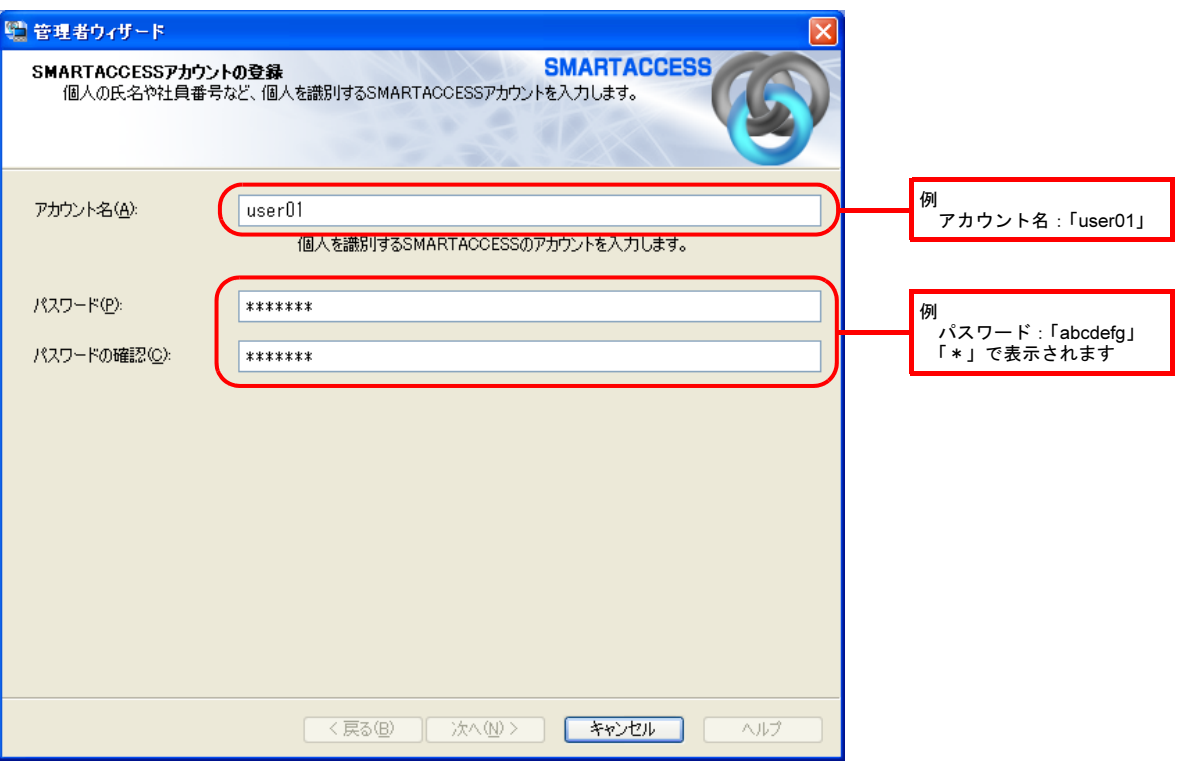

#### ・アカウント名

個人を識別するアカウントを入力します。

- ・ 文字数や使用文字の制限はありません。
- ・ 重複するユーザー名を使用することができます。
- ・パスワード

1~16 文字の半角英数字と記号で入力します。このパスワードが PIN となり、IC カード (FeliCa 方式) で Windows にログオンするときに入力することになります。忘れないようにご注意ください。

・パスワードの確認入力 確認として「パスワード」で入力したものと同じ内容を入力します。

### 5 「次へ」をクリックします。

「Windows ユーザーの登録」が表示されます。

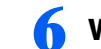

#### ■ Windows に設定してあるユーザーアカウント(ユーザー名とパスワード)を登録します。

Windows にパスワードを設定していない場合は、この画面を表示させたまま Windows のパスワードを設定してからこ の手順の操作を行ってください。

Windows のパスワードの設定方法については、Windows のヘルプをご覧ください。

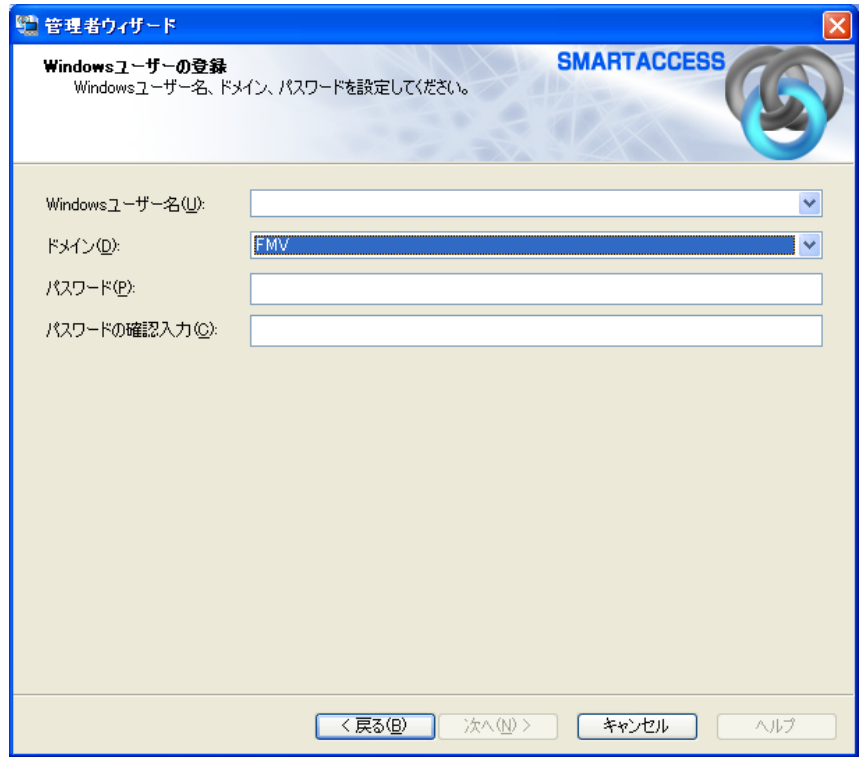

- ・Windows ユーザー名
- 「Windows ユーザー名」の右の▼をクリックして Windows のユーザー名を選択します。
- ・ドメイン
- この項目は設定を変更しないでください。
- ・パスワード
- 「Windows ユーザー名」で選択した Windows のユーザーアカウントに登録されているパスワードを入力します。 ・パスワード入力確認

確認として「パスワード」と同じ内容を入力します。

### 7 「次へ」をクリックします。

「設定の確認」が表示されます。

8 <sup>3</sup> 「設定内容」を確認し、「次へ」をクリックします。

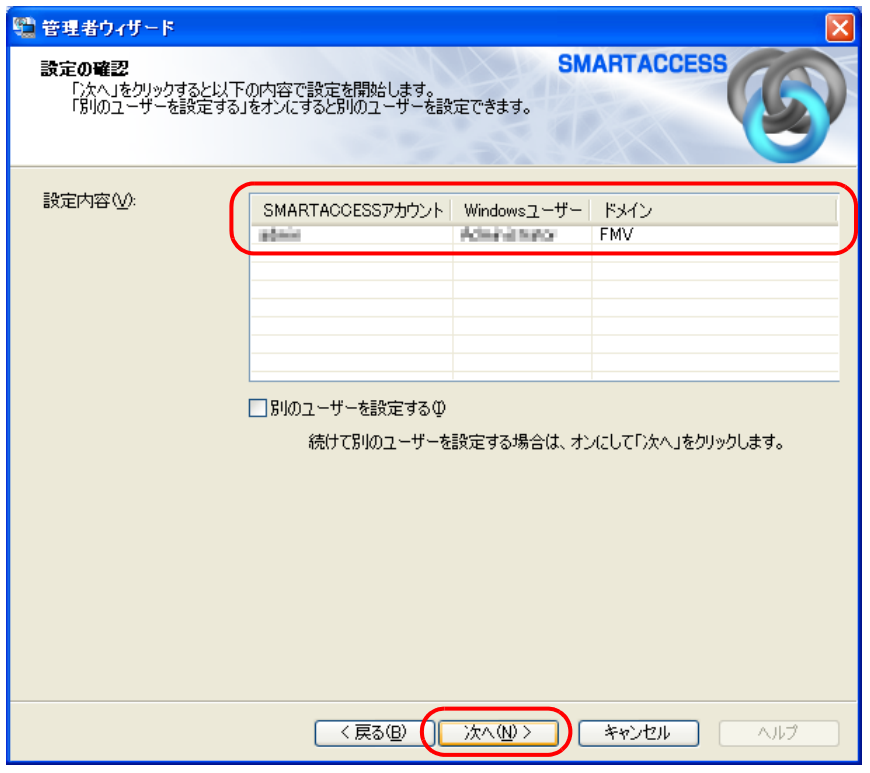

カードのセットを要求するウィンドウが表示されます。

### **9** リーダ/ライタに IC カード (FeliCa 方式) を置き、「OK」をクリックします。

IC カード (FeliCa 方式)は正しい位置に置いてください。詳しくは[「カードのかざし方」\(→](#page-53-0) P.53)をご覧ください。

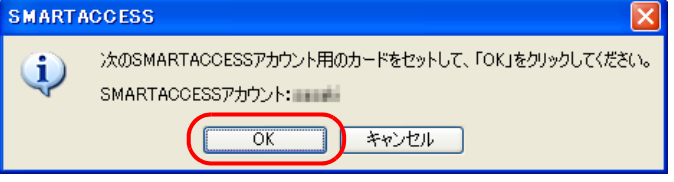

「完了」と表示されます。

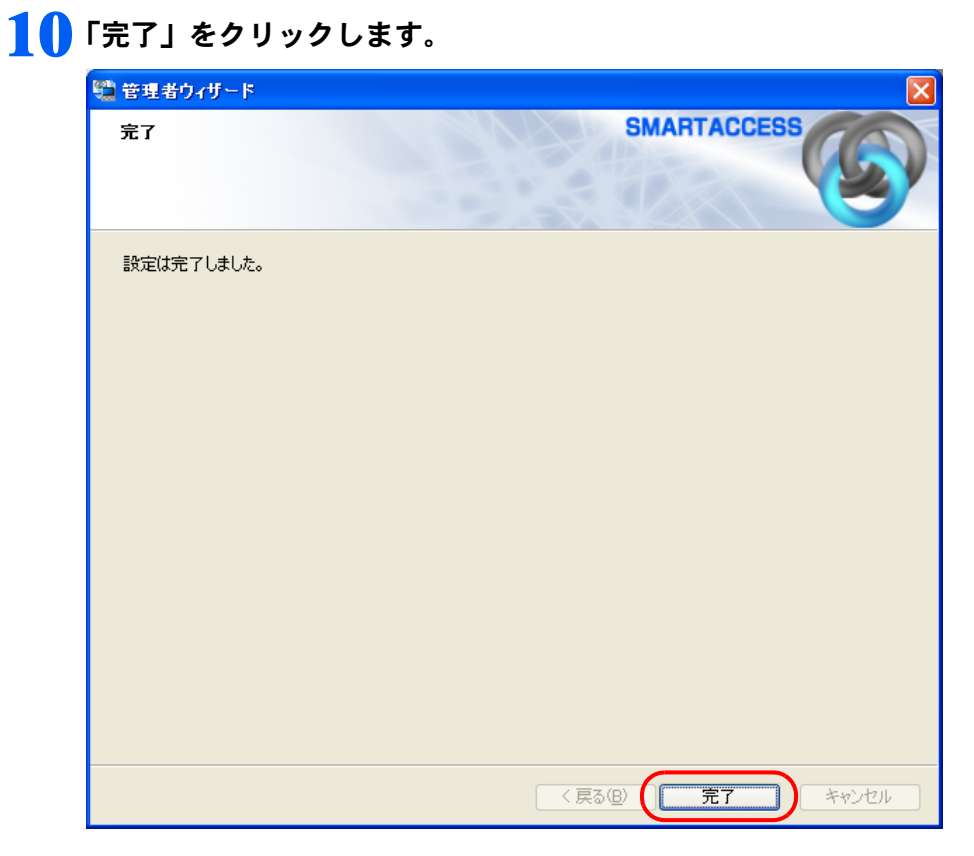

「環境設定」に戻ります。

#### 11「適用」をクリックします。

引き続き、IC カード (FeliCa 方式) による Windows のログオンを有効にする設定を行います。「IC カード (FeliCa 方 式)による Windows [ログオンを有効にする」\(→](#page-67-0) P.67) をご覧ください。

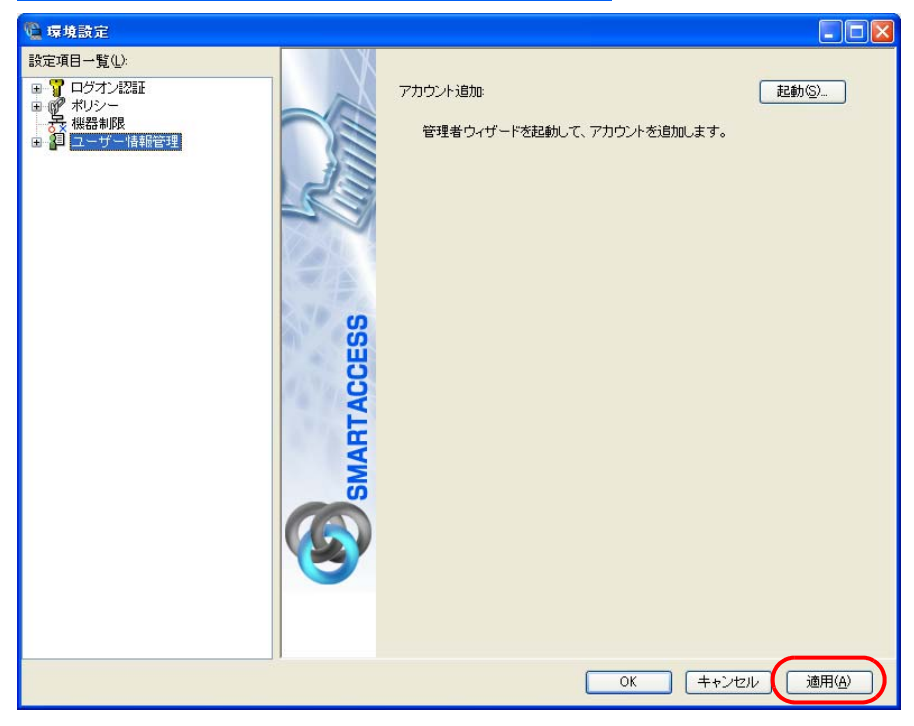

### <span id="page-67-0"></span> $\overline{\mathsf{S}_{\mathsf{top}}$ 4 IC カード(FeliCa 方式)による Windows ログオンを有効に する

ここでは、Windows のログオン認証を、従来の Windows パスワードの認証から IC カード (FeliCa 方式)を使った認 証に変更する手順を説明します。

### 色要重

▶ この設定は必ず SMARTACCESS のアカウントを作成してから行ってください SMARTACCESS のアカウントを作成せずに IC カード (FeliCa 方式) による Windows ログオンを有効にすると、次回コンピュー タを起動したときに、Windows にログオンできなくなります。IC カード (FeliCa 方式) による Windows ログオンを有効にする 前に、必ず SMARTACCESS のアカウントを作成してください。 「SMARTACCESS [のアカウントの作成」\(→](#page-61-0) P.61)

1 SMARTACCESS の「環境設定」の「設定項目一覧」にある「ログオン認証」をクリックし、 「Windows ログオン」をクリックします。

「環境設定」が起動していない場合は、「スタート」→「すべてのプログラム」→「SMARTACCESS」→「環境設定」 の順にクリックして、「環境設定」を表示させます。

2 「SMARTACCESS による Windows ログオン」の「する」をクリックします。

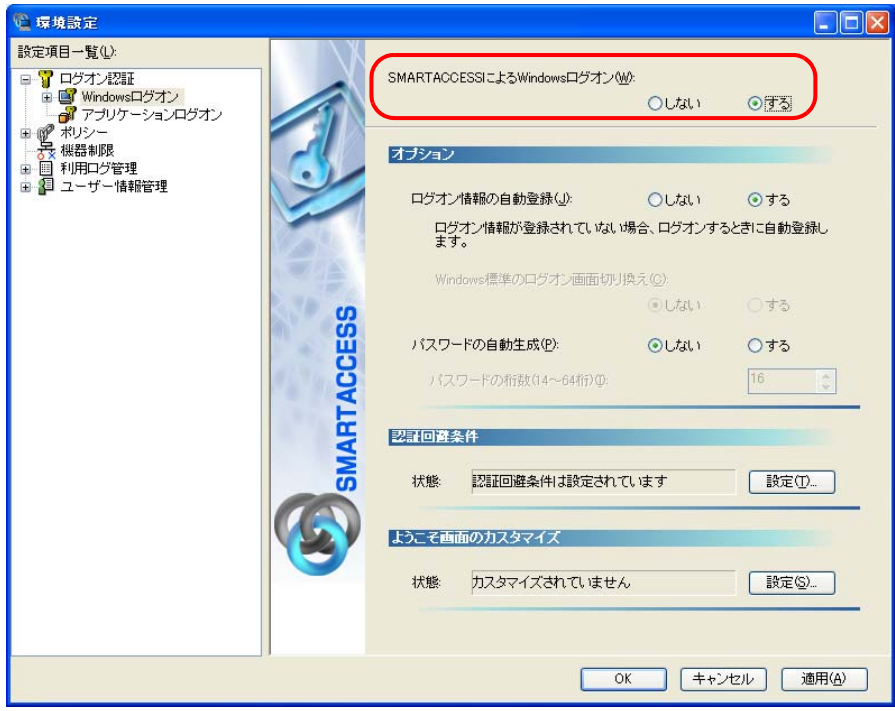

#### **3 「OK」をクリックします。**

再起動を要求するメッセージが表示されます。

再起動をすると、次回の Windows 起動時から、IC カード (FeliCa 方式) を使って Windows のログオンを行 うことができます。

IC カード (FeliCa 方式) を使って Windows にログオンする方法については、「IC カード (FeliCa 方式) で Windows [にログオンする」\(→](#page-68-0) P.68) をご覧ください。

### 4 「はい」をクリックします。

コンピュータが再起動して、設定が有効になります。

以上で、ICカード (FeliCa方式)を使った Windows ログオンの設定は終了です。

# <span id="page-68-0"></span>5 IC カード(FeliCa 方式)で Windows にログオンする

### 1 コンピュータを起動します。

- Windows Vista をお使いの場合 「Windows へログオン」ウィンドウが表示されます。 [手順](#page-68-1) 3 に進んでください。
- Windows XP をお使いの場合 「Windows へようこそ」ウィンドウが表示されます。

#### 2 【Ctrl】 + 【Alt】 + 【Delete】 キーを押します。

「Windows ヘログオン」ウィンドウが表示されます。

<span id="page-68-1"></span><mark>3</mark> FeliCa 対応リーダ/ライタに IC カード(FeliCa 方式)をセットし、PIN を入力します。

PIN は「SMARTACCESS のアカウントの作成」の[手順](#page-63-0)4 (→ [P.63](#page-63-0))で設定したパスワードです。

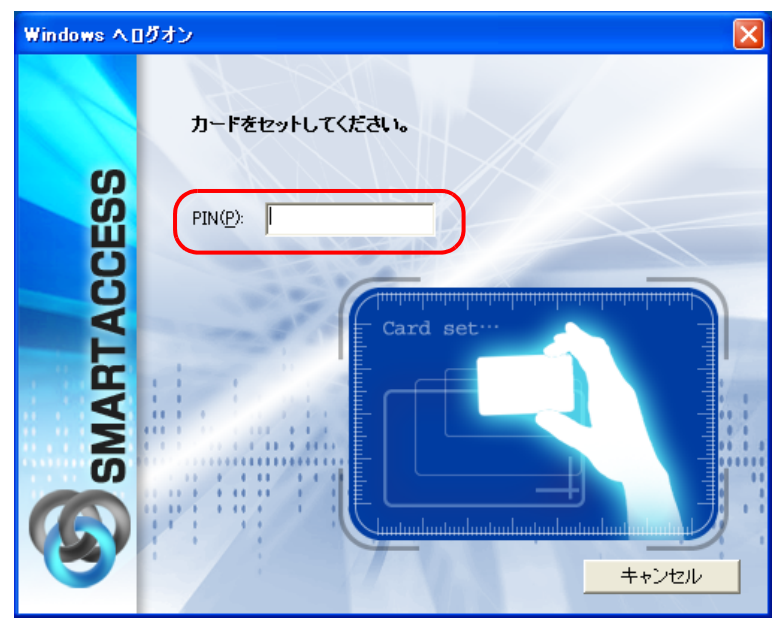

認証が行われ、Windows にログオンします。

# <span id="page-69-0"></span>6 カードの操作でコンピュータをロックする

IC カード (FeliCa 方式)で Windows にログオンした後、次の設定をすることにより、IC カードをリー ダ/ライタから外したり、リーダ/ライタにタッチしたりするだけで、コンピュータをロックするこ とができるようになります。

### カード操作によるコンピュータのロック

IC カード (FeliCa 方式) が FeliCa 対応リーダ/ライタにセットされているかどうかを、定期的に監視する設定に 変更することにより、IC カード (FeliCa 方式)の操作でコンピュータをロックすることができます。 FeliCa 対応リーダ/ライタの状態を定期的に監視する機能のことを「ポーリング」といいます。ここでは、ポー リング動作の設定を変更することにより、IC カード(FeliCa 方式)の操作によるコンピュータのロックを有効に します。

- 1 「スタート」ボタン→「すべてのプログラム」→「SMARTACCESS」→「環境設定」の順にク リックして、「環境設定」を表示させます。
- ■ 「設定項目一覧」の「ログオン認証」の左にある「+」をクリックします。
- 「Windows ログオン」の左にある「+」をクリックし、「カードのポーリング動作」をクリック します。

#### ▲ 次の項目を設定し、「OK」をクリックします。

再起動を要求するメッセージが表示されます。

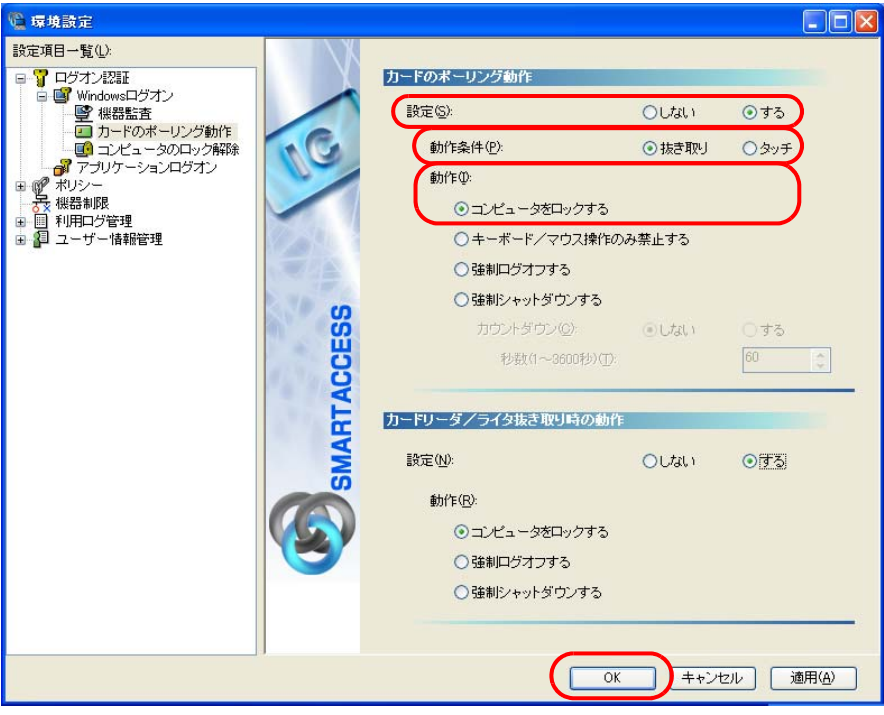

・カードのポーリング動作

- ・ 設定:する
- 動作条件:抜き取り
- ・ 動作:コンピュータをロックする
- ・カードリーダ/ライタ抜き取り時の動作

ここでは、この項目は設定を変更しないでください。この項目の設定を変更する場合は『リファレンスマニュアル』 の「「環境設定」ツール (管理者設定用)」-「Windows ログオン」-「カードのポーリング動作」をご覧ください。 『リファレンスマニュアル』は、コンピュータに添付されている「ドライバーズディスク 1」の 「\Security\SABasic\Manual\INDEX.pdf」をご覧ください。

#### **5** 「はい」をクリックします。

コンピュータが再起動して、設定が有効になります。

### コンピュータのロックと解除

カードのポーリング動作を設定すると、カードを利用して Windows ログオンした後は、カードをリーダ/ライタ から外したり、カードをリーダ/ライタにタッチしたりするだけでコンピュータをロックすることができます。 コンピュータのロックを解除する場合は、次の操作を行います。

#### □Windows Vista をお使いの場合

カードをセットして PIN を入力します。

#### □Windows XP をお使いの場合

【Ctrl】+【Alt】+【Delete】キーを押します。認証画面が表示されるので、カードをセットして PIN を入力します。

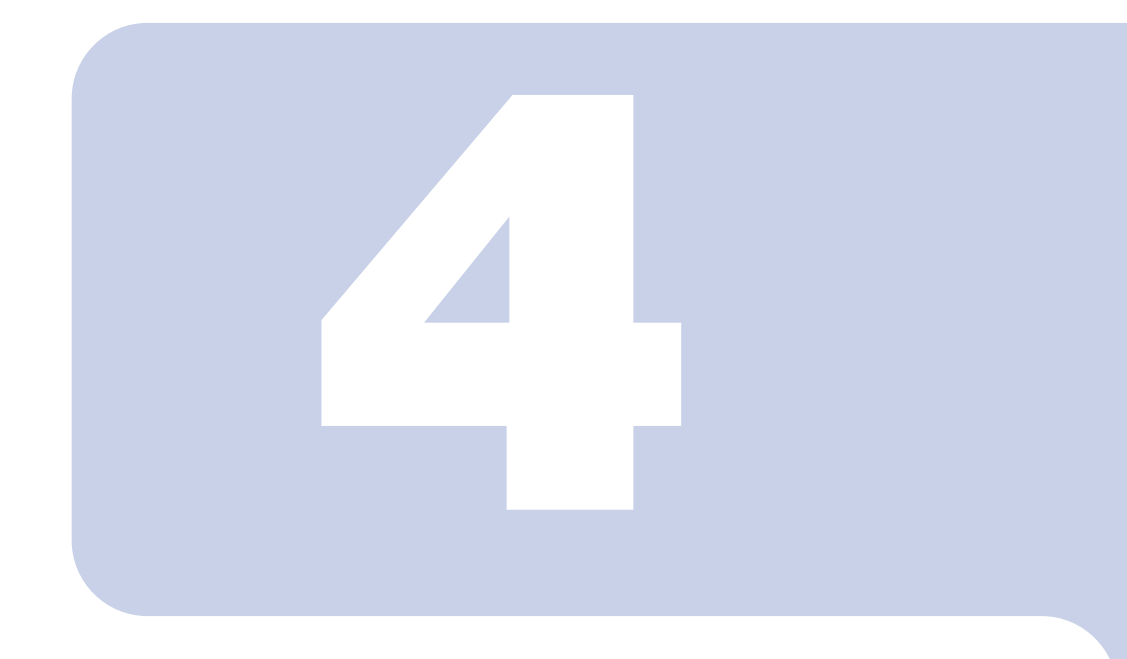

第 *4* 章

## スマートカードを使う

ここでは、スマートカードを使って Windows にログオンするための設定 と、スマートカードの操作によりコンピュータをロックする方法について 説明しています。また、BIOS のパスワードと組み合わせて使用する方法 についても説明しています。

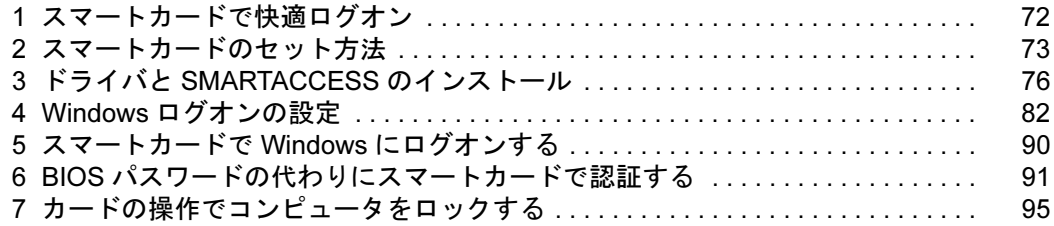
# 1 スマートカードで快適ログオン

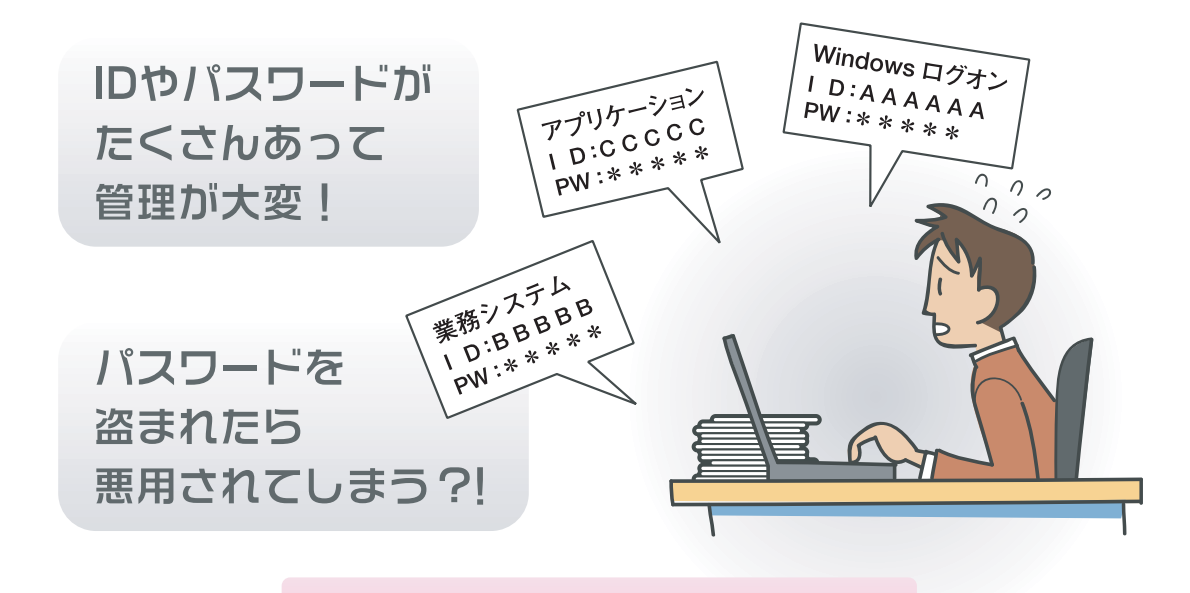

**SMARTACCESS** 

ログオン情報を登録、スマートカードに書き込めば…

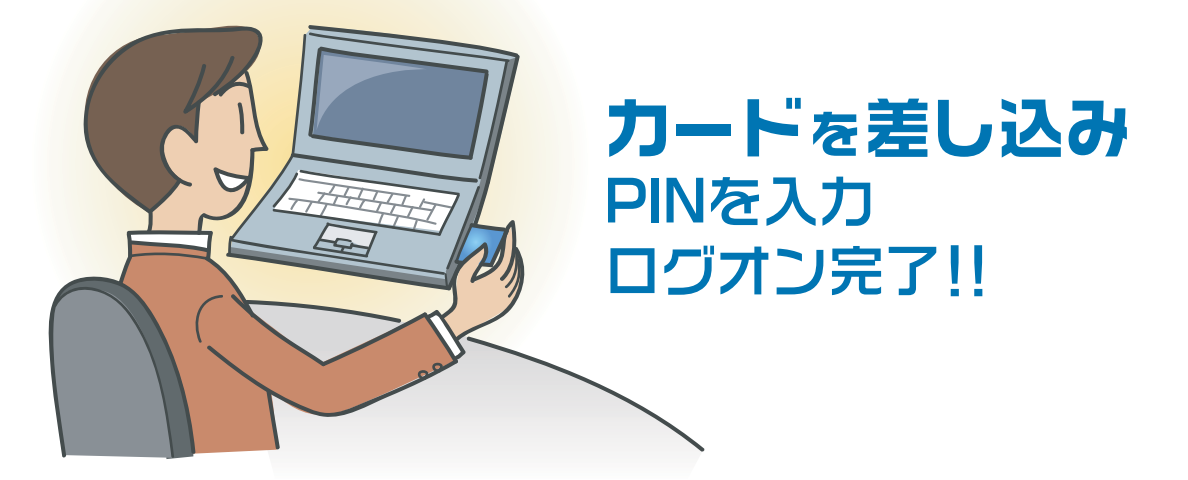

" 管理が大変 "、" セキュリティが心配 "を SMARTACCESS が解決します。 ログオンに必要なのは一つの PIN (パスワード) とカードだけ。 たとえ ID を盗まれてもカードが無ければ誰もログオンできません。

<span id="page-73-0"></span>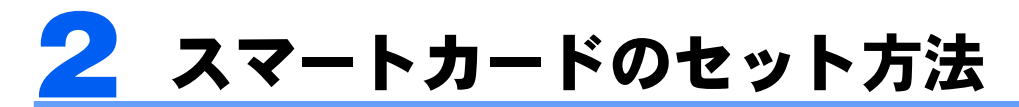

# スマートカードリーダ/ライタ(内蔵スマートカードスロット)

スマートカードは IC チップ面を上にして、奥までゆっくり差し込みます。

スマートカードリーダ/ライタの位置などについては、コンピュータ本体の『製品ガイド』の「各部名称」をご 覧ください。

『製品ガイド』は富士通製品情報ページ(<http://www.fmworld.net/biz/>)で公開されています。お使いの機種のマ ニュアルをご覧ください。

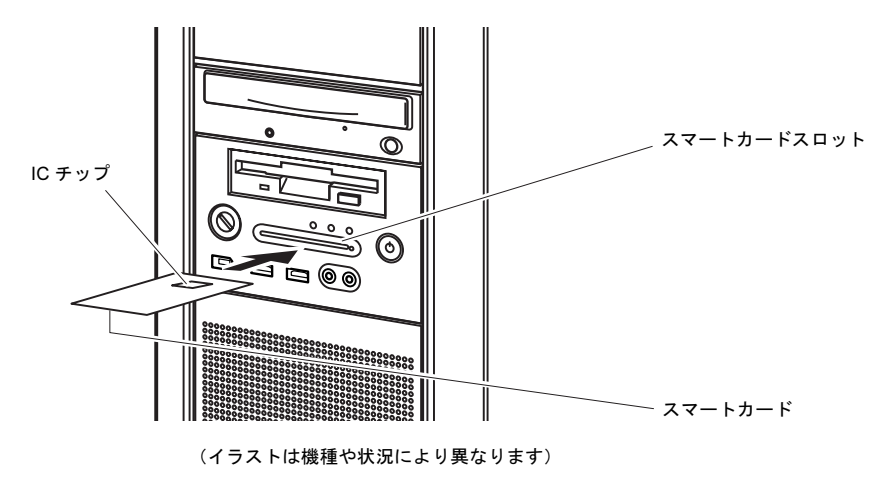

## スマートカードホルダー

### □スマートカードホルダーをセットする/取り出す

スマートカードホルダーにスマートカードが差し込まれていないことを確認してから、「FUJITSU」のロゴがある面 を上にして、コンピュータ本体のPCカードスロットにスマートカードホルダーをセットします。

PCカードスロットの位置や使い方、PCカードスロットからの取り出し方については、コンピュータ本体の『製品 ガイド』をご覧ください。

『製品ガイド』は富士通製品情報ページ(<http://www.fmworld.net/biz/>)で公開されています。お使いの機種のマ ニュアルをご覧ください。

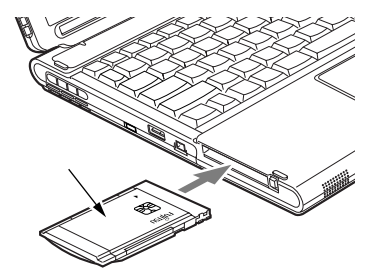

(イラストは機種や状況により異なります)

### □スマートカードをセットする/抜き取る

スマートカードは IC チップ面を上にして、スマートカードホルダーの奥までゆっくり差し込みます。 スマートカードを抜き取るときは、スマートカードを使用するソフトウェアの指示に従うか、ソフトウェアが終 了していることを確認してください。

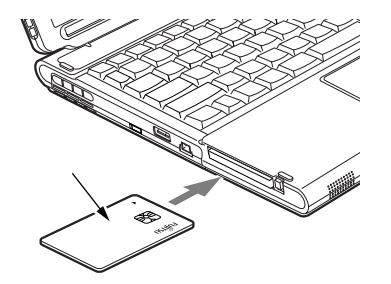

(イラストは機種や状況により異なります)

「事金事」

▶スマートカードでソフトウェアを使用しているときにスマートカードを抜き取ると、データが破壊されるおそれがあります。必ず ソフトウェアの抜き取り指示に従うか、ソフトウェアが終了していることを確認してから抜き取ってください。

## 取り扱い上の注意事項

#### □スマートカードリーダ/ライタの注意事項

・スマートカードをセットしている状態からコンピュータを再起動するときは、「OK」または「はい」をクリッ クして再起動を実行してから、起動画面が出るまでの間に、スマートカードを取り出してください。

#### □スマートカードホルダーの注意事項

- ・スマートカードホルダーをセットしたり取り出したりする場合は、必ずスマートカードを取り出しておいてく ださい。
- ・スマートカードホルダーは、他のスマートカード読み取り装置と同時に使用することはできません。
- ・スマートカードホルダーは、IC チップを使用した大変デリケートな電子部品です。 落下などの衝撃を与えないでください。
- ・スタンバイや休止状態からレジューム(復帰)後、もう一度スタンバイや休止状態を行う場合は、しばらく (30 秒程度)待ってから操作してください。短い間隔で行うと、正しく動作しない場合があります。

#### □カードの取り扱いについての注意事項

- ・スマートカードを使用するときは、次の点に注意してください。
- 折り曲げたり、汚したり、濡らしたりしないでください。
- 磁石などの磁気を帯びたものを近づけないでください。
- 電気を帯びたものを上に載せたり、近くで静電気を発生させたりしないでください。
- 高温の場所に保管しないでください。
- カードに衝撃を与えないでください。
- ・コンピュータを持ち運ぶ場合は、スマートカードを取り出しておいてください。
- ・他の装置で作成した、拡張情報の多いスマートカードの読み取りを行うと、ごくまれにスマートカードの機能 が停止する場合があります。

このような場合、コンピュータを再起動してください。再起動後、スマートカードリーダ/ライタやスマート カードホルダーで作成したスマートカードをお使いになるか、拡張情報を減らした形式で作成し直したスマー トカードをお使いください。

#### ・寿命について

スマートカードは、カードに搭載されている IC チップを、スマートカードリーダ/ライタやスマートカードホルダー内部 のソケットに接触させることによって、IC チップに内蔵されている情報の読み取り/書き込みを行います。そのため、同 じスマートカードホルダー、スマートカードを長期間にわたって使用していると、IC チップやソケットなどの電子部品が 消耗して、正しい情報の読み取り/書き込みができなくなってきます。保守作業として定期的にスマートカードホルダー、 スマートカードを交換することをお勧めします。

なお、次の状態になった場合を交換の目安としてください。

- スマートカードをセットしても認識されなくなってきた場合

- スマートカードが読み取りにくくなってきた場合 - データの更新に時間がかかるようになってきた場合 スマートカードのご購入については、「富士通パーソナル製品に関するお問合せ窓口」、またはご購入元にお問い合わせく ださい。

・カードのカスタマイズ

カード表面に会社のロゴや顔写真を入れるなど、個別にカードを作成するサービス(有料)も承っております。 詳しくは、弊社担当営業までお問い合わせください。

# <span id="page-76-0"></span>3 ドライバとSMARTACCESSのインストール

ここでは、スマートカードを使用するために行う、ドライバと SMARTACCESS のインストールに必 要となるものや、インストールの流れについて説明しています。必ずこのマニュアルに書かれている 順番通りに操作を行ってください。

## $P$  POINT.

▶他の認証デバイスと組み合わせて使用する場合

本書の手順では、スマートカードを他の認証デバイスと組み合わせて使用することはできません。スマートカードを他の認証デバイ スと組み合わせて使用する場合は、『リファレンスマニュアル』の「複数の認証デバイスを使う」をご覧ください。 『リファレンスマニュアル』は、コンピュータに添付されている「ドライバーズディスク 1」の「\Security\SABasic\Manual\INDEX.pdf」 をご覧ください。

## 用意するもの

ドライバと SMARTACCESS のインストールには、次のものを用意してください。

・ドライバーズディスク 1

お使いのコンピュータに添付されています。

お使いのコンピュータにより、複数の OS の「ドライバーズディスク 1」が添付されている場合があります。必ずお使いの Windows 用の「ドライバーズディスク 1」をお使いください。

# インストールの流れ

ドライバと SMARTACCESS のインストールは、次の順番で行います。

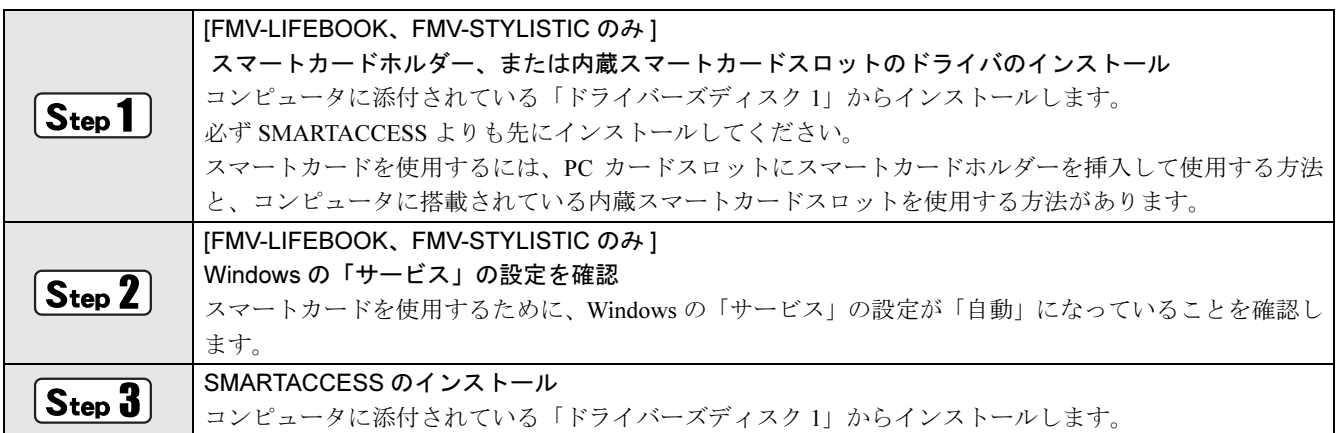

## $\overline{\text{Step 1}}$  ドライバのインストール(FMV-LIFEBOOK、FMV-STYLISTIC のみ)

ドライバのインストールは、FMV-LIFEBOOK、または FMV-STYLISTIC をお使いの場合のみ行ってください。こ れ以外の機種をお使いの場合は、Step3 の「SMARTACCESS [のインストール」\(→](#page-78-0)P.78)から設定を開始してくだ さい。

スマートカードスロット、またはスマートカードリーダ/ライタ(内蔵スマートカードスロット)のドライバを インストールします。これらのドライバは、必ず SMARTACCESS よりも前にインストールしてください。 SMARTACCESS よりも後にインストールすると、スマートカードによる認証が正しく動作しません。

PC カードスロットに、スマートカードホルダーがセットされていないことを確認します。

PC カードスロットにスマートカードホルダーがセットされている場合は、必ずコンピュータ本体の電源を切ってか ら取り外してください。

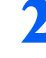

### 2 CD/DVDドライブに、コンピュータに添付されている「ドライバーズディスク1」をセットしま す。

お使いのコンピュータにより、複数の OS の「ドライバーズディスク 1」が添付されている場合があります。必ずお 使いの Windows 用の「ドライバーズディスク 1」をお使いください。

### 3 「ファイル名を指定して実行」を表示します。

#### ■ Windows Vista の場合

「スタート」ボタン→「すべてのプログラム」→「アクセサリ」→「ファイル名を指定して実行」の順にクリック します。

■ Windows XP の場合

「スタート」ボタン→「ファイル名を指定して実行」の順にクリックします。

### 4 「名前」に次のように入力し、「OK」をクリックします。

[CD/DVDドライブ]:¥Security¥02scb¥setup.exe

・「O2scb」の「O」は、英字の「オー」です。

・アルファベットは半角を入力してください。小文字を入力しても問題ありません。

Windows Vista をお使いの場合は「ユーザーアカウント制御」が表示されます。「許可」をクリックしてください。 「0Z711 SCR Driver」のインストール画面が表示されます。

### 5 「Next」をクリックします。

「Setup Type」が表示されます。

## 6 お使いの認証デバイスにより「Yes」、または「No」を選択し、「Next」をクリックします。

- スマートカードホルダーを PC カードスロットにセットして使う場合 [Yes] を選択してください。
- スマートカードリーダ/ライタ(内蔵スマートカードスロット)を使う場合 [No] を選択してください。

### 7 インストールの完了画面が表示されたら「Finish」をクリックします。

「ドライバーズディスク 1」の次の場所に格納されている、それぞれのドライバの「Readme.txt」には、お使いになる 上での注意事項などが記載されています。併せてご覧ください。 [CD/DVD ドライブ]:¥Security¥02scb

## 8 コンピュータを再起動してください。

以上で、スマートカードスロット、またはスマートカードリーダ/ライタ(内蔵スマートカードスロット)のド ライバのインストールは終了です。このコンピュータの認証デバイスに「スマートカード」が追加されました。 引き続き、「サービス」の設定を確認します。

## $\overline{\textbf{S}_{\text{top}}}$ 2 Windows の「サービス」の設定を確認(FMV-LIFEBOOK、 FMV-STYLISTIC のみ)

ドライバのインストールが完了したら、Windows の「サービス」の設定を確認してください。 「サービス」の設定確認は、FMV-LIFEBOOK、または FMV-STYLISTIC をお使いの場合のみ必要です。これ以外 の機種をお使いの場合は、Step3 の「SMARTACCESS [のインストール」\(→](#page-78-0) P.78)から設定を開始してください。

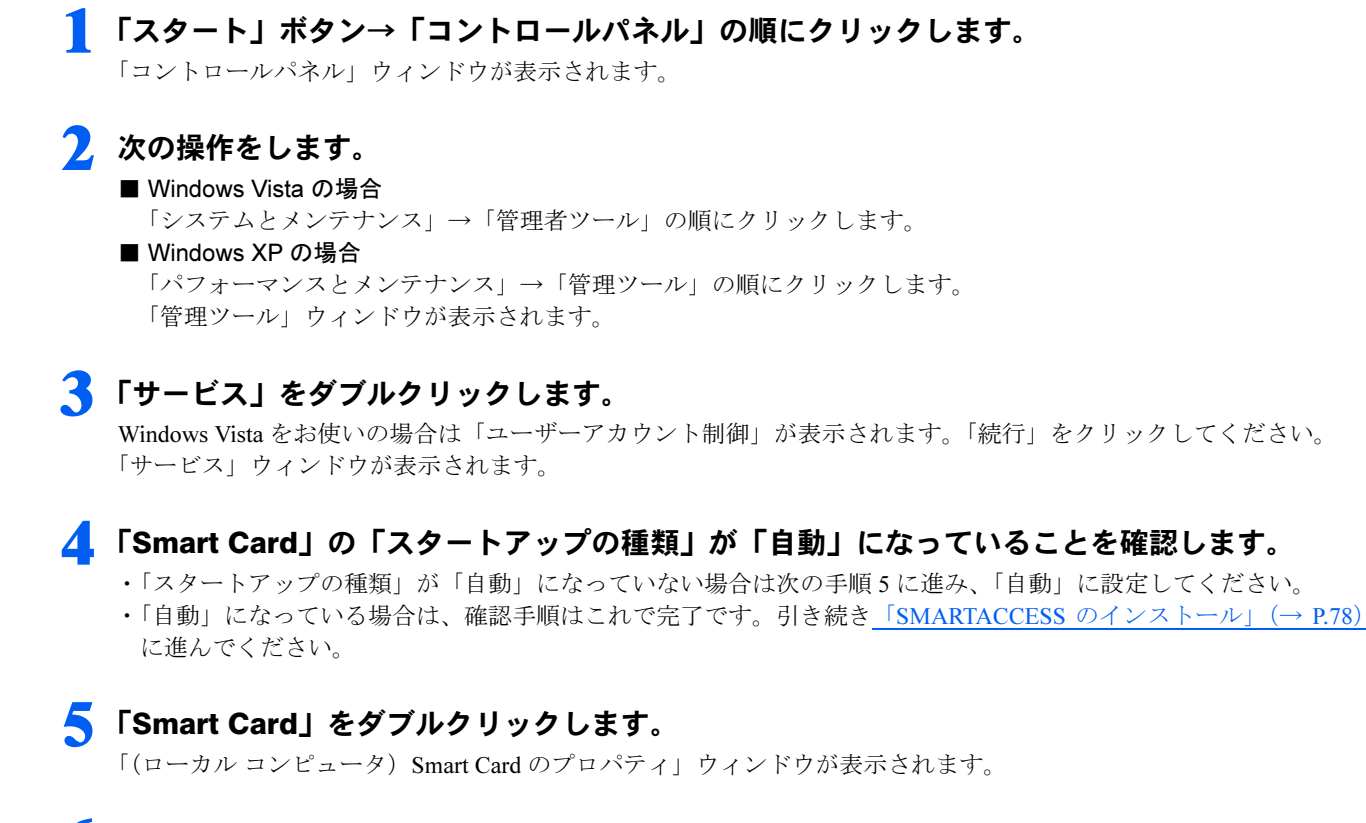

<span id="page-78-1"></span>6 「全般」タブの「スタートアップの種類」から「自動」を選択します。

7 「サービスの状態」の「開始」をクリックします。

### <mark>※</mark> 「OK」をクリックし、すべてのウィンドウを閉じます。

以上で、「サービス」の設定確認は終了です。引き続き「SMARTACCESS のインストール」に進んでください。

## <span id="page-78-0"></span>Step 3 SMARTACCESS のインストール

この手順はCD/DVDドライブに「ドライバーズディスク1」がセットされていることを前提としています。CD/ DVDドライブに「ドライバーズディスク1」がセットされていない場合は、セットしてから操作を始めてください。 SMARTACCESSは、スマートカードスロット、またはスマートカードリーダ/ライタ(内蔵スマートカードス ロット)のドライバのインストールが完了してからインストールしてください。これらのドライバよりも前に SMARTACCESSをインストールすると、スマートカードによる認証が正しく動作しません。

### 1 スマートカードホルダーをお使いの場合は、スマートカードホルダーをコンピュータ本体の PC カードスロットにセットします。

スマートカードホルダーのセット方法については[「スマートカードのセット方法」\(→](#page-73-0) P.73) をご覧ください。

## 2 <sup>4</sup> 「ファイル名を指定して実行」を表示します。

■ Windows Vista の場合

「スタート」ボタン→「すべてのプログラム」→「アクセサリ」→「ファイル名を指定して実行」の順にクリック します。

■ Windows XP の場合

「スタート」ボタン→「ファイル名を指定して実行」の順にクリックします。

### 「名前」に次のように入力し、「OK」をクリックします。 [CD/DVDドライブ]:¥Security¥SABasic¥Setup¥setup.exe ・アルファベットは半角を入力してください。小文字を入力しても問題ありません。 Windows Vista をお使いの場合は「ユーザーアカウント制御」が表示されます。「続行」をクリックしてください。 インストール画面が表示されます。

## ▲ 「次へ」をクリックします。

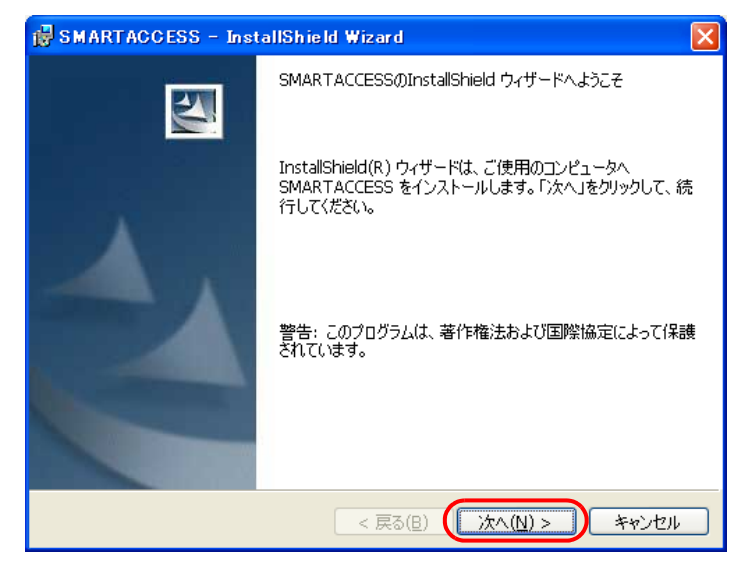

「インストール先のフォルダ」が表示されます。

# 5 インストール先を確認し、「次へ」をクリックします。

インストール先を変更する場合は、「変更」をクリックします。

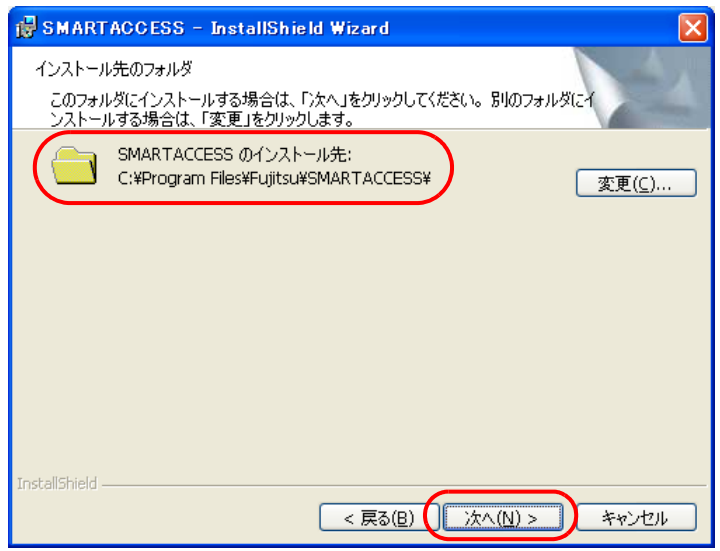

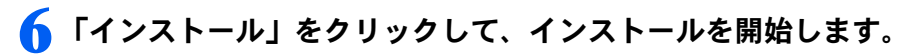

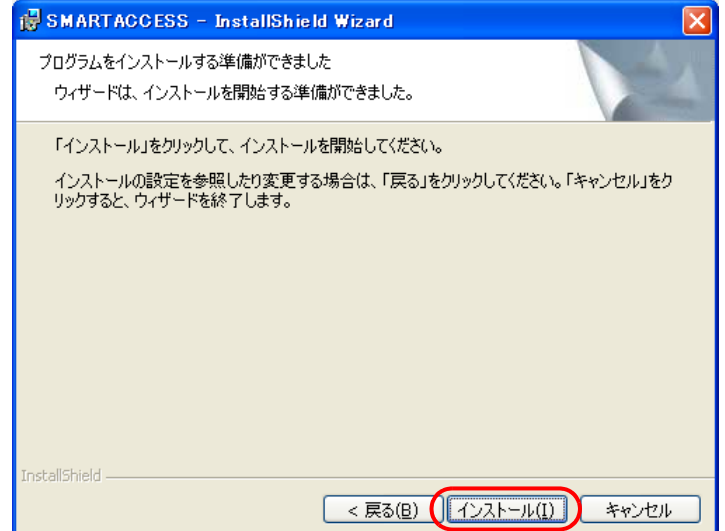

「SMARTACCESS をインストールしています」と表示されます。

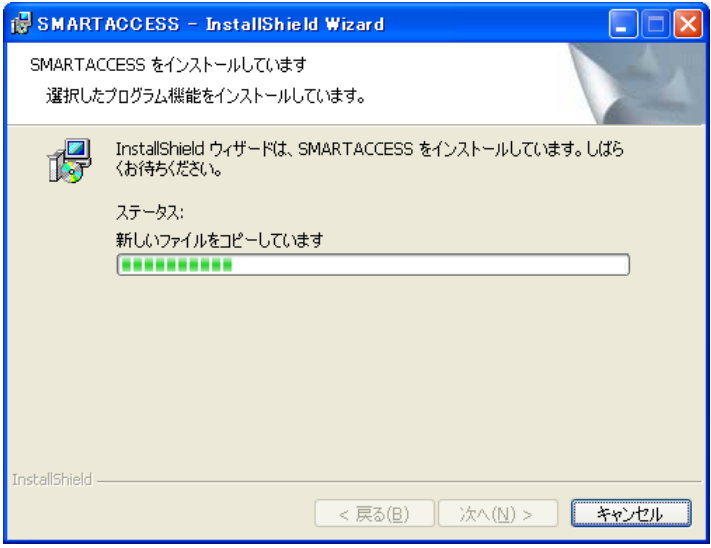

インストールが正常に完了すると、「InstallShield ウィザードを完了しました」と表示されます。

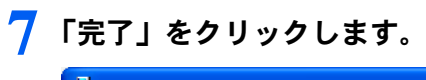

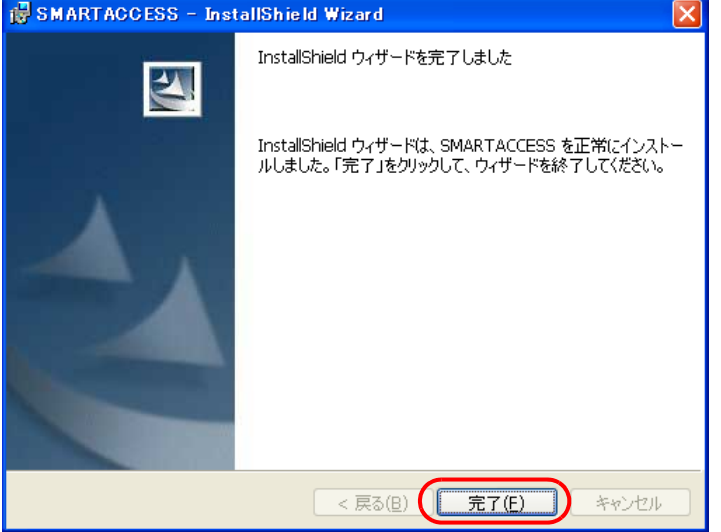

インストールの完了後に、「コマンドプロンプト」ウィンドウが表示されることがあります。「コマンドプロンプト」 ウィンドウは自動的に閉じますので手動で終了しないでください。 「SMARTACCESS の InstallShield 情報」メッセージが表示されます。

### 8 「はい」をクリックして、コンピュータを再起動します。

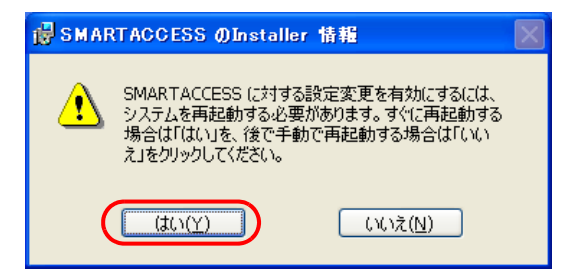

## 9 CD/DVD ドライブから「ドライバーズディスク <sup>1</sup>」を取り出します。

以上で SMARTACCESS のインストールは終了です。

コンピュータが再起動したら、引き続き「Windows [ログオンの設定」\(→](#page-82-0)P.82)に進んでください。SMARTACCESS のアカウントを作成し、Windows のアカウントを SMARTACCESS とスマートカードに登録します。

# <span id="page-82-0"></span>Windows ログオンの設定

ここでは、スマートカードで Windows にログオンするために、SMARTACCESS とスマートカードの 設定を行います。

## 用意するもの

- ・スマートカード
- ・スマートカードホルダー

PC カードスロットにセットして使用します。コンピュータ本体にスマートカードリーダ/ライタ(内蔵スマートカードス ロット)が搭載されている場合は必要ありません。

"是金重

▶スマートカードホルダーをセットするときのご注意 スマートカードホルダーをセットしたり取り出したりする場合は、必ずスマートカードホルダーからスマートカードを取り出して おいてください。

## 設定の流れ

Windows ログオンの設定は、次の順番で行います。

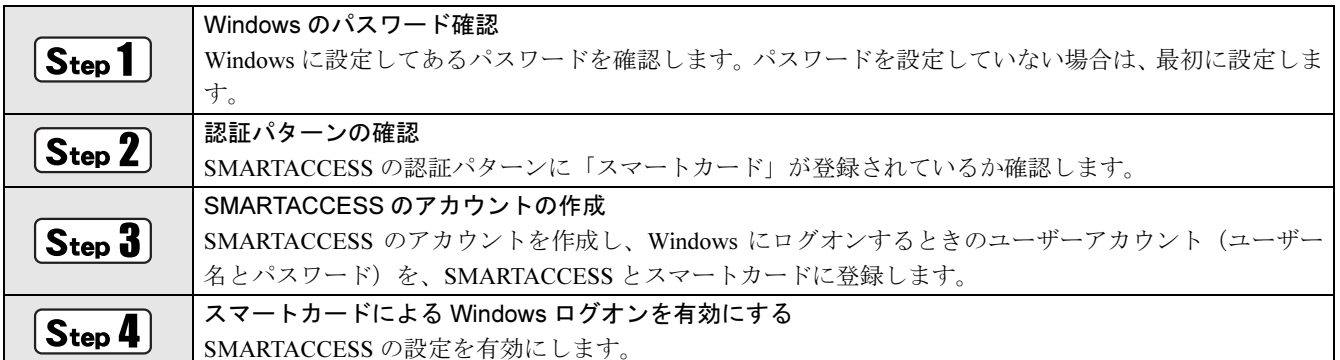

## Windows のパスワード確認

SMARTACCESS で Windows ログオンの設定をするには、Windows にパスワードの設定が必要です。

Windows にパスワードを設定していない場合は、Windows のヘルプをご覧になり、お使いの Windows のユーザー アカウントにパスワードを設定してください。

なお、スマートカードによる Windows ログオンを行うには、Windows のユーザー名は半角 20 文字以内、パスワー ドは半角 14 文字以内に設定してください。

## 認証パターンの確認

SMARTACCESS の「認証パターン」に、スマートカードが登録されているか確認します。

- 1 「スタート」→「すべてのプログラム」→「SMARTACCESS」→「環境設定」の順にクリックします。 「環境設定」が表示されます。
- 2 「設定項目一覧」から「ログオン認証」をクリックします。

「認証パターン」が表示されます。

● 「キー設定」の「-」の右隣に「スマートカード」が表示されていることを確認します。

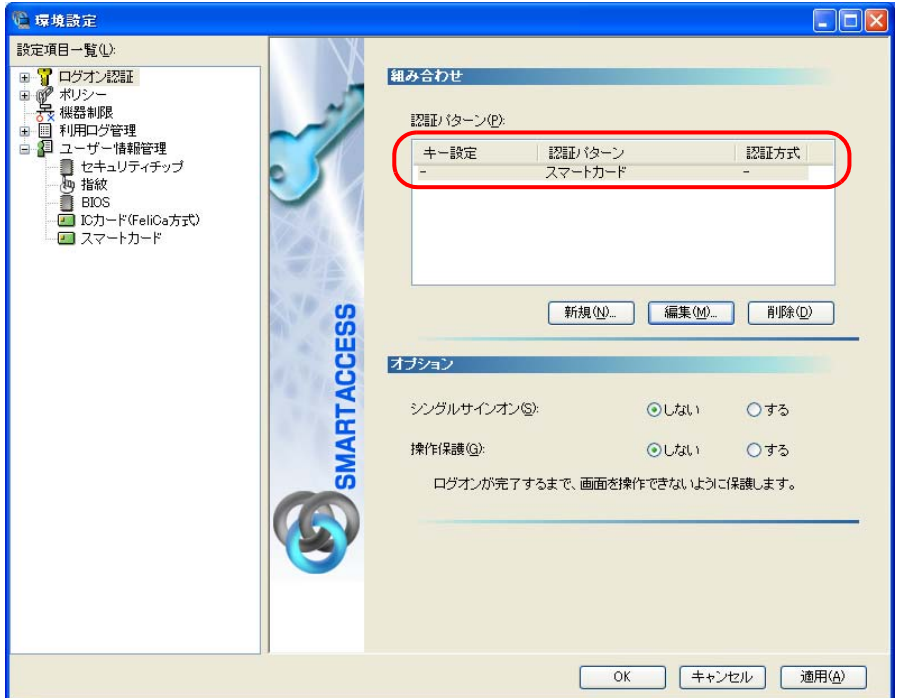

「スマートカード」以外の認証パターンが表示されている場合には、次の手順で認証パターンを変更します。

1.「キー設定」が「ー」の認証パターンをクリックして選択し、「編集」をクリックします。 「認証パターンの追加/変更」が表示されます。

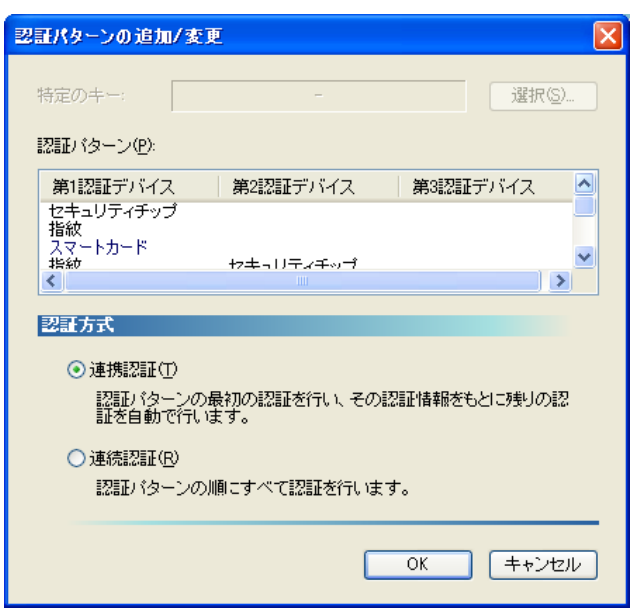

2.「第 1 認証デバイス」が「スマートカード」、「第 2 認証デバイス」が空白の組合せをクリックして「OK」をクリッ クします。

### ▲ 「適用」をクリックします。

「OK」をクリックしてしまった場合は、再起動を要求するメッセージが表示されます。「はい」をクリックしてコン ピュータを再起動してから、「SMARTACCESS [のアカウントの作成」\(→](#page-84-0) P.84)に進んでください。

## <span id="page-84-0"></span> $\widehat{\mathbf{S}_{\mathsf{tep}}}$ 3 SMARTACCESS のアカウントの作成

スマートカードを使うための SMARTACCESS のアカウントを作成し、Windows のユーザーアカウント(ユーザー 名とパスワード)を SMARTACCESS とスマートカードに登録します。

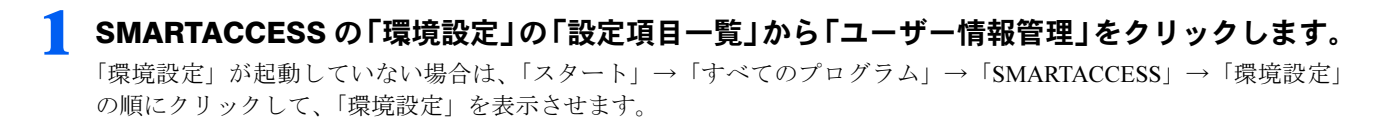

## ■ 「アカウント追加」の「起動」をクリックします。

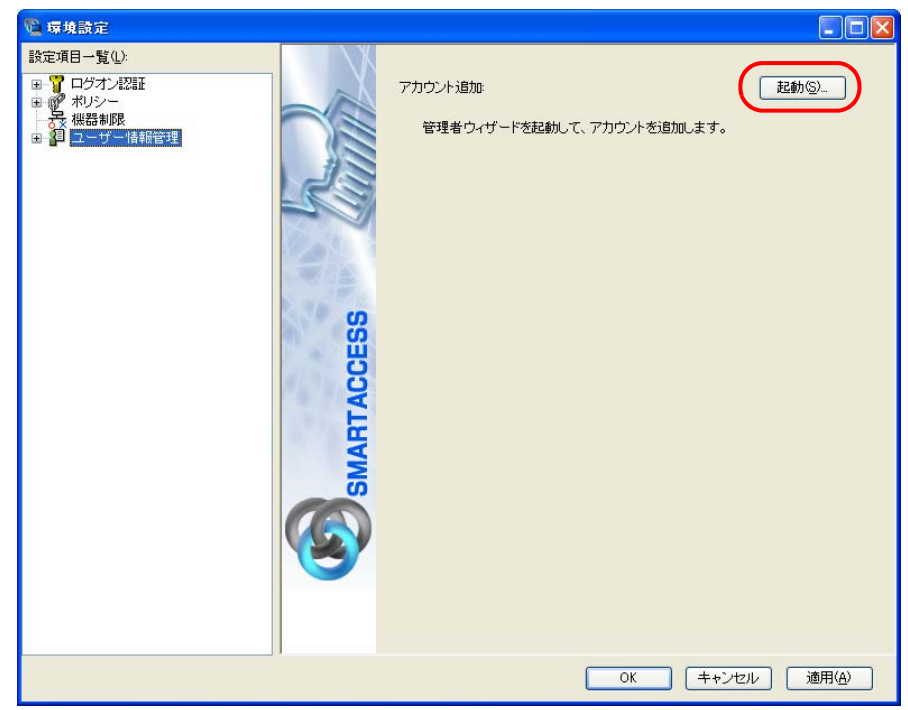

Windows Vista をお使いの場合は「ユーザーアカウント制御」が表示されます。「続行」をクリックしてください。 「管理者ウィザード」ウィンドウが表示されます。

3 <sup>4</sup> 表示されている「認証の種類」の内容と「認証デバイス」を確認し、「次へ」をクリックします。

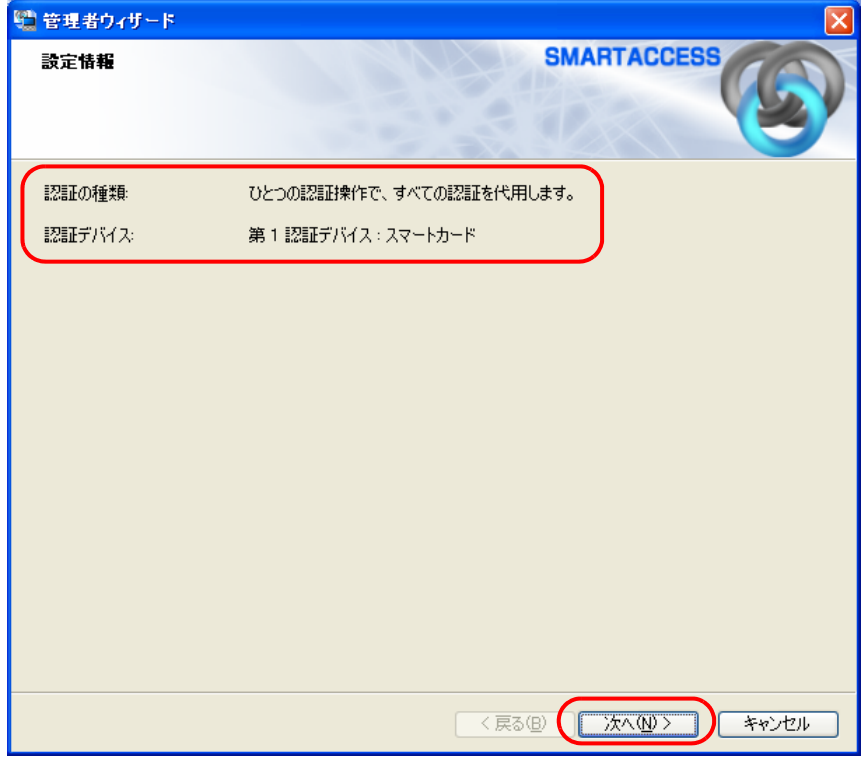

「SMARTACCESS アカウントの登録」が表示されます。

## <span id="page-85-0"></span>▲ SMARTACCESS のアカウントを登録します。

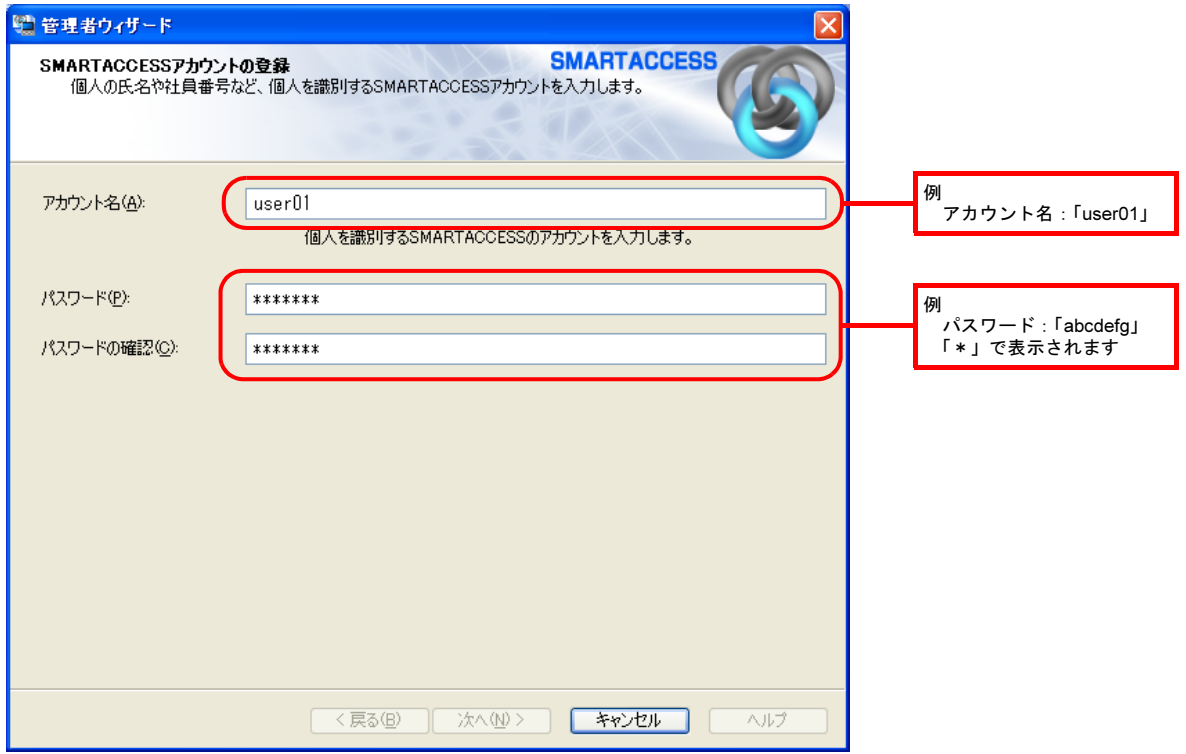

#### ・アカウント名

個人を識別するアカウントを入力します。

- ・ 文字数や使用文字の制限はありません。
- ・ 重複するユーザー名を使用することができます。

・パスワード

1 ~ 16 文字の半角英数字と記号で入力します。このパスワードが PIN となり、スマートカードで Windows にログ オンするときや、BIOS のパスワードとの連携認証(設定した場合のみ)のときに入力することになります。忘れ ないようにご注意ください。

・パスワードの確認

確認として「パスワード」で入力したものと同じ内容を入力します。

### 5 「次へ」をクリックします。

「Windows ユーザーの登録」が表示されます。

### ■ Windows に設定してあるユーザーアカウント(ユーザー名とパスワード)を登録します。

Windows にパスワードを設定していない場合は、この画面を表示させたまま Windows のパスワードを設定した後に、 この手順の操作を行ってください。

Windows のパスワードの設定方法については、Windows のヘルプをご覧ください。

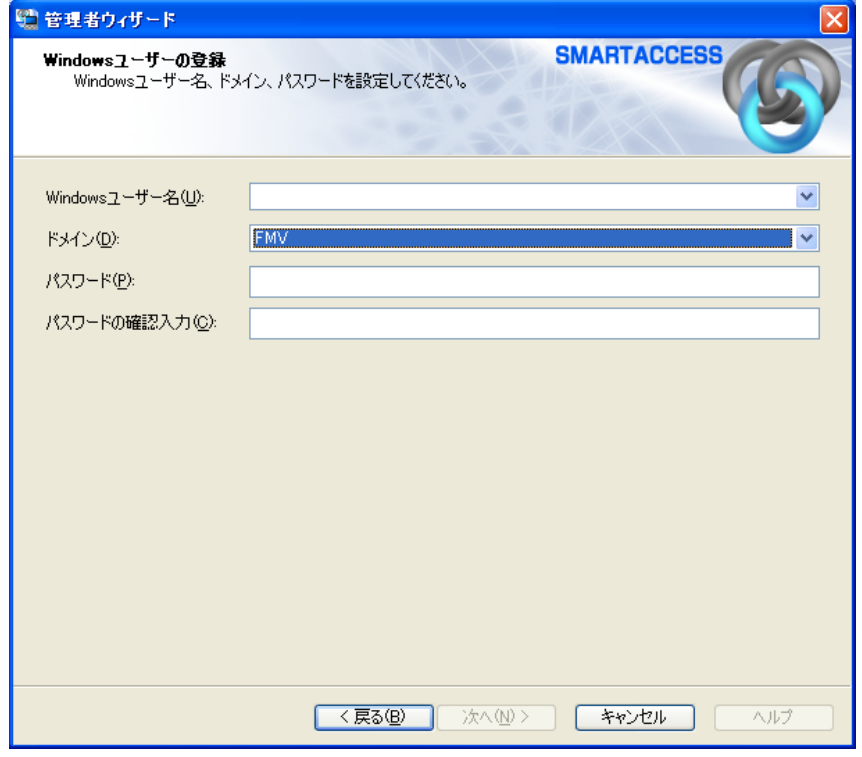

・Windows ユーザー名

「Windows ユーザー名」の右の▼をクリックして Windows のユーザー名を選択します。設定できるのは半角 20 文字 までです。

- ・ドメイン
	- この項目は設定を変更しないでください。
- ・パスワード

「Windows ユーザー名」で選択した Windows のユーザーアカウントに登録されているパスワードを入力します。設 定できるのは半角 14 文字までです。

・パスワード確認入力 確認として「パスワード」と同じ内容を入力します。

# 7 「次へ」をクリックします。

「設定の確認」が表示されます。

8 <sup>4</sup> 「設定内容」を確認し、「次へ」をクリックします。

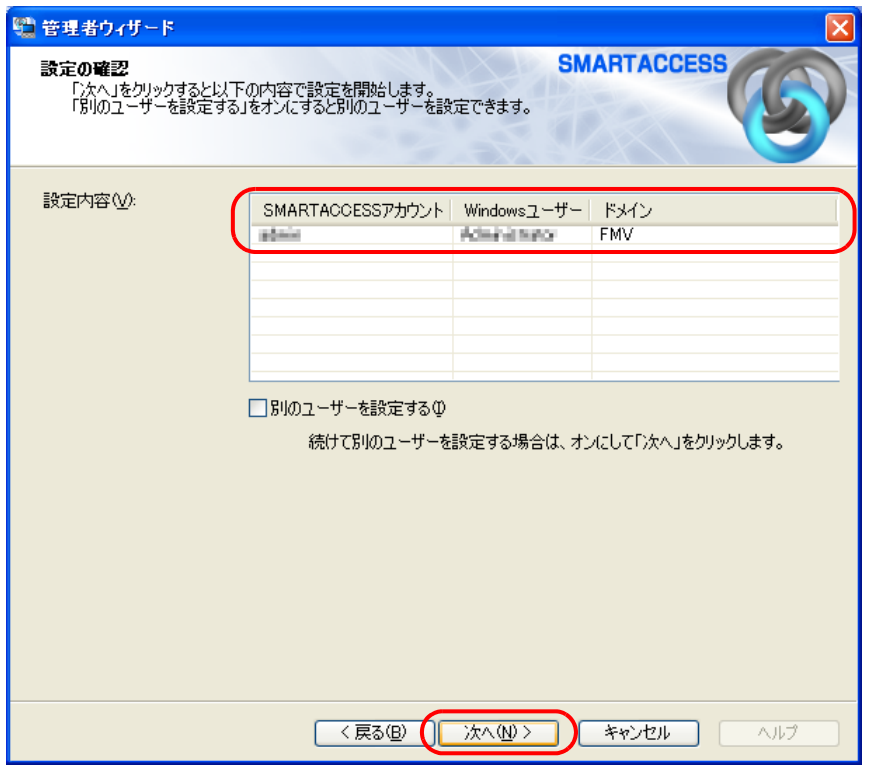

カードのセットを要求するウィンドウが表示されます。

● スマートカードスロット、またはスマートカードリーダ/ライタ(内蔵スマートカードスロッ ト)にスマートカードをセットし、「OK」をクリックします。

スマートカードは正しくセットしてください。詳しくは[「スマートカードのセット方法」\(→](#page-73-0) P.73) をご覧ください。

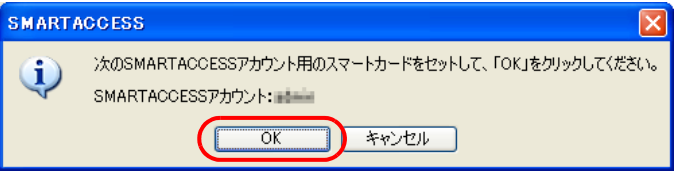

管理者 PIN の認証ウィンドウが表示されます。

スマートカードをセットしたら、認証処理が終了するまではカードを抜かないでください。

10「administrator」と入力して「OK」をクリックします。

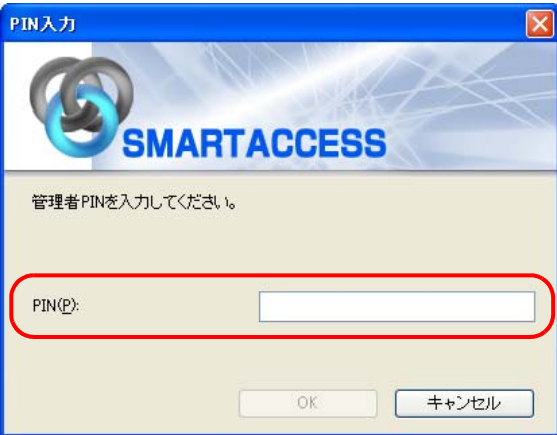

「完了」と表示されます。

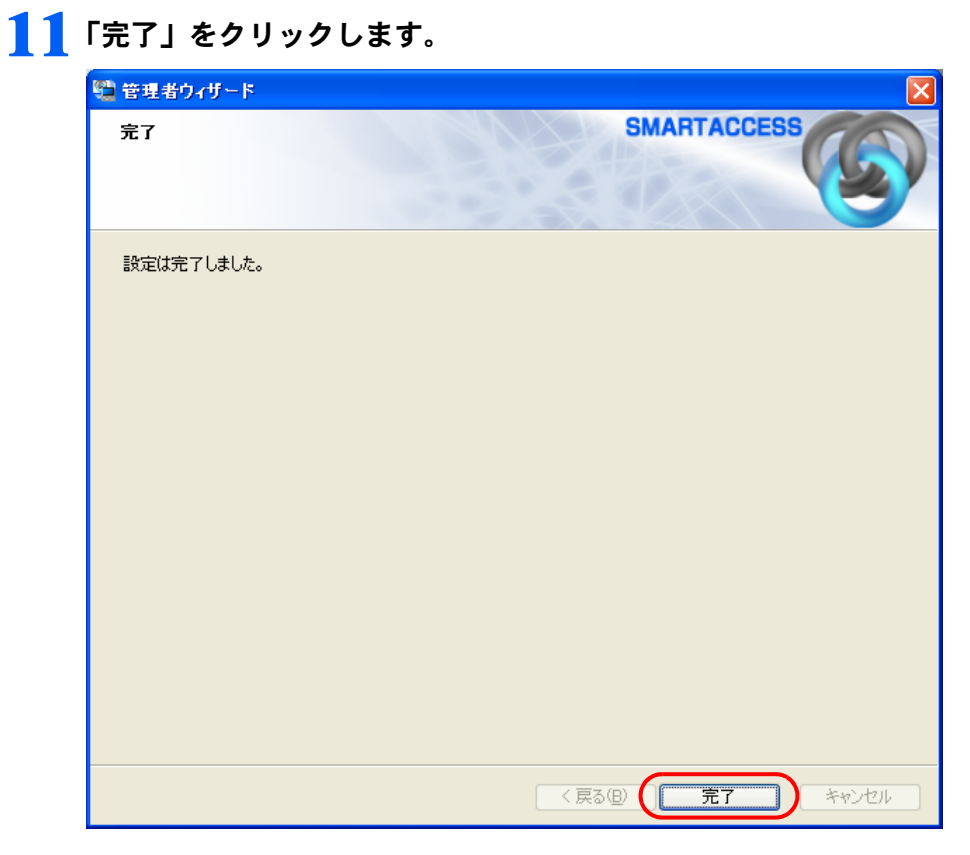

「環境設定」に戻ります。

## 12「適用」をクリックします。

引き続き、スマートカードによる Windows のログオンを有効にする設定を行います[。「スマートカードによる](#page-89-0) Windows [ログオンを有](#page-89-0)効にする」(→ P.89)をご覧ください。

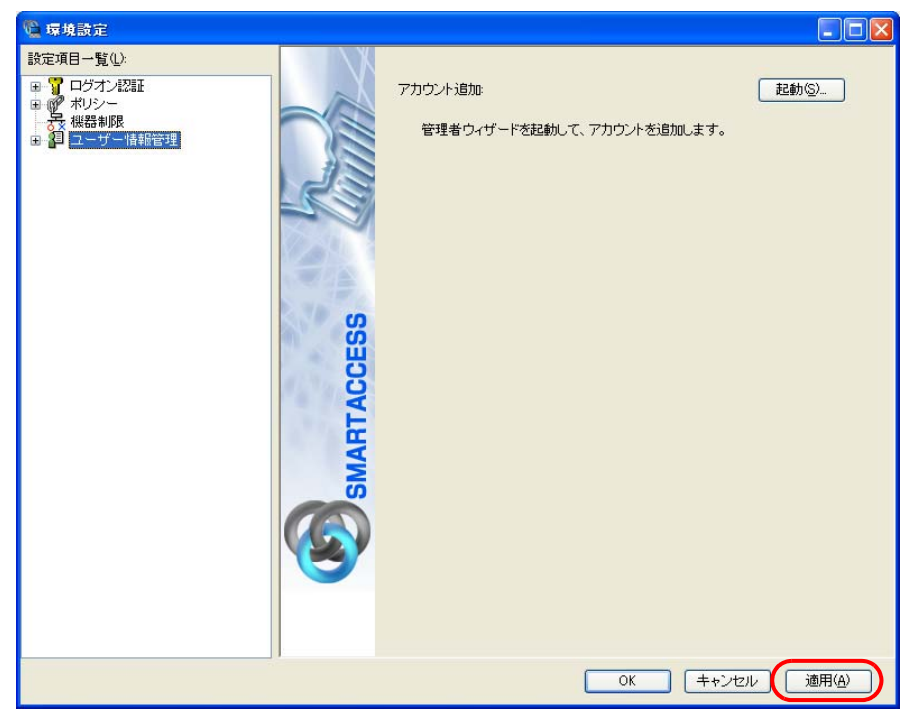

## <span id="page-89-0"></span> $\overline{\mathsf{S}_\mathsf{top}}$ 4 スマートカードによる Windows ログオンを有効にする

ここでは、Windows のログオン認証を、従来の Windows パスワードの認証からスマートカードを使った認証に変 更する手順を説明します。

### 重要

▶ この設定は必ず SMARTACCESS のアカウントを作成してから行ってください SMARTACCESS のアカウントを作成せずにスマートカードによる Windows ログオンを有効にすると、次回コンピュータを起動 したときに、Windows にログオンできなくなります。スマートカードによる Windows ログオンを有効にする前に、必ず SMARTACCESS のアカウントを作成してください。 「SMARTACCESS [のアカウントの作成」\(→](#page-84-0) P.84)

### SMARTACCESS の「環境設定」の「設定項目一覧」にある「ログオン認証」をクリックし、 「Windows ログオン」をクリックします。

「環境設定」が起動していない場合は、「スタート」→「すべてのプログラム」→「SMARTACCESS」→「環境設定」 の順にクリックして、「環境設定」を表示させます。

2 「SMARTACCESS による Windows ログオン」の「する」をクリックします。

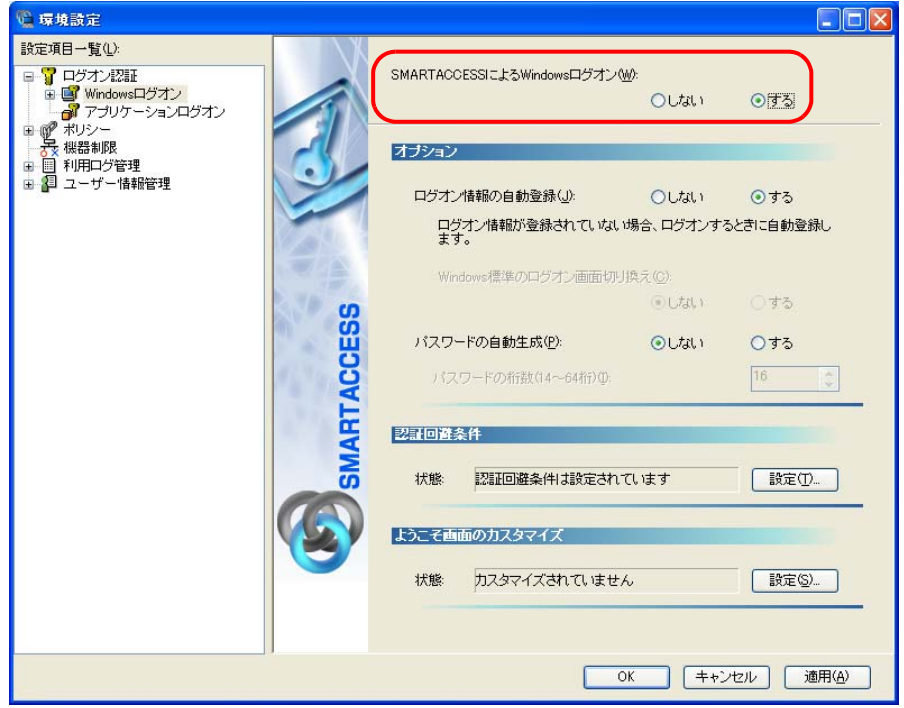

## 3 「OK」をクリックします。

再起動を要求するメッセージが表示されます。

再起動すると、次回の Windows 起動時から、スマートカードを使って Windows のログオンを行うことがで きます。

スマートカードを使って Windows にログオンする方法については[、「スマートカードで](#page-90-0) Windows にログオ [ンする」\(→](#page-90-0) P.90)をご覧ください。

## 4 「はい」をクリックします。

コンピュータが再起動して、設定が有効になります。

以上で、スマートカードを使った Windows ログオンの設定は終了です。

# <span id="page-90-0"></span><mark>う</mark> スマートカードでWindows にログオンする

<span id="page-90-1"></span>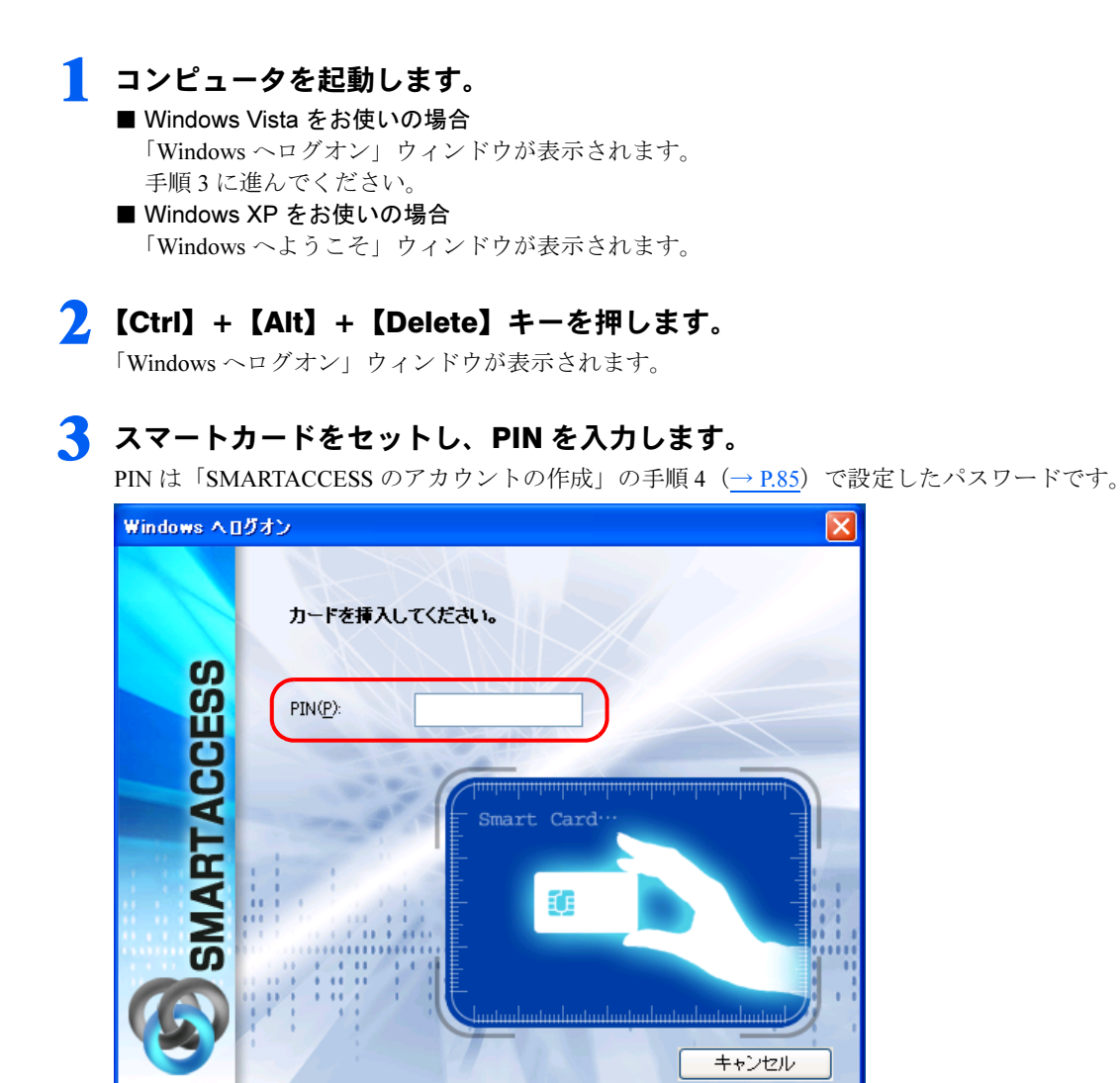

認証が行われ、Windows にログオンします。 スマートカードをセットしたら、認証処理が終了するまではカードを抜かないでください。

# 6 BIOS パスワードの代わりにスマートカード <sup>4</sup> で認証する

BIOS にパスワードを設定した場合も、スマートカードで認証させることができます(ハードディスク パスワードは認証できません)。認証には、BIOS に設定したパスワードではなく、スマートカードの PIN を入力します。

スマートカードによる BIOS の認証は、この機能に対応した機種でのみ使用することができます。対 象機種の場合、コンピュータ本体の『製品ガイド』の「BIOS」-「認証デバイスのセキュリティ機能 を使う」に、スマートカードをお使いになる上でのご注意が記載されております。併せてご覧ください。 『製品ガイド』は富士通製品情報ページ(<http://www.fmworld.net/biz/>)で公開されています。

# 設定の流れ

スマートカードで BIOS パスワードの認証をするための設定は、次の順番で行います。

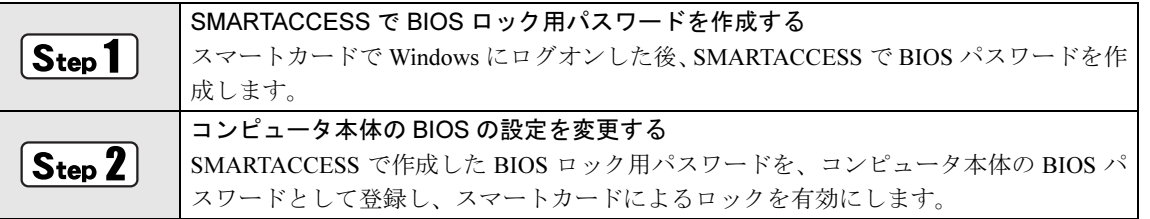

# Step1 | SMARTACCESS で BIOS ロック用パスワードを作成する

### 1 スマートカードで Windows にログオンできるようにする。

スマートカードで BIOS のセキュリティを認証させるための設定には、SMARTACCESS アカウントが必要です。 すでに SMARTACCESS アカウントを作成済みの場合は、手順 2 に進んでください。 まだ SMARTACCESS アカウントを作成していない場合は、「ドライバと SMARTACCESS [のインストール」\(→](#page-76-0) P.76)、 「Windows [ログオンの設定」\(→](#page-82-0) P.82) をご覧になり、スマートカードで Windows にログオンするための設定を行って ください。

2. スマートカードで Windows にログオンする。

### 3 SMARTACCESS <sup>で</sup> BIOS ロック用パスワードを作成する。

1.「スタート」ボタン→「すべてのプログラム」→「SMARTACCESS」→「ユーザー情報設定」の順にクリックします。 認証画面が表示されます。

2. スマートカードがセットされていることを確認し、PIN を入力します。

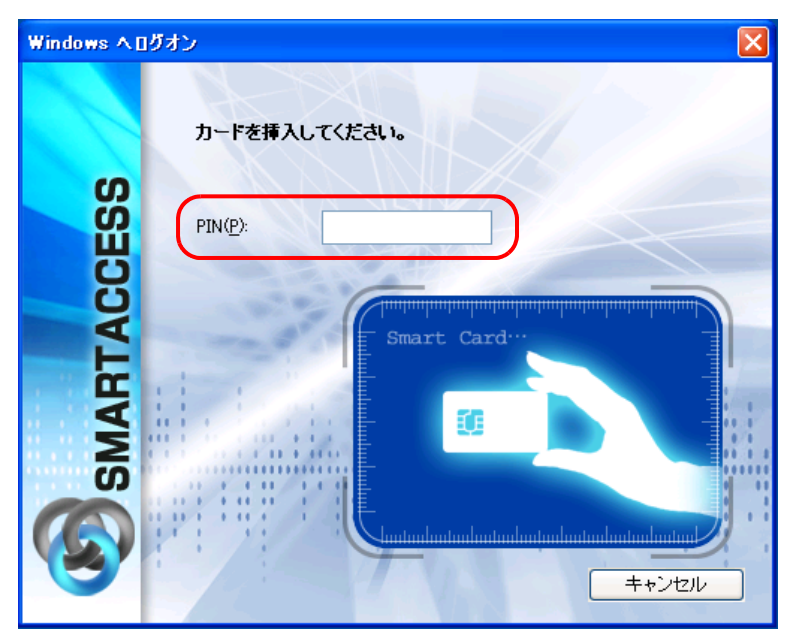

認証されると「ユーザー情報設定」が表示されます。

- 3.「設定項目一覧」にある「ログオン情報の登録」の左にある「+」をクリックし、「BIOS パスワード」をクリックします。 BIOS パスワードの設定画面が表示されます。
- 4.「編集」をクリックします。

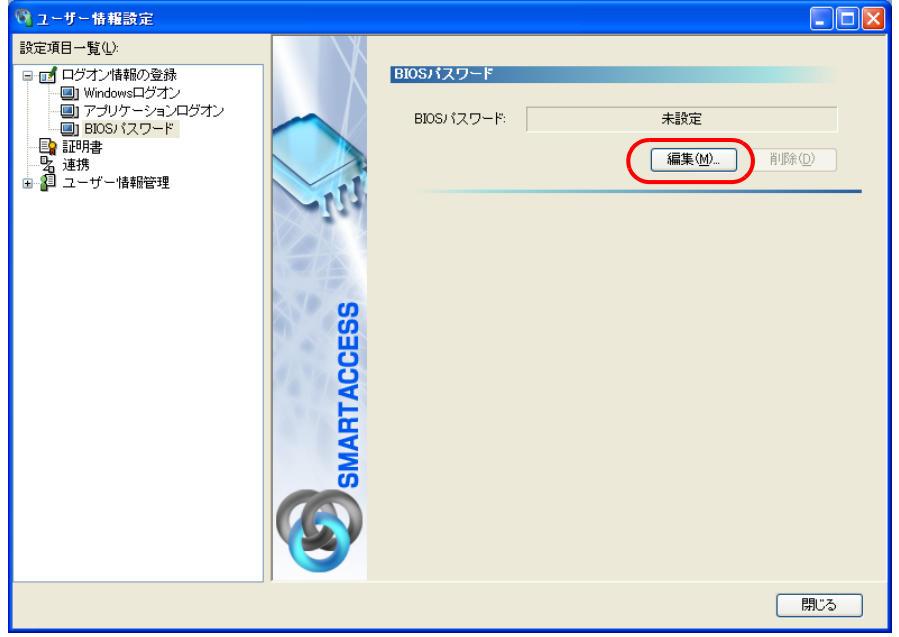

「BIOS パスワードの登録」ウィンドウが表示されます。 5. 次の項目に入力し、「OK」をクリックします。

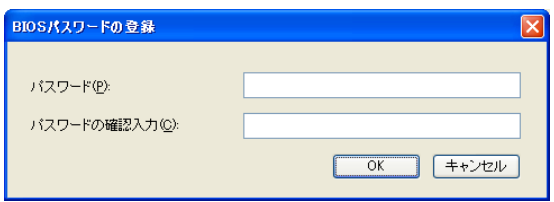

・ パスワード BIOS ロック用のパスワードに設定したいパスワードを、1~14 文字の半角英数字(a~z、A~Z、0~9)で 入力します。

半角英数字以外の文字をお使いになると、コンピュータが起動できなくなります。

・ パスワードの確認入力 確認として「パスワード」で入力したものと同じ内容を入力します。

## <span id="page-93-0"></span> $\overline{{\cal S}_{\sf ten}}$ 2 コンピュータ本体の BIOS の設定を変更する

SMARTACCESS で BIOS ロック用パスワードを作成した後は、コンピュータ本体の BIOS の設定を変更します。 コンピュータの BIOS のパスワードには、SMARTACCESS で作成した BIOS ロック用パスワードを使用します。 ここでパスワードの登録を間違えると、コンピュータが起動できなくなりますのでご注意ください。 スマートカードホルダーをお使いの場合、スマートカードホルダーをセットしてからコンピュータを起動してく ださい。スマートカードホルダーをセットしていないと、BIOS セットアップに「スマートカードによるロック」 の項目が表示されません。

### 色要重

- ▶ 必ず SMARTACCESS の設定の後に行ってください コンピュータの BIOS の設定は、必ず SMARTACCESS で「BIOS ロック用パスワード」を作成した後に行ってください。 「BIOS ロック用パスワード」を作成せずにコンピュータの BIOS の設定を変更すると、コンピュータが起動できなくなります。
	- 1 BIOS セットアップを起動します。 BIOS セットアップについては、コンピュータ本体の『製品ガイド』の「BIOS」をご覧ください。 『製品ガイド』は富士通製品情報ページ(<http://www.fmworld.net/biz/>)で公開されています。
	- 2 BIOSセットアップの「管理者用パスワード」に、SMARTACCESSで作成したBIOSロック用パ スワードと同じパスワードを登録します。
	- 3 引き続き、「ユーザー用パスワード」にも、「管理者用パスワード」と同じく、SMARTACCESS で作成した BIOS ロック用パスワードと同じパスワードを登録します。
	- ▲ 「スマートカードによるロック」を「使用する」に設定します。

### 5 「セキュリティ」メニューの「起動時のパスワード」の設定を確認する。 お使いの機種により、「起動時のパスワード」を使用する設定に変更する必要があります。コンピュータ本体の『製 品ガイド』の「BIOS」-「BIOS のパスワード機能を使う」を確認してください。 『製品ガイド』は富士通製品情報ページ(<http://www.fmworld.net/biz/>)で公開されています。お使いの機種のマニュア ルをご覧ください。

6 「終了」メニューで「変更を保存して終了」を選択し、BIOS セットアップを終了します。 コンピュータが起動します。

以上で、スマートカードで BIOS パスワードを認証させる設定は終了です。コンピュータが起動すると、「PIN (SMARTACCESS アカウントのパスワード)」の入力を求められます。

# BIOS パスワードの代わりにスマートカードで認証する

### 1 コンピュータを起動します。

スマートカードがセットされていない場合は「スマートカードが挿入されていません。スマートカードを挿入してく ださい。」と表示されます。

2 スマートカードがセットされていない場合はスマートカードをセットし、【Enter】キーを押し ます。

「スマートカードの PIN を入力してください。」と表示されます。

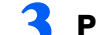

## 3 PIN (SMARTACCESS アカウントのパスワード)を入力し、【Enter】キーを押します。

認証が行われるとコンピュータが起動します。

「SMARTACCESS による Windows ログオン」を「する」に設定している場合は、しばらくすると Windows へのログオ ンウィンドウが表示されます。もう一度 PIN で認証を行ってください。スマートカードの場合、BIOS と Windows ロ グオンを同時に行うシングルサインオン機能はありません。

### 色要重

▶シングルサインオンは使用できません。 スマートカードの場合、BIOS と Windows ログオンを同時に行うシングルサインオン機能はありません。 ▶ハードディスクパスワードは認証されません。 SMARTACCESS は、BIOS のハードディスクパスワードの認証を行うことはできません。ハードディスクパスワードを設 定している場合は、PIN の入力とは別に、ハードディスクパスワードの入力が必要になります。

# BIOS ロック用パスワードを変更する場合の流れ

スマートカードに登録した BIOS ロック用パスワードを変更する場合は、次の手順に従って変更してください。

### 【毎 要 車■

▶慎重に操作を行ってください 設定の手順を間違えると、コンピュータが起動できなくなります。

### 1 コンピュータ本体の BIOS の設定を変更する

コンピュータ本体の『製品ガイド』の「BIOS」-「認証デバイスのセキュリティ機能を使う」をご覧になり、BIOS セットアップでスマートカードによるロックを「使用しない」に設定してください。

### 2. SMARTACCESS でスマートカードの BIOS ロック用パスワードを変更する 変更方法については、『リファレンスマニュアル』の「「ユーザー情報設定」ツール (利用者設定用)」-「ログオン 情報の登録」-「BIOS パスワード」をご覧ください。 『リファレンスマニュアル』は、コンピュータに添付されている「ドライバーズディスク 1」の 「\Security\SABasic\Manual\INDEX.pdf」をご覧ください。

### 3 コンピュータ本体の BIOS の設定を変更する [「コンピュータ本体の](#page-93-0) BIOS の設定を変更する」(→ P.93) をご覧ください。

# ■ カードの操作でコンピュータをロックする

スマートカードで Windows にログオンした後、次の設定をすることにより、スマートカードを抜き取 るだけで、コンピュータをロックすることができるようになります。

## カード操作によるコンピュータのロック

スマートカードがセットされているかどうかを、定期的に監視する設定に変更することにより、スマートカード の操作でコンピュータをロックすることができます。

スマートカードがセットされている状態を定期的に監視する機能のことを「ポーリング」といいます。ここでは、 ポーリング動作の設定を変更することにより、スマートカードの操作によるコンピュータのロックを有効にしま す。

1 「スタート」ボタン→「すべてのプログラム」→「SMARTACCESS」→「環境設定」の順にク リックして、「環境設定」を表示させます。

- 2 「設定項目一覧」の「ログオン認証」の左にある「+」をクリックします。
- 3 「Windows ログオン」の左にある「+」をクリックし、「カードのポーリング動作」をクリック します。

4 次の項目を設定し、「OK」をクリックします。 再起動を要求するメッセージが表示されます。

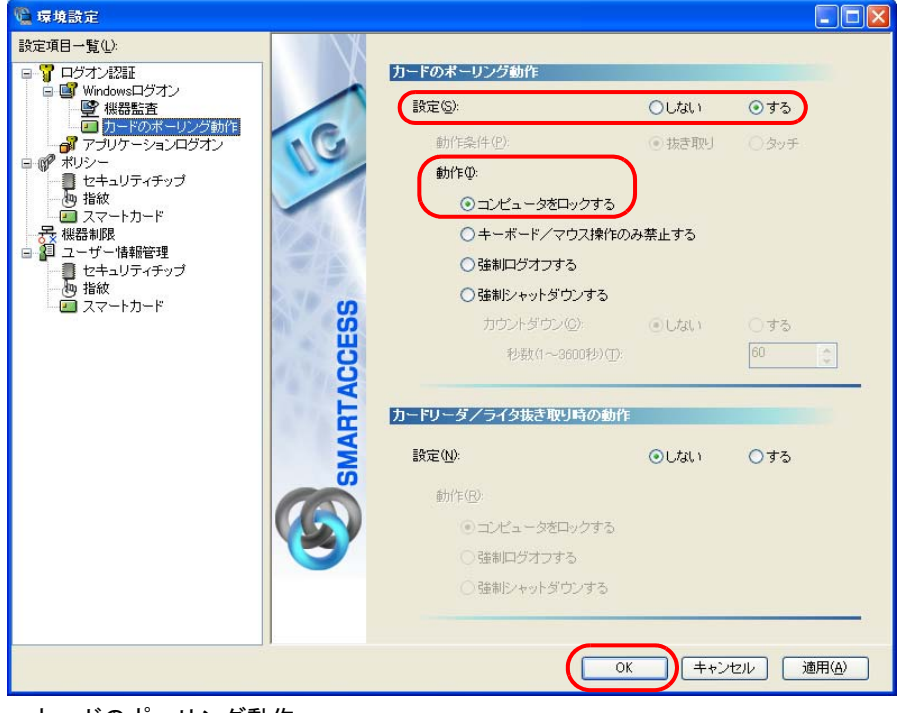

・カードのポーリング動作

・ 設定:する

・ 動作:コンピュータをロックする

#### ・カードリーダ/ライタ抜き取り時の動作

ここでは、この項目は設定を変更しないでください。この項目の設定を変更する場合は『リファレンスマニュア ル』の「「環境設定」ツール(管理者設定用)」-「Windows ログオン」-「カードのポーリング動作」をご覧く ださい。 『リファレンスマニュアル』は、コンピュータに添付されている「ドライバーズディスク 1」の 「\Security\SABasic\Manual\INDEX.pdf」をご覧ください。

### **5 「はい」をクリックします。**

コンピュータが再起動して、設定が有効になります。

## コンピュータのロックと解除

カードのポーリング動作を設定すると、スマートカードを利用して Windows ログオンした後は、スマートカード を抜き取るだけでコンピュータをロックすることができます。 コンピュータのロックを解除する場合は、次の操作を行います。

#### □Windows Vista をお使いの場合

カードをセットして PIN を入力します。

### □Windows XP をお使いの場合

【Ctrl】+【Alt】+【Delete】キーを押します。認証画面が表示されるので、カードをセットして PIN を入力します。

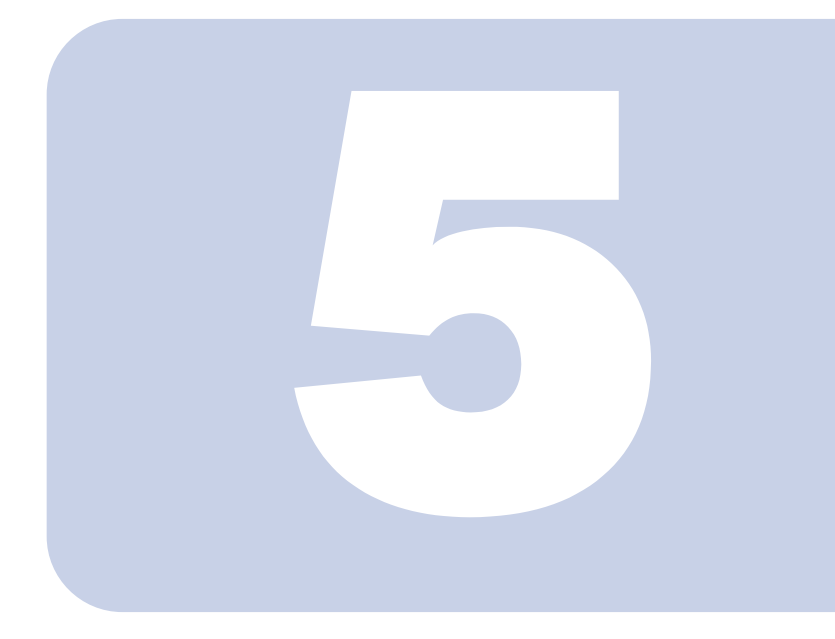

第 *5* 章

# SMARTACCESS とドライバの アンインストール

SMARTACCESS と、認証デバイスのドライバの、アンインストール方法 について説明しています。

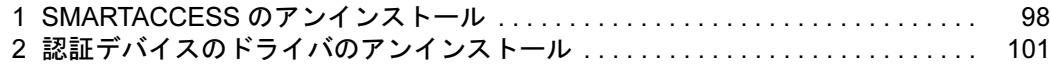

SMARTACCESS ファーストステップガイド

# <span id="page-98-0"></span>SMARTACCESS のアンインストール

## アンインストールの前に必ず確認してください

- ・「環境設定」で「SMARTACCESS による Windows ログオン」を「しない」にしてください。
- ・「環境設定」の「ユーザー情報管理」→「BIOS」にある「指紋ユーザー情報」を削除してください。
- ・BIOS セットアップの「セキュリティ」メニューにある「スマートカードによるロック」を「使用しない」に設 定してください。
- ・暗号化したファイルやメールなどがある場合は、暗号化を解除してからアンインストールを行ってください。
- ・Windows パスワードの自動生成を行っている場合は、いったん「パスワードの自動生成」を「しない」にした 後、任意のパスワードに変更してください。

パスワードの自動生成の解除は、必ず次の手順で変更してください。

### ■パスワードの自動生成の解除

- 1 認証デバイスを使って Windows にログオンします。
- 2 「スタート」ボタン→「すべてのプログラム」→「SMARTACCESS」→「環境設定」の順にク リックして、「環境設定」を表示させます。
- 3 「設定項目一覧」の「ログオン認証」の左にある「+」をクリックし、「Windows ログオン」を クリックします。
- 4 「パスワードの自動生成」の「しない」をクリックし、「OK」をクリックします。 コンピュータが再起動します。
- 5 再度、認証デバイスを使って Windows にログオンします。
- <u>●</u> キーボードの【Ctrl】+【Alt】+【Delete】キーを押します。
- 7 「パスワードの変更」をクリックします。
- 8 「新しいパスワード」、「パスワードの確認入力」に任意のパスワードを入力し、「パスワードの確 認入力」の右の「→」をクリックします。

認証デバイスによる認証画面が表示されます。

● 認証デバイスで認証を行います。 「パスワードは変更されました。」と表示されます。

## 10 「OK」をクリックします。

以上で任意のパスワードへの変更は完了です。

□Windows XP の場合

- 1 認証デバイスを使って Windows にログオンします。
- 2 「スタート」ボタン→「すべてのプログラム」→「SMARTACCESS」→「環境設定」の順にク リックして、「環境設定」を表示させます。
- 3 「設定項目一覧」の「ログオン認証」の左にある「+」をクリックし、「Windows ログオン」を クリックします。
- 4 「パスワードの自動生成」の「しない」をクリックし、「OK」をクリックします。 コンピュータが再起動します。
- 5 再度、認証デバイスを使って Windows にログオンします。
- 6 キーボードの【Ctrl】+【Alt】+【Delete】キーを押します。
- 7 「パスワードの変更」をクリックします。 「パスワードの変更」ウィンドウが表示されます。
- 8 「新しいパスワード」、「パスワードの確認入力」に任意のパスワードを入力し、「OK」をクリッ クします。 認証デバイスによる認証画面が表示されます。
- 認証デバイスで認証を行います。 「パスワードは変更されました。」と表示されます。

## 10 「OK」をクリックします。

以上で任意のパスワードへの変更は完了です。

# SMARTACCESS のアンインストール

次の設定を確認してください。

- スマートカードで BIOS のセキュリティを認証させていた場合 BIOS セットアップの「セキュリティ」メニューにある「スマートカードによるロック」を「使用しない」に設定 してください。
- BIOS 指紋認証を使用していた場合 SMARTACCESS の「ユーザー情報管理」にある「BIOS」から「指紋ユーザー情報」を削除してください。

色要重

▶必ず確認してください

上記の手順で BIOS セットアップの設定を解除せずに SMARTACCESS をアンインストールすると、コンピュータが起動 できなくなります。必ずお使いの機種の設定を確認してください。

2. SMARTACCESS をインストールしたときと同じアカウントで Windows にログオンします。

- 3 「スタート」ボタン→「すべてのプログラム」→「SMARTACCESS」→「環境設定」の順にク リックして、「環境設定」を表示させます。
- 4 「設定項目一覧」の「ログオン認証」の左にある「+」をクリックし、「Windows ログオン」を クリックします。
- 5 「SMARTACCESS による Windows ログオン」の「しない」をクリックします。
- 6 「OK」をクリックします。 再起動を要求するメッセージが表示されます。
- 7 「はい」をクリックします。 コンピュータが再起動して、設定が有効になります。
- 8 コンピュータが起動したら、SMARTACCESS をインストールしたときと同じアカウントで Windows にログオンします。

9 「スタート」ボタン→「コントロールパネル」の順にクリックします。

「コントロールパネル」ウィンドウが表示されます。

## 1 ● 次の操作をします。

- Windows Vista の場合
- 1.「プログラムのアンインストール」をクリックします。
- 2.「SMARTACCESS」をクリックし、「アンインストール」をクリックします。 「SMARTACCESS をアンインストールしますか?」と表示されます。
- 3.「はい」をクリックします。
- 4.「ユーザーアカウント制御」ウィンドウが表示された場合は、開始されるプログラムを確認し、「許可」をクリッ クします。
- Windows XP の場合
- 1.「プログラムの追加と削除」をクリックします。
- 2.「SMARTACCESS」をクリックし、「削除」をクリックします。 「このコンピュータから SMARTACCESS を削除しますか?」と表示されます。
- 3.「はい」をクリックします。

バックアップについての問い合わせメッセージが表示されます。

## 11「はい」をクリックします。

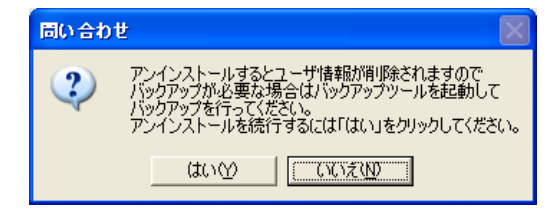

この後は、メッセージに従って操作してください。 再起動を要求するメッセージが表示された場合は、必ず再起動を行ってください。

<span id="page-101-0"></span>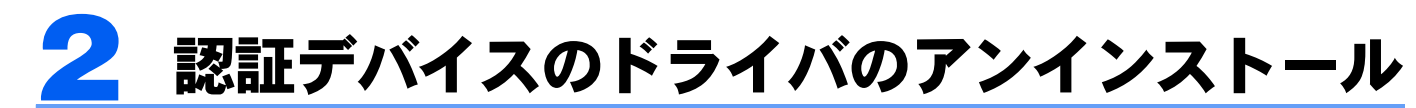

# アンインストールの前に必ず確認してください

・認証デバイスのドライバのアンインストールは、必ず SMARTACCESS をアンインストールしてから行ってく ださい。

SMARTACCESS をアンインストールせずに、認証デバイスのドライバだけをアンインストールした状態で SMARTACCESS による Windows ログオンを行うと、Windows が正常に起動しなくなります。

- ・複数の認証デバイスをお使いの場合に、一部の認証デバイスのドライバだけをアンインストールするときに も、必ず先に SMARTACCESS のアンインストールを行ってください。
- ・再起動を要求するメッセージが表示された場合は、必ず再起動を行ってください。

## 認証デバイスのドライバのアンインストール

1 使用中のソフトウェアをすべて終了させます。

2 それぞれの認証デバイスの「Readme.txt」をご覧になり、認証デバイスのドライバやユーティ リティソフトをアンインストールします。

「Readme.txt」は、コンピュータに添付の「ドライバーズディスク 1」の次の場所に格納されて います。

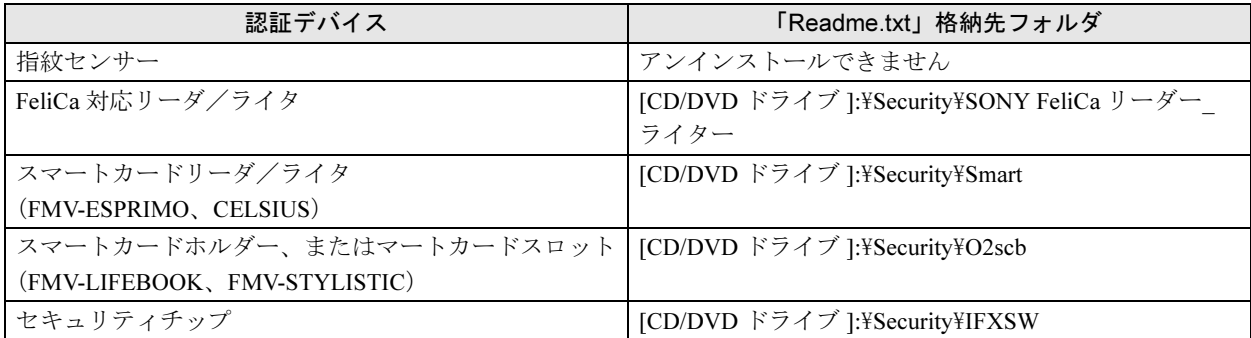

Memo

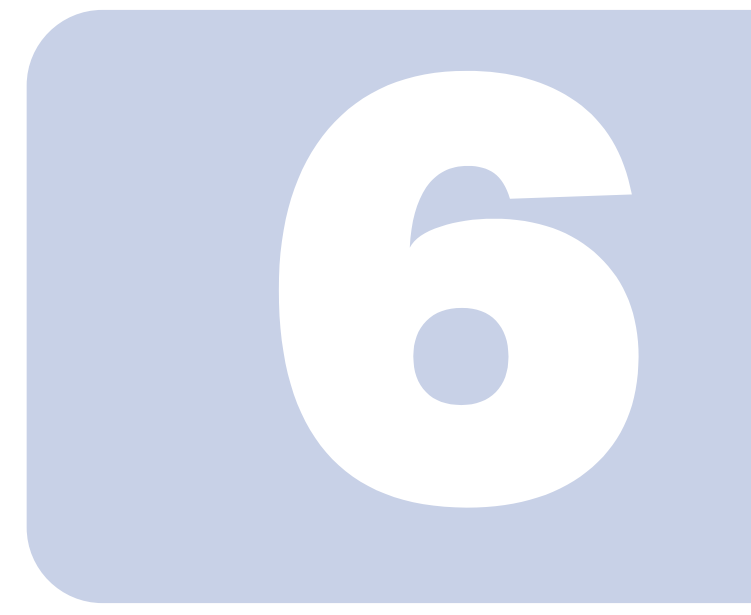

# 第 *6* 章

# こんなときには

おかしいなと思ったときや、わからないことがあったときの対処方法につ いて説明しています。

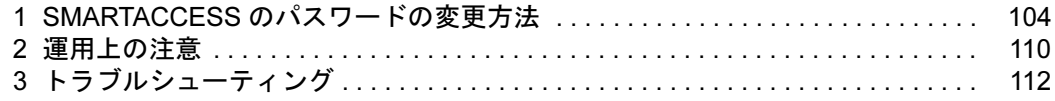

# <span id="page-104-0"></span>SMARTACCESS のパスワードの変更方法

指紋センサー、IC カード(FeliCa 方式)、スマートカードのパスワードの変更方法を説明します。 「SMARTACCESS による Windows ログオン」が「する」に設定されているときに Windows のパス ワードを変更したい場合は、「トラブルシューティング」 – 「Windows のパスワードの変更」 (→ P.114) をご覧ください。

# 指紋センサーのバイオパスワードの変更

SMARTACCESSを使って認証するための「バイオパスワード」は、セキュリティを強化するためにも、定期的に 変更することをお勧めします。

1 「スタート」ボタン→「すべてのプログラム」→「SMARTACCESS」→「ユーザー情報設定」 の順にクリックします。

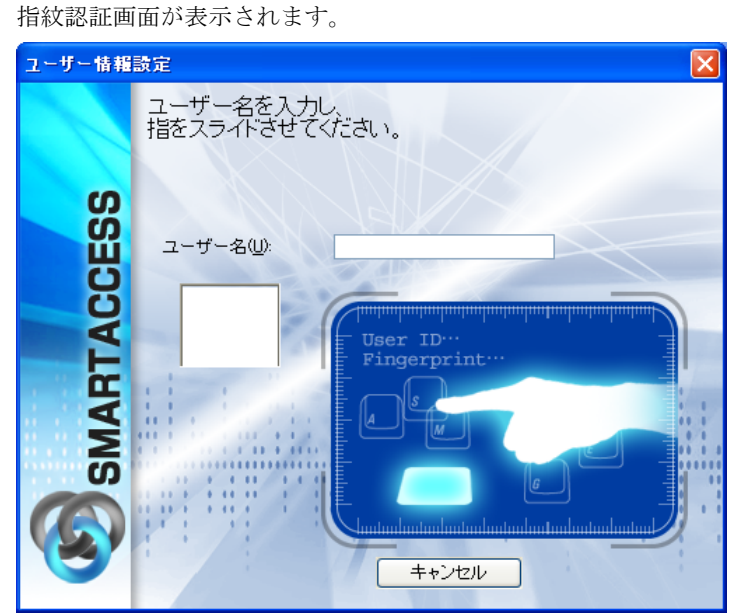

2 「ユーザー名」にバイオパスワードを変更したいユーザー名を入力し、指紋センサーに指をスラ イドさせて指紋の読み取りを行います。

認証されると「ユーザー情報設定」が表示されます。

3 「設定項目一覧」から「ユーザー情報管理」の左にある「+」をクリックし、「指紋」をクリック します。

起動時に認証したアカウントの指紋情報が表示されます。

▲ 「ユーザー情報」の「編集」をクリックします。

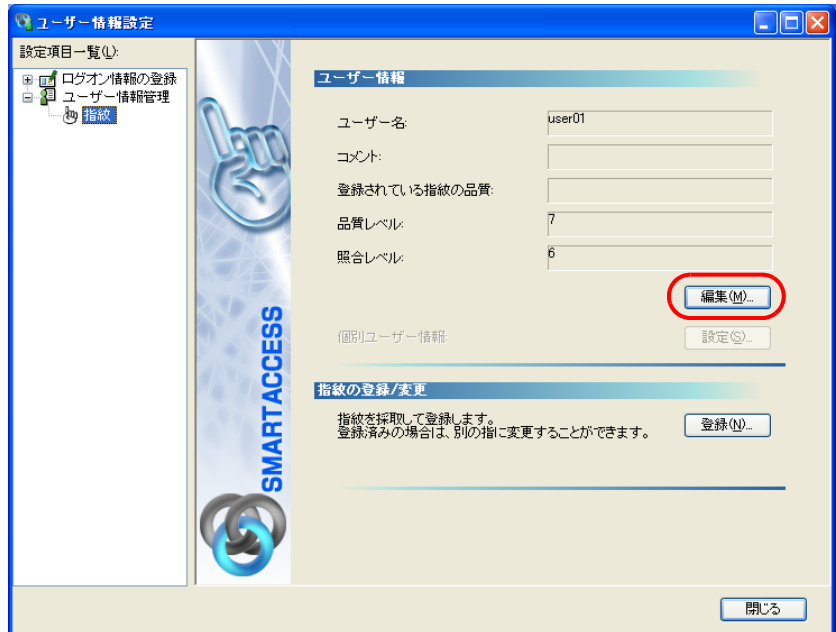

「指紋ユーザーの編集」ウィンドウが表示されます。

5 「新しいバイオパスワード」「パスワードの確認入力」を入力し、「OK」をクリックします。

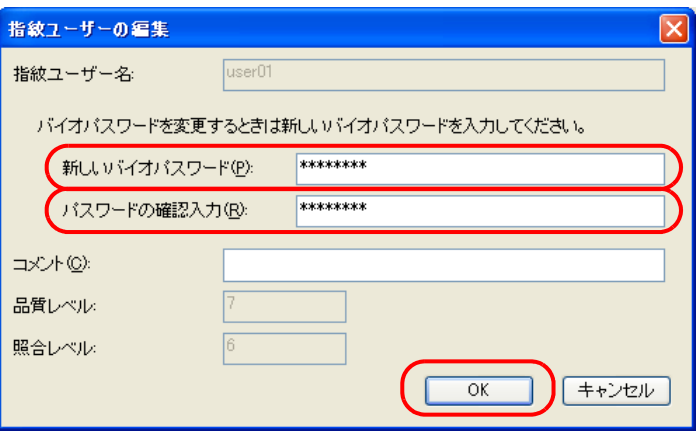

・新しいバイオパスワード 変更したいバイオパスワードを、8~32文字の半角英数字と半角記号 \$()@ -% で入力します。

・パスワードの確認入力

確認として「新しいバイオパスワード」と同じ内容を入力します。 「ユーザー情報設定」に戻ります。

# 6 「閉じる」をクリックします。

# IC カード (FeliCa 方式)の PIN (パスワード)の変更

IC カード(FeliCa 方式)で認証をするための SMARTACCESS のパスワード「PIN」は、セキュリティを強化する ためにも、定期的に変更することをお勧めします。

### 1 「スタート」ボタン→「すべてのプログラム」→「SMARTACCESS」→「ユーザー情報設定」 の順にクリックします。

認証画面が表示されます。

2 FeliCa 対応リーダ/ライタに IC カード(FeliCa 方式)をセットし、PIN を入力します。

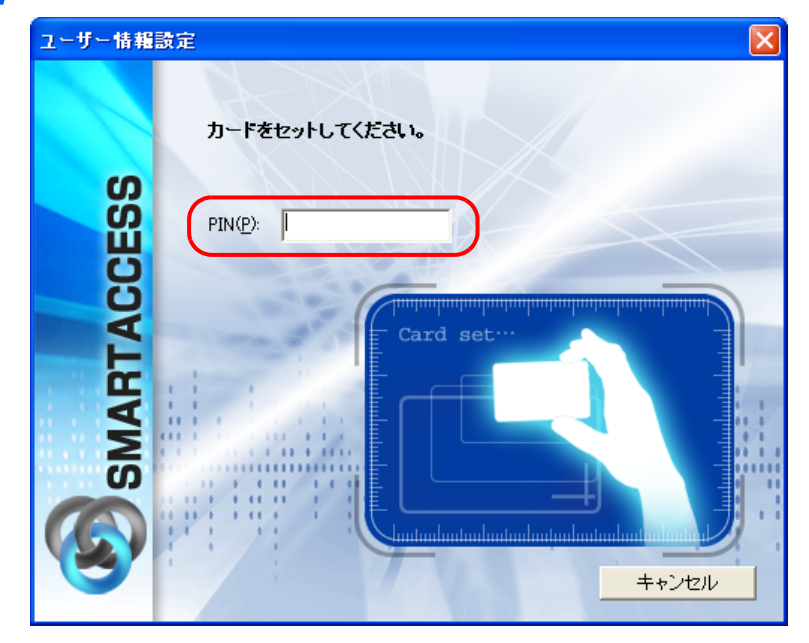

認証されると「ユーザー情報設定」が表示されます。

3 「設定項目一覧」から「ユーザー情報管理」の左にある「+」をクリックし、「IC カード(FeliCa 方式)」をクリックします。

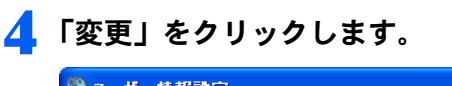

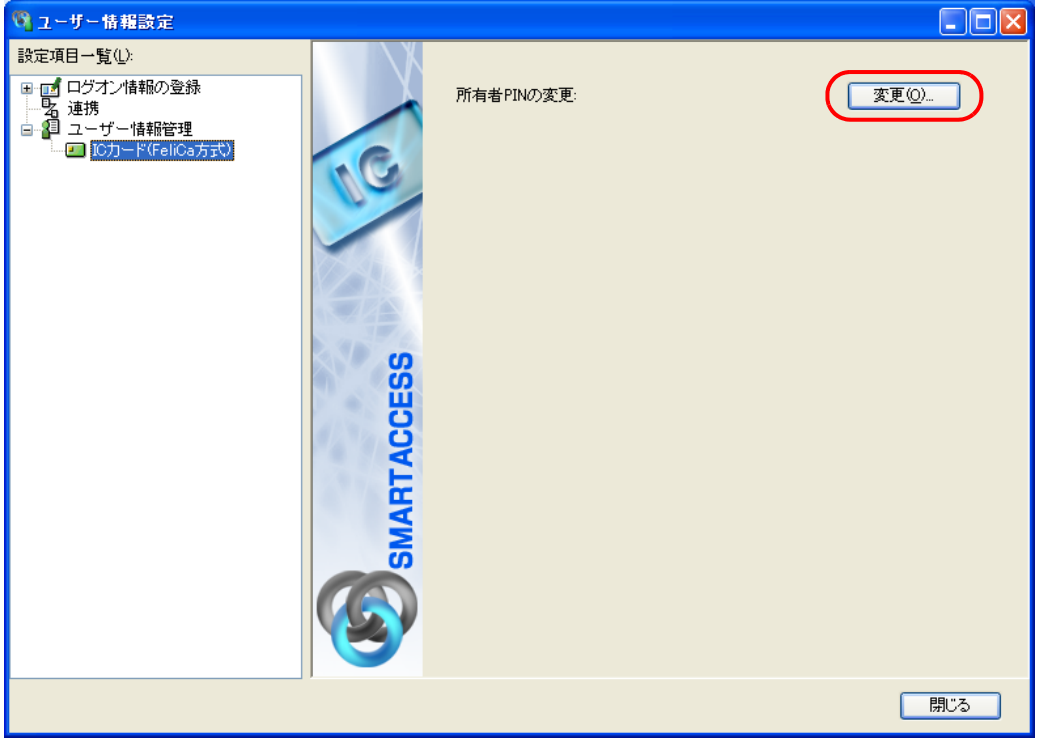

「所有者 PIN の変更」ウィンドウが表示されます。

### 5 「古い所有者 PIN」、「新しい所有者 PIN」および「新しい所有者 PIN の確認入力」を入力します。

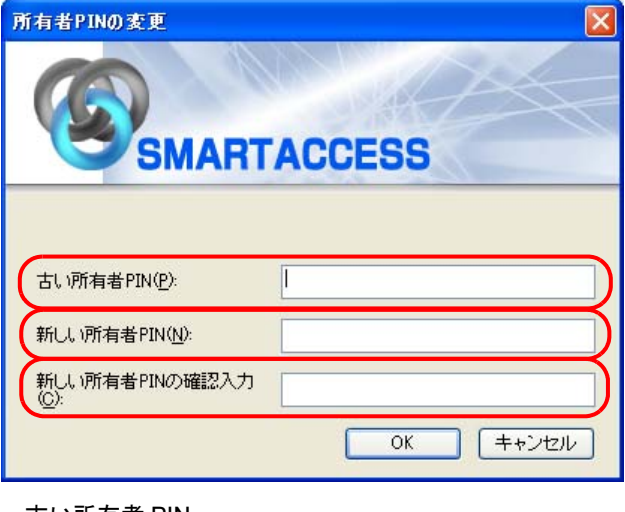

・古い所有者 PIN 現在 IC カード (FeliCa 方式)に登録されている所有者 PIN を入力します。 ・新しい所有者 PIN

変更後の所有者 PIN を、1 ~ 16 文字の半角英数字と記号で入力します。

・新しい所有者 PIN の確認入力 確認として「新しい所有者 PIN」と同じ内容を入力します。

## **6** 「OK」をクリックします。

「ユーザー情報設定」に戻ります。

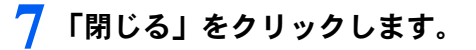
# <span id="page-108-0"></span>スマートカードの PIN (パスワード)の変更

スマートカードで認証をするための SMARTACCESS のパスワード「PIN」は、セキュリティを強化するために も、定期的に変更することをお勧めします。

### 1 「スタート」ボタン→「すべてのプログラム」→「SMARTACCESS」→「ユーザー情報設定」 の順にクリックします。

認証画面が表示されます。

#### 2 スマートカードをセットし、PIN を入力します。

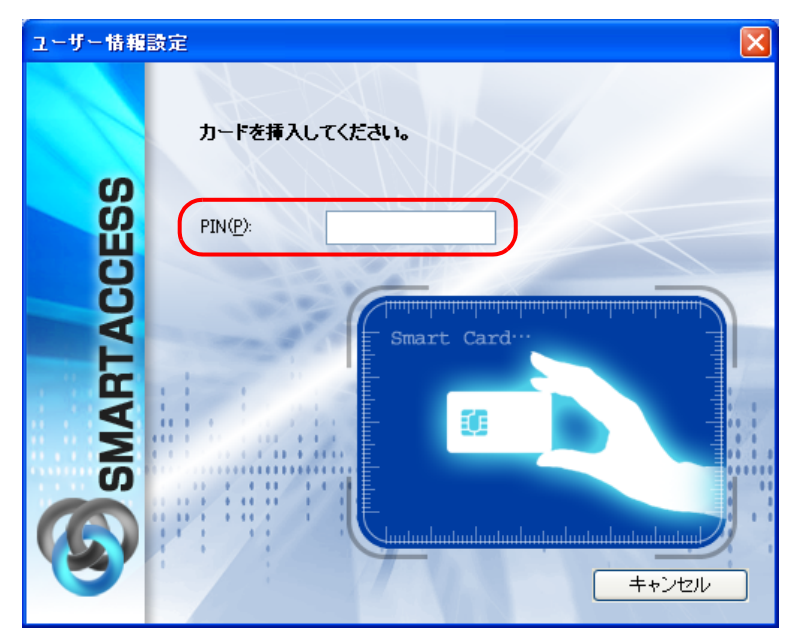

認証されると「ユーザー情報設定」が表示されます。 スマートカードをセットしたら、認証処理が終了するまではカードを抜かないでください。

### 3 「設定項目一覧」から「ユーザー情報管理」の左にある「+」をクリックし、「スマートカード」 をクリックします。

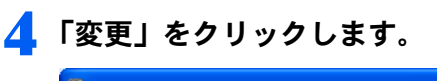

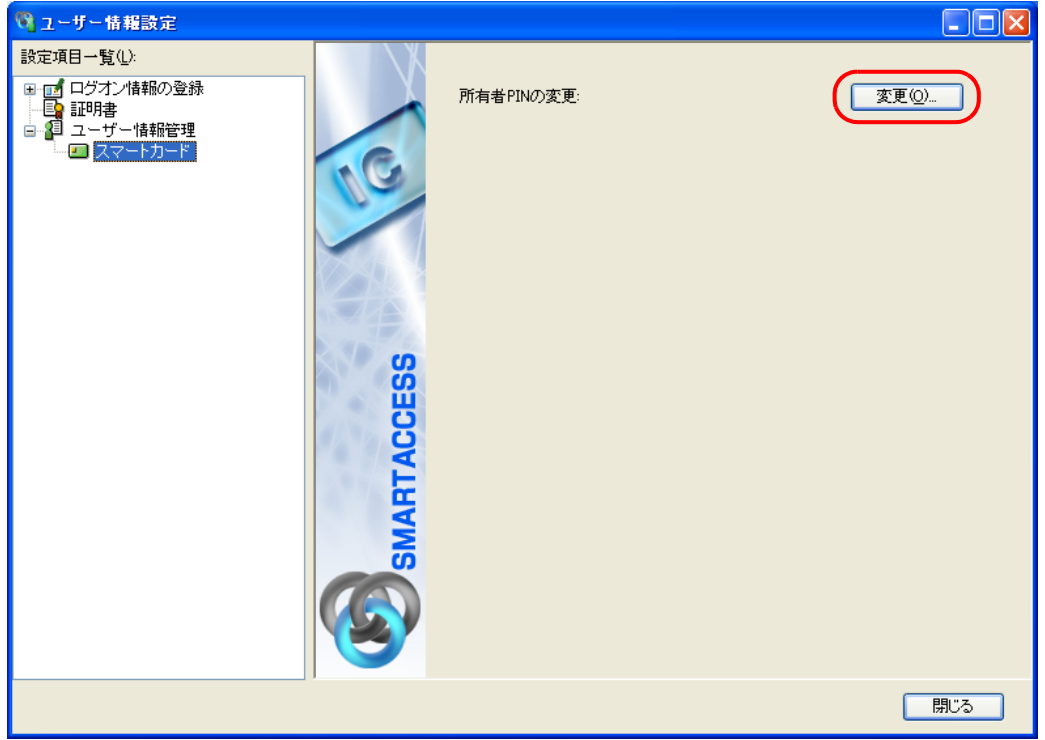

「所有者 PIN の変更」ウィンドウが表示されます。

5 「古い PIN」、「新しい PIN」および「新しい PIN の確認入力」を入力します。

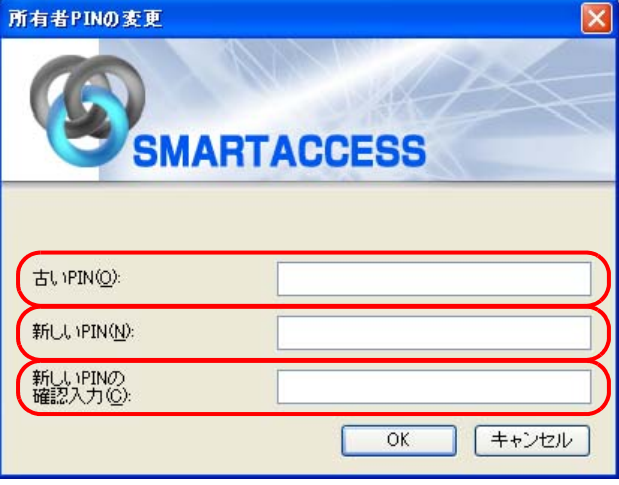

- ・古い PIN
	- 現在スマートカードに登録されている所有者 PIN を入力します。
- ・新しい PIN 変更後の所有者 PIN を、1 ~ 16 文字の半角英数字と記号で入力します。 ・新しい PIN の確認入力
	- 確認として「新しい PIN」と同じ内容を入力します。

# 6 「OK」をクリックします。

「ユーザー情報設定」に戻ります。

「閉じる」をクリックします。

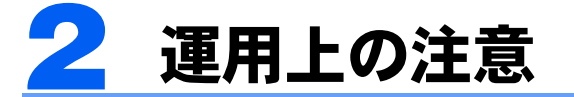

# 通常備えておくこと

次のような場合、SMARTACCESS の設定がリセットされてしまったり、認証デバイスが使えなくなったりするこ とがあります。

・コンピュータの故障時

・セキュリティチップの故障時

・ハードディスクのリカバリ後

・コンピュータの部品の交換後

このような場合に備えて、必ず SMARTACCESS の設定やセキュリティチップの鍵を定期的にバックアップをし てください。バックアップファイルやそのときに設定したパスワードは、紛失したり忘れたりしないよう注意 して管理してください。

バックアップについては、『リファレンスマニュアル』の「複数の認証デバイスを使う」-「認証デバイスを追 加する」-「設定やユーザー情報をバックアップする」をご覧ください。

『リファレンスマニュアル』は、コンピュータに添付されている「ドライバーズディスク 1」の

「\Security\SABasic\Manual\INDEX.pdf」をご覧ください。

# コンピュータの修理や保守を依頼する場合

#### □バックアップ

『リファレンスマニュアル』の「複数の認証デバイスを使う」- 「認証デバイスを追加する」-「設定やユー ザー情報をバックアップする」をご覧になり、バックアップを行います。 『リファレンスマニュアル』は、コンピュータに添付されている「ドライバーズディスク 1」の 「\Security\SABasic\Manual\INDEX.pdf」をご覧ください。

#### □「SMARTACCESS による Windows ログオン」を使用しない設定に変更する

必ず「SMARTACCESS による Windows ログオン」の設定を解除してください。 「SMARTACCESS による Windows ログオン」の設定を解除していないと、修理や保守ができないことがあります。 また、「SMARTACCESS による Windows ログオン」の設定を解除せずに、修理すると、Windows にログオンでき なくなることがあります。 解除の手順は次のとおりです。

1 SMARTACCESS をインストールしたときと同じアカウントで Windows にログオンします。

### 2 「スタート」ボタン→「すべてのプログラム」→「SMARTACCESS」→「環境設定」の順にク リックします。

「環境設定」が表示されます。

3 「設定項目一覧」から「ログオン認証」の左にある「+」をクリックし、「Windows ログオン」 をクリックします。

### 4 パスワードの自動生成を行っている場合は、「パスワードの自動生成」の「しない」をクリック します。

パスワードの自動生成を行っていない場合は[、手順](#page-111-0) 6 に進んでください。

#### <mark>●</mark> 次の手順で Windows のパスワードを任意のパスワードに変更します。

- 1.「スタート」ボタン→「コントロールパネル」の順にクリックします。 「コントロールパネル」ウィンドウが表示されます。
- 2.「ユーザー アカウント」をクリックします。
- ・ Windows Vista の場合
	- 1.「ユーザーアカウントの追加または削除」をクリックします。
	- 2.「ユーザーアカウント制御」ウィンドウが表示された場合は、「続行」をクリックします。
	- 「ユーザーアカウント」ウィンドウが表示されます。
- ・ Windows XP の場合 「ユーザー アカウント」ウィンドウが表示されます。
- 3. パスワードを変更するアカウントをクリックします。

#### 4. 次の操作をします。

- ・ Windows Vista の場合
	- 「パスワードの変更」をクリックします。
- ・ Windows XP の場合
- 「パスワードを変更する」をクリックします。
- この後はメッセージに従って操作します。

<span id="page-111-0"></span>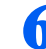

### 6 「SMARTACCESS による Windows ログオン」の「しない」をクリックします。

### 7 「OK」をクリックします。

再起動を要求するメッセージが表示されます。

### **※ 「はい」をクリックします。**

コンピュータが再起動し、設定が有効になります。

#### □BIOS の設定を変更する (BIOS パスワードを設定している場合)

コンピュータ本体の『製品ガイド』の「BIOS」- 「BIOS のパスワード機能を使う」をご覧になり、設定した管 理者用パスワードを解除します。

『製品ガイド』は富士通製品情報ページ(<http://www.fmworld.net/biz/>)で公開されています。お使いの機種のマ ニュアルをご覧ください。

#### □スマートカードをお使いの場合

コンピュータ本体の『製品ガイド』の「BIOS」-「認証デバイスのセキュリティ機能を使う」をご覧になり、ス マートカードによるロックを使用しない設定にします。

『製品ガイド』は富士通製品情報ページ(<http://www.fmworld.net/biz/>)で公開されています。お使いの機種のマ ニュアルをご覧ください。

# 3 トラブルシューティング

# <span id="page-112-0"></span>指紋センサーをお使いの場合

#### □指紋登録時にエラー表示される

- ・指の置き方が正しいか確認してください。指が正しく置かれていない、または、指を置く方向が毎回ずれてい ると登録できないことがあります(→ [P.21](#page-21-0))。
- ・指が乾燥していませんか。 手を洗う、指に息を吹きかけるなど指がしっとりする程度の湿り気を与えることで改善されることがあります  $(\rightarrow P.23)$  $(\rightarrow P.23)$  $(\rightarrow P.23)$
- ・指が濡れていませんか。 乾いたハンカチなどで指の湿り気を拭き取ることで改善されることがあります(→ [P.23](#page-23-0))。
- ・センサー表面を確認してください。汚れていたり、汗などの水分が付着していると指紋が読み取れない場合が あります(→ [P.23](#page-23-0))。
- ・異なる指で再度登録してください。

#### □指紋照合時にエラー表示される

- ・指の置き方が正しいか確認してください。指が正しく置かれていないと照合できないことがあります(→ [P.21](#page-21-0))。
- ・指が乾燥していませんか。
- 手を洗う、指に息を吹きかけるなど指がしっとりする程度の湿り気を与えることで改善されることがあります  $(\rightarrow P.23)$  $(\rightarrow P.23)$  $(\rightarrow P.23)$
- ・指が濡れていませんか。 乾いたハンカチなどで指の湿り気を拭き取ることで改善されることがあります(→ [P.23](#page-23-1))。
- ・センサー表面を確認してください。汚れていたり、汗などの水分が付着していると指紋が読み取れない場合が あります(→ [P.23](#page-23-1))。
- ・登録したもう片方の指で照合してください。
- ・Windows Vista をお使いの場合、利用者をコンピュータの Guests グループメンバーに所属させないでください。 指紋の認証に失敗します。

#### □指をスライドさせても指紋が映らない

- ・指が乾燥していませんか。 手を洗う、指に息を吹きかけるなど指がしっとりする程度湿り気を与えることで改善されることがあります  $(\rightarrow P.23)$  $(\rightarrow P.23)$  $(\rightarrow P.23)$
- ・センサー表面を確認してください。汚れていたり、汗などの水分が付着していると読み取れない場合がありま  $\uparrow$   $\left(\rightarrow$  [P.23](#page-23-0)).

#### ■エラーメッセージ一覧

- ・手前側が映っていません。 指を水平にして、指紋の中心が読み取れるようにまっすぐ引いてください(→ [P.21](#page-21-0))。
- ・指の動きが速すぎます。 もう少し指をゆっくりスライドさせてください(→ [P.22](#page-22-0))。
- ・指の動きが遅過ぎます。 もう少し指を速くスライドさせてください(→ [P.22](#page-22-0))。
- ・指の動かし方が適切ではありません。 指のスライドのさせ方が正しいか確認してください。指紋の中心が読み取れるようにまっすぐ引いてください(→ [P.22](#page-22-0))。 ・指が止まったままです。
	- 指をスライドさせてください(→ [P.22](#page-22-0))。

・スライドする距離が短いです。 指をもう少しセンサーに押し付けてセンサーの中央で指紋の中心が読み取れるようにまっすぐ引いてください(→ [P.22](#page-22-0))。

- 6 ・センサーの左側しか触れていません。 センサーの中央で指紋の中心が読み取れるようにまっすぐ引いてください(→ [P.22](#page-22-0))。
- ・センサーの右側しか触れていません。 センサーの中央で指紋の中心が読み取れるようにまっすぐ引いてください(→ [P.22](#page-22-0))。
- ・充分な特徴点が得られませんでした。
	- 指が濡れていませんか。 乾いたハンカチなどで指の湿り気を拭き取ることで改善されることがあります(→ [P.23](#page-23-0))。
	- 異なる指で再度登録してください(→ [P.36](#page-36-0))。
- ・登録エラー:同じ指紋と判断できません。もう一度登録を行ってください。
- 指のスライドのさせ方が正しいか確認してください。指紋の中心が読み取れるようにまっすぐ引いてください。([→](#page-22-0)  $P(22)$
- 異なる指で再度登録してください(→ [P.36](#page-36-0))。

・指紋センサーの起動に失敗しました。 ドライバを正しくインストールしていますか。ドライバが正しくインストールされているか確認するには、コンピュータ に添付されている「ドライバーズディスク 1」の「¥Security¥Fingerprint¥readme.txt」をご覧ください。

# ■指紋センサーのドライバのインストール

指紋センサーのドライバのインストールについては、コンピュータに添付されている「ドライバーズディスク 1」 の「\Security\Fingerprint\readme.txt」をご覧ください。

# <span id="page-113-0"></span>FeliCa 対応リーダ/ライタをお使いの場合

### □BIOS セットアップの「FeliCa デバイス」の設定を「使用しない」にしたら、Windows にログオン できなくなった

FeliCa 対応非接触 IC カードを使って Windows ログオンを行っている場合は、BIOS セットアップの「FeliCa デバイス」の設定を「使用する」にしてください。BIOS セットアップの設定については、コンピュータ本体 の『製品ガイド』の「BIOS」-「認証デバイスのセキュリティ機能を使う」をご覧ください。 『製品ガイド』は富士通製品情報ページ(<http://www.fmworld.net/biz/>)で公開されています。お使いの機種のマ ニュアルをご覧ください。

#### □FeliCa 対応リーダ/ライタのドライバをアンインストールすると、Windows が起動できなくなる

FeliCa対応リーダ/ライタのドライバをアンインストールするときは、SMARTACCESSをアンインストールした後 で行ってください。FeliCa対応リーダ/ライタのドライバのアンインストールについては[、「認証デバイスのドラ](#page-101-0) [イバのアンインストール」\(→](#page-101-0)P.101)をご覧ください。

FeliCa対応リーダ/ライタのドライバがインストールされていない状態でSMARTACCESSによるログオンを行うと Windowsが正常に起動できなくなります。Windowsが正常に起動できなくなった場合はご購入元にお問い合わせい ただくか、コンピュータ本体の『取扱説明書』をご覧になり、弊社までお問い合わせください。

### ■FeliCa 対応リーダ/ライタのドライバのインストール

FeliCa 対応リーダ/ライタのドライバのインストールについては、「FeliCa [対応リーダ/ライタを使う」-「ドラ](#page-54-0) イバと SMARTACCESS [のインストール」\(→](#page-54-0) P.54)をご覧ください。

# <span id="page-114-0"></span>スマートカードをお使いの場合

スマートカードリーダ/ライタ、およびスマートカードホルダーをお使いのときに表示されるエラーメッセー ジについては、『リファレンスマニュアル』の「こんなときには」-「エラーメッセージ一覧」をご覧くださ い。

『リファレンスマニュアル』は、コンピュータに添付されている「ドライバーズディスク1」の 「\Security\SABasic\Manual\INDEX.pdf」をご覧ください。

また、BIOSパスワードの代わりにスマートカードで認証するときのエラーメッセージについては、『製品ガイ ド』の「BIOS」-「認証デバイスのセキュリティ機能を使う」をご覧ください。

『製品ガイド』は富士通製品情報ページ(<http://www.fmworld.net/biz/>)で公開されています。お使いの機種のマ ニュアルをご覧ください。

### ■スマートカードリーダ/ライタのドライバのインストール(FMV-ESPRIMO、 CELSIUS シリーズをお使いの場合)

スマートカードリーダ/ライタのドライバのインストールについては、コンピュータに添付されている「ドライ バーズディスク 1」の「\Security\Smart\readme.txt」をご覧ください。

#### ■FMV-LIFEBOOK シリーズ、FMV-STYLISTIC シリーズをお使いの場合の注意事項

コンピュータ本体のリカバリを実行した場合、スマートカードホルダー、または内蔵スマートカードスロットの ドライバを再インストールする必要があります。ドライバのインストールについては[、「スマートカードを使う」](#page-76-0) -「ドライバと SMARTACCESS [のインストール」\(→](#page-76-0) P.76)をご覧ください。

# Windows のパスワードの変更

「SMARTACCESS による Windows ログオン」が「する」に設定されているときに Windows のパスワードを変更 したい場合は、必ず次の手順で変更してください。

別の手順で変更すると、SMARTACCESSのアカウントに登録されているWindowsのパスワードと、実際のWindows のパスワードの整合が取れなくなり、Windows にログオンできなくなります。

#### □Windows Vista の場合

- 1 認証デバイスを使って Windows にログオンします。
- 2 【Ctrl】+【Alt】+【Delete】キーを押します。
- 「パスワードの変更」をクリックします。
- 4 「新しいパスワード」、「パスワードの確認入力」に変更したいパスワードを入力し、「パスワード の確認入力」の右にある「→」をクリックします。

認証デバイスによる認証画面が表示されます。

5 認証デバイスで認証を行います。 「パスワードは変更されました。」と表示されます。

### 6 「OK」をクリックします。

□Windows XP の場合

1 認証デバイスを使って Windows にログオンします。

2 【Ctrl】 + 【Alt】 + 【Delete】 キーを押します。

■ 「パスワードの変更」をクリックします。 「パスワードの変更」ウィンドウが表示されます。

4 「新しいパスワード」、「新しいパスワードの確認入力」に変更したいパスワードを入力し、「OK」 をクリックします。

認証デバイスによる認証画面が表示されます。

5 認証デバイスで認証を行います。 「パスワードは変更されました。」と表示されます。

# **6 「OK」**をクリックします。

以上で、Windows のパスワードの変更は終了です。

この手順以外で Windows のパスワードを変更してしまい、認証デバイスで Windows にログオンできなくなった 場合は、次の方法で設定を変更してください。

- 1 認証デバイスを使わずに Windows にログオンする 「認証デバイスなしで Windows [にログオンしたい」\(→](#page-115-0) P.115)をご覧になり、認証デバイスを使わずに Windows にロ グオンしてください。
- 2. Windows のパスワードを元のパスワードに戻す Windows のヘルプをご覧になり、Windows のパスワードを元のパスワードに変更してください。

### 3 コンピュータを再起動して、認証デバイスを使って Windows にログオンする

4 前述の手順で Windows のパスワードを変更し直す

【Ctrl】+【Alt】+【Delete】キーを押し、「パスワードの変更」ウィンドウでパスワードを変更してください。

# <span id="page-115-0"></span>認証デバイスなしで Windows にログオンしたい

認証デバイスを忘れたり、紛失したり、破損したりしたとき、または、認証デバイスの所有者が不在のときに Windows にログオンする必要がある場合、Windows 標準のログオンウィンドウから認証デバイスを使わずにロ グオンすることができます。

詳しくは『リファレンスマニュアル』の「こんなときには」-「トラブルシューティング」-「Windows ログ オンに関するトラブルシューティング」をご覧ください。

『リファレンスマニュアル』は、コンピュータに添付されている「ドライバーズディスク 1」の

「\Security\SABasic\Manual\INDEX.pdf」をご覧ください。

# その他

このマニュアルに記載されていないトラブルやエラーメッセージの対処方法については、『リファレンスマニュ アル』の「こんなときには」をご覧ください。 『リファレンスマニュアル』は、コンピュータに添付されている「ドライバーズディスク 1」の 「\Security\SABasic\Manual\INDEX.pdf」をご覧ください。

### ■お問い合わせ先

技術的なご相談については、ご購入元にお問い合わせいただくか、『リファレンスマニュアル』の「こんなとき には」-「トラブルシューティング」-「お問い合わせ先」をご覧になり弊社までお問い合わせください。 『リファレンスマニュアル』は、コンピュータに添付されている「ドライバーズディスク 1」の 「¥Security¥SABasic\Manual\INDEX.pdf」をご覧ください。

# 索引

### $\overline{\mathsf{B}}$

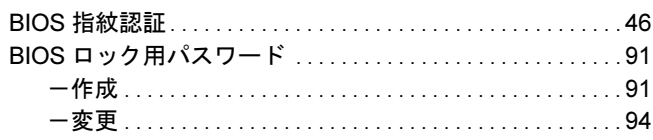

### $\bar{\mathsf{F}}$

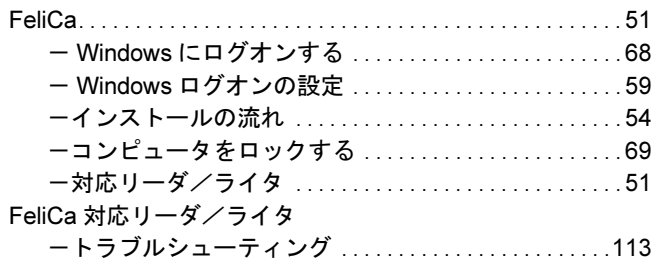

### $\overline{1}$

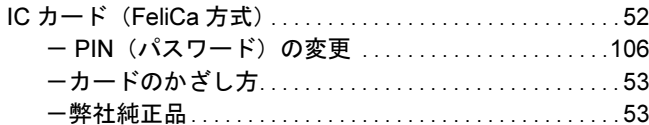

### $\mathsf{P}$

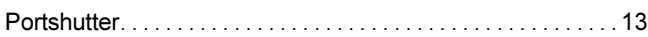

### $\mathbf{s}$

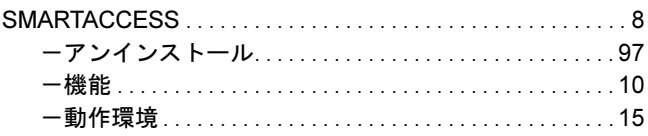

### W

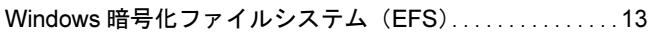

### か行

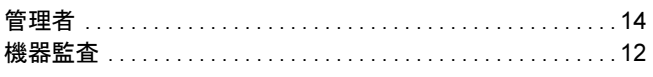

# さ行

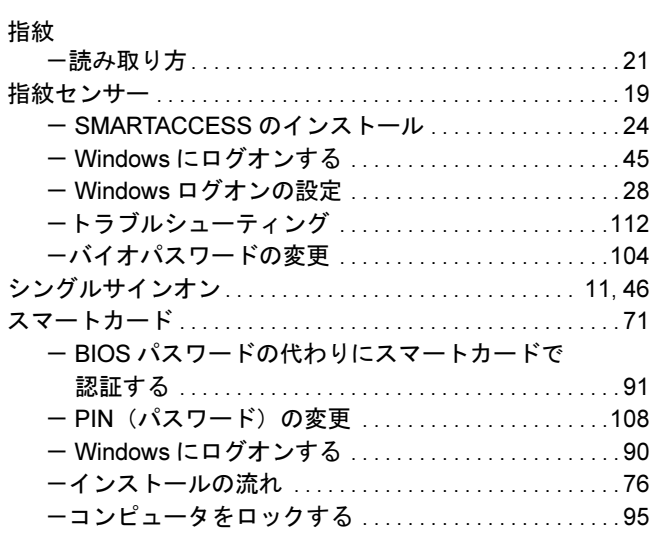

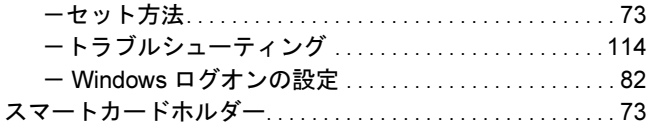

### な行

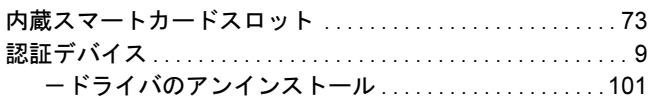

### は行

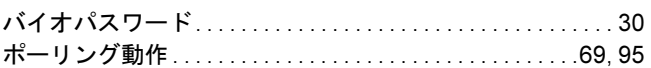

# ら行

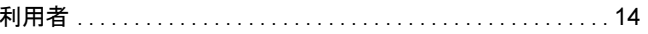

### SMARTACCESS ファーストステップガイド (認証デバイスをお使いになる方へ)

B5FJ-6911-01 Z2-00

発 行 日 発行責任 2008 年 4 月 富士通株式会社

●このマニュアルの内容は、改善のため事前連絡なしに変更することがあります。

●このマニュアルに記載されたデータの使用に起因する第三者の特許権およびそ の他の権利の侵害については、当社はその責を負いません。

●無断転載を禁じます。